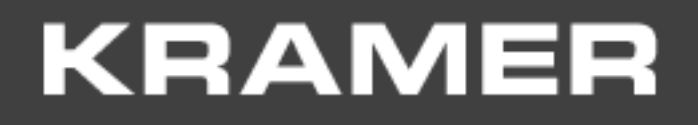

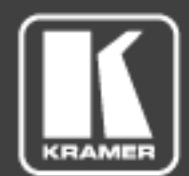

# USER MANUAL

# **KRAMER NETWORK V-1.0.6**

## **Contents**

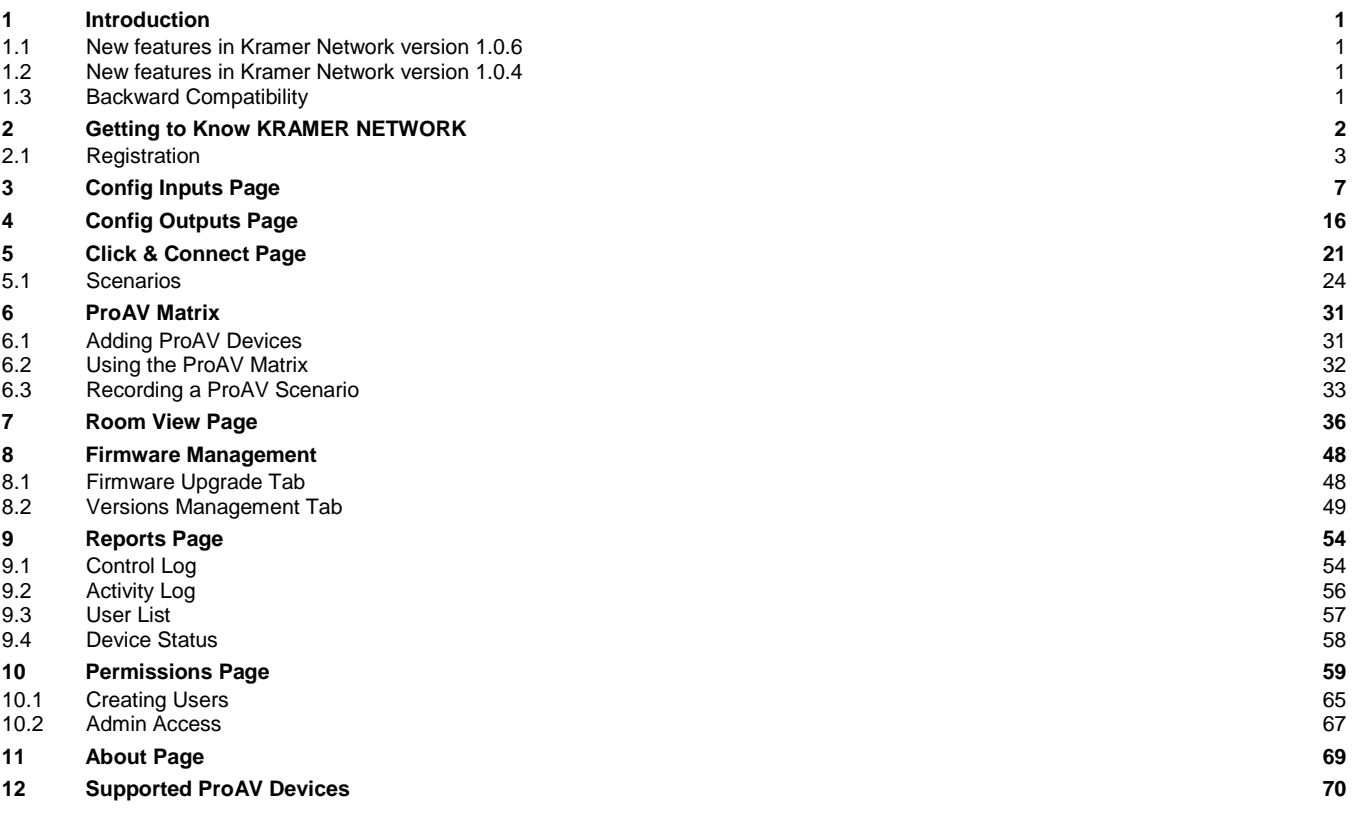

## Figures

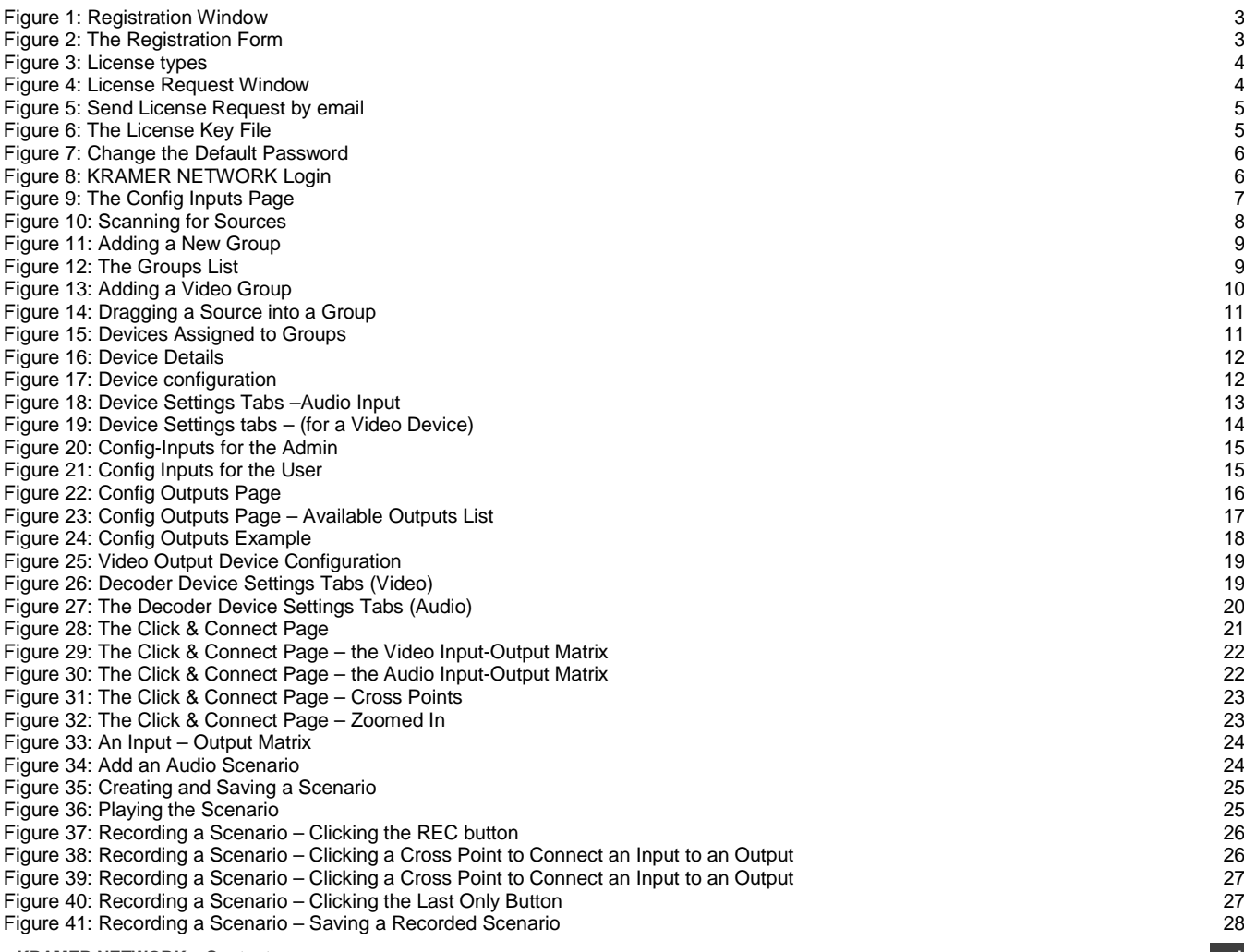

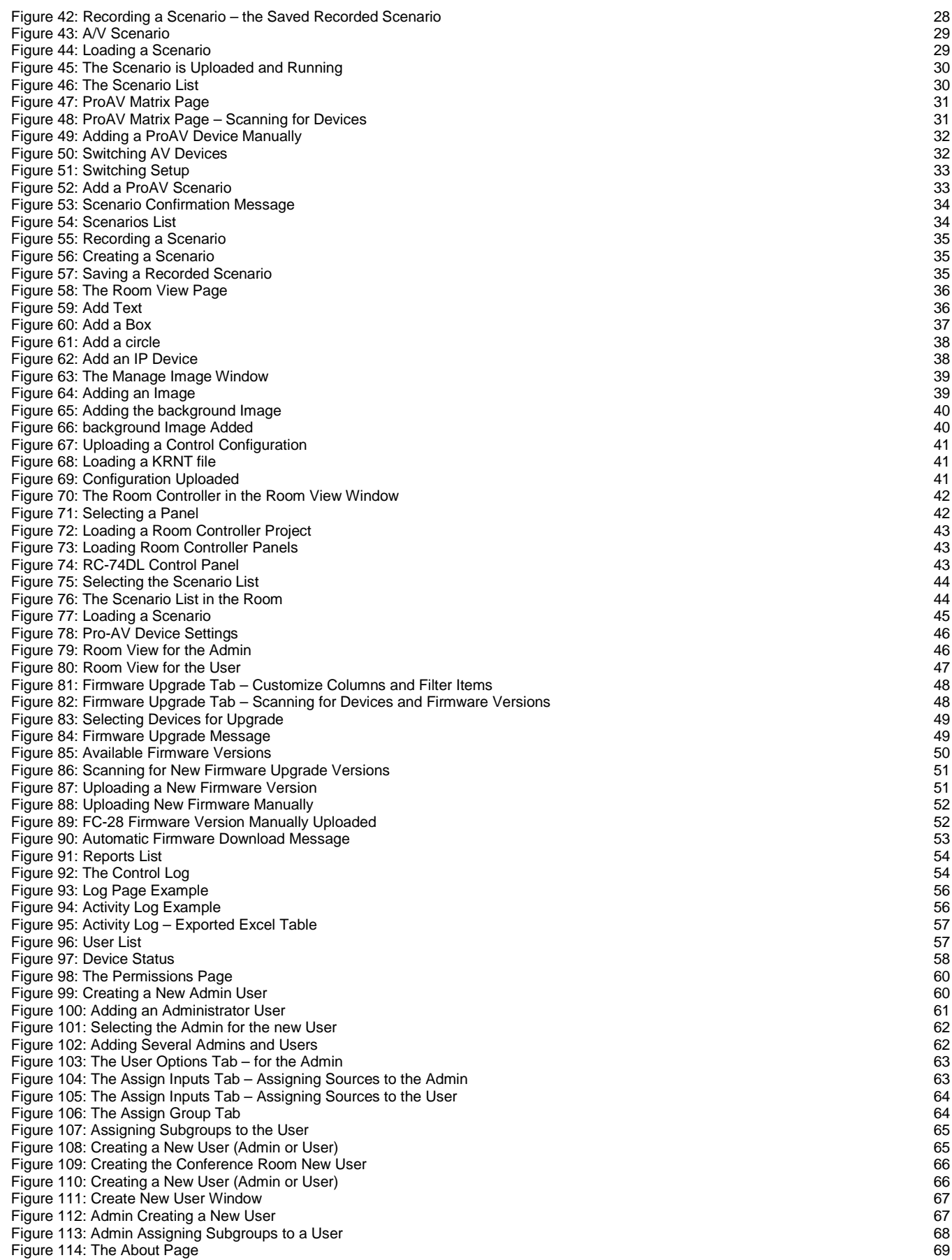

#### Trademarks:

© 2017 Kramer Electronics Ltd. All rights reserved. Microsoft and Windows are either registered trademarks or trademarks of Microsoft Corporation in the United States and/or other<br>countries. Android is a trademark of Googl

## <span id="page-3-0"></span>**1 Introduction**

Welcome to Kramer Electronics! Since 1981, Kramer Electronics has been providing a world of unique, creative, and affordable solutions to the vast range of problems that confront video, audio, presentation, and broadcasting professionals on a daily basis. In recent years, we have redesigned and upgraded most of our line, making the best even better!

Our 1,000-plus different models now appear in 14 groups that are clearly defined by function: GROUP 1: Distribution Amplifiers; GROUP 2: Switchers and Routers; GROUP 3: Control Systems; GROUP 4: Format/Standards Converters; GROUP 5: Range Extenders and Repeaters; GROUP 6: Specialty AV Products; GROUP 7: Scan Converters and Scalers; GROUP 8: Cables and Connectors; GROUP 9: Room Connectivity; GROUP 10: Accessories and Rack Adapters; GROUP 11: Sierra Video Products; GROUP 12: Digital Signage; GROUP 13: Audio; and GROUP 14: Collaboration.

**KRAMER NETWORK** is a powerful, all−encompassing Enterprise software platform that lets you easily operate, manage and maintain all your Pro AV, IT, IP streaming, and control in one simple single−point web−based interface.

This online user manual accompanies the **KRAMER NETWORK** application software. Download up-to-date Kramer user manuals and Installation guides from the Internet at this URL: [www.kramerav.com/manual/Kramer Network.](http://www.kramerav.com/manual/Kramer%20Network)

#### <span id="page-3-1"></span>**1.1 New features in Kramer Network version 1.0.6**

- Added video over IP device support (**KDS-EN4**/**KDS-DEC4**).
- Added video over IP device support (**KDS-EN6**/**KDS-DEC6**).
- Support for Dante devices.
- Added Support for Pro-AV matrix devices (see Sectio[n 6\)](#page-33-0).
- Added Pro-AV Master room controllers physical and virtual control panels for real-time control (see Section [6\)](#page-33-0).
- Support for device firmware upgrade (see Sectio[n 8\)](#page-50-0).
- Added report log for control, events, activity, users and device status (see Sectio[n 9\)](#page-56-0).

#### <span id="page-3-2"></span>**1.2 New features in Kramer Network version 1.0.4**

- Added Kramer Network Administrator Utility.
- Fully supports install, uninstall, repair and update processes.
- Server runs in the background, the console window was removed.
- Improved room controller project presentation support.
- Fixed various bugs.

#### <span id="page-3-3"></span>**1.3 Backward Compatibility**

When upgrading **KRAMER NETWORK** version 1.0.4 to a higher version, you need to reload the virtual room controller **krnt** projects (in Room View), using Kramer **K-Config 3**.

## <span id="page-4-0"></span>**2 Getting to Know KRAMER NETWORK**

**KRAMER NETWORK** is an IP-based enterprise management software platform for AV networks. Using any laptop, PC or tablet, **KRAMER NETWORK** lets AV/IT Administrators easily configure, route, control, and manage Kramer Pro-AV devices, room environments, and IP streaming devices from a single point in the network via a user-friendly web-based interface.

**KRAMER NETWORK**'s scalability is unique in the world of AV/IT convergence with its flexible architecture and smart GUI, making managing a network of hundreds of ports as easy as handling a sports bar or retail facility.

**KRAMER NETWORK** can be installed on standard, enterprise, virtual or cloud servers for easy management and control of the entire AV and IP product range, as well as legacy AV, Dante™ and other devices.

The platform features enhanced security with intuitive user-access management of specific audio or video sources, rooms and predefined scenarios. IT and AV managers can also easily monitor the system's health status and track the connection between a source and a destination.

#### **KRAMER NETWORK** features:

- User-friendly web-based GUI easily access and use from anywhere, anytime.
- Automated device detection reduce configuration time with instant and automated device detection in the network.
- Enhanced security with intuitive user-access management, delegate access to specific audio or video sources, rooms and predefined scenarios.
- Topological AV system mapping easily drill down to visualize a specific network, site, building, or room to start managing AV devices.
- View system status at a glance quickly identify critical issues in the Network, including at the sourcedestination connection level.
- Remote maintenance save time and budget with no need for on-site visits.
- Control over IP control a virtually unlimited number of devices with access to a rich, dynamic library of 3rdparty device drivers.
- Software-based solution **KRAMER NETWORK** installs on standard or virtual IT servers, reducing your total cost of ownership — no need for a dedicated server.
- Easy installation and use simply install and start using the platform in minutes with no need for programming.
- Scalability to any size of installation support hundreds of devices simultaneously.
- Easy Click & Connect system make connections remotely between inputs and outputs on a physical matrix from anywhere on the network.
- Easy devices firmware upgrade update device firmware remotely from a centralized location with a single click.
- Reports show device activity logs, user status and administrative logs for user activities.
- Search filters find devices easily and quickly with search filters such as Device Name, User Name and Device Activities (based on time periods or specific dates).

## <span id="page-5-0"></span>**2.1 Registration**

Upon installation, the Super user (which is the built-in user and the only user that can login for the first time) should register the copy of the software in order to be able to use it. When first logging in (as the Super user), a registration pop-up window appears:

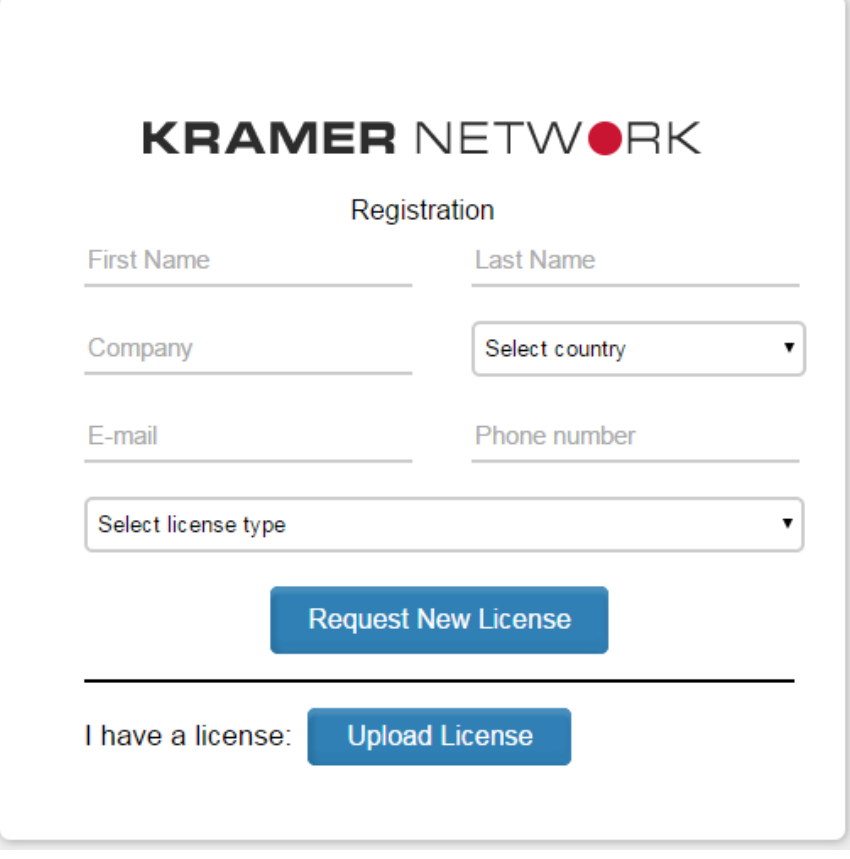

<span id="page-5-1"></span>Figure 1: Registration Window

Fill in the details (name, company, country and so on).

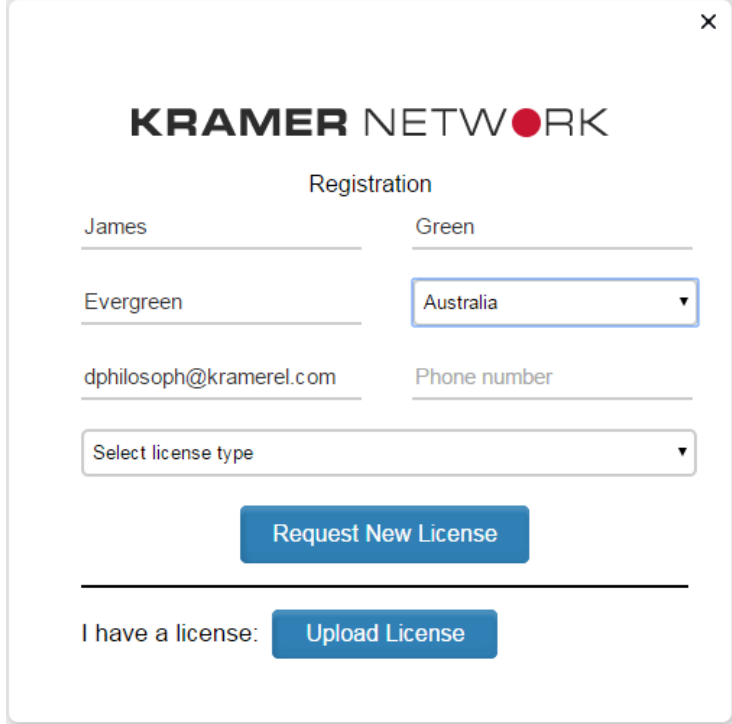

<span id="page-5-2"></span>Figure 2: The Registration Form

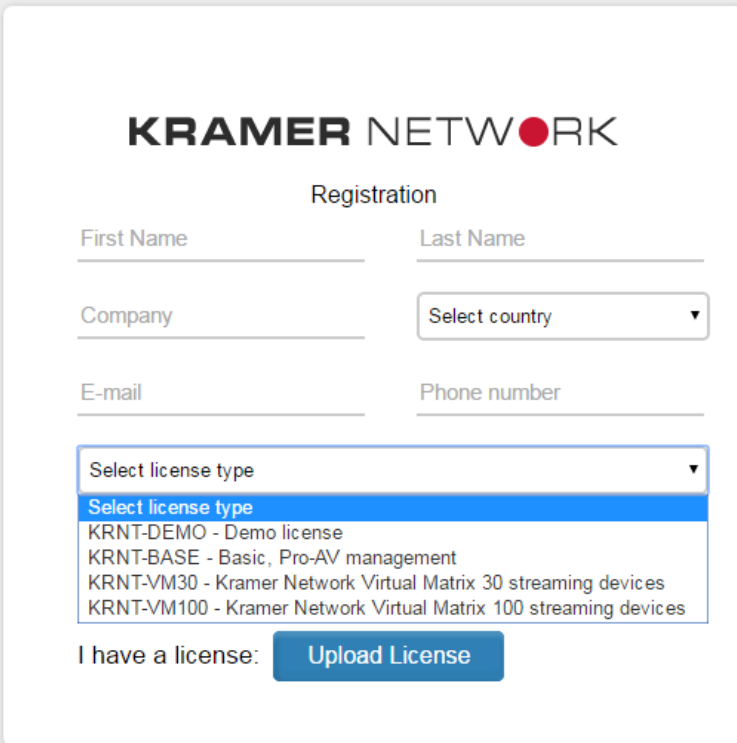

<span id="page-6-0"></span>Figure 3: License types

Three types of licenses are available:

- KRNT-DEMO: the Demo license which is limited in time.
- KRNT-BASE: the basic license which enables Pro-AV remote management.
- KRNT-VM-30: licensing package for up to 30 streaming devices.
- KRNT-VM-100: licensing package for up to 100 streaming devices.

Select the required license type and click **Request New License**. The license request window appears:

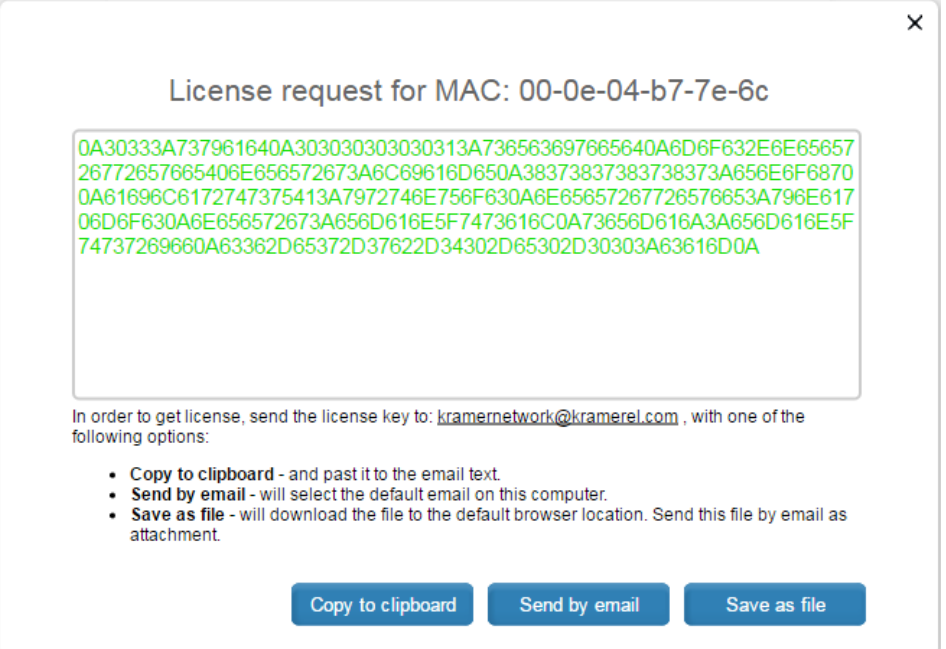

<span id="page-6-1"></span>Figure 4: License Request Window

Select one of the three license-handling options:

- Copy the license key and paste it to the email text.
- Send it to the default email on your computer.
- Download the file and send as an attachment.

For example, when clicking **Send by email**, the email is ready to be sent:

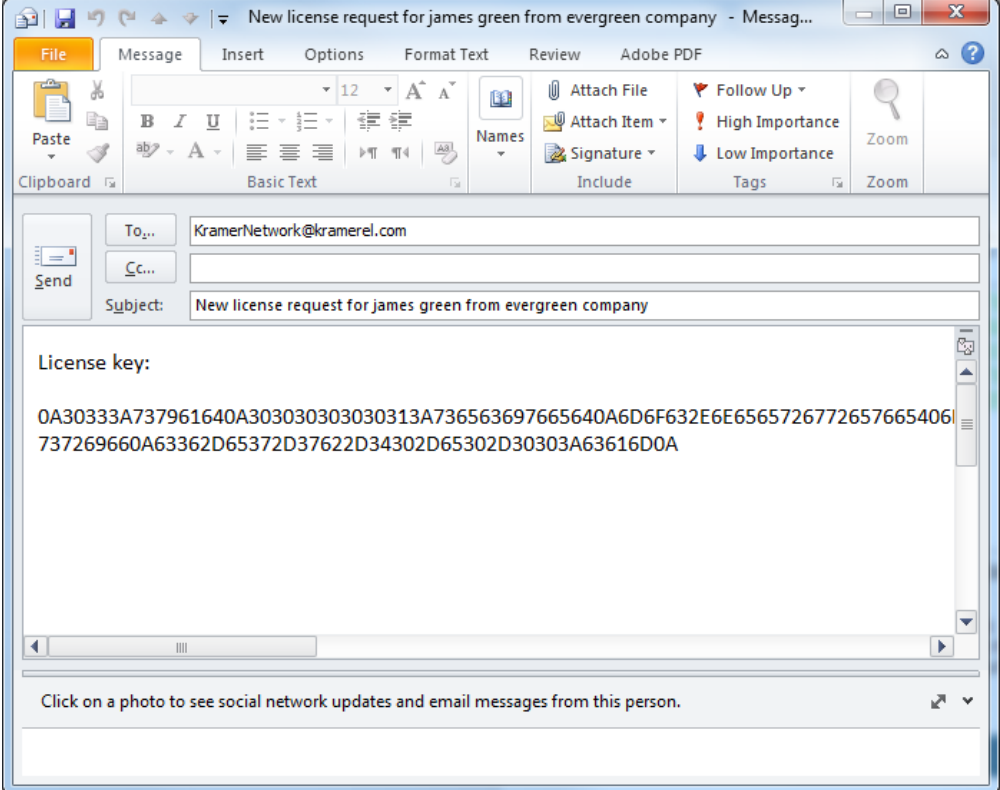

<span id="page-7-0"></span>Figure 5: Send License Request by email

Once you get the license file click **Upload License** and download the license you received (KNL file):

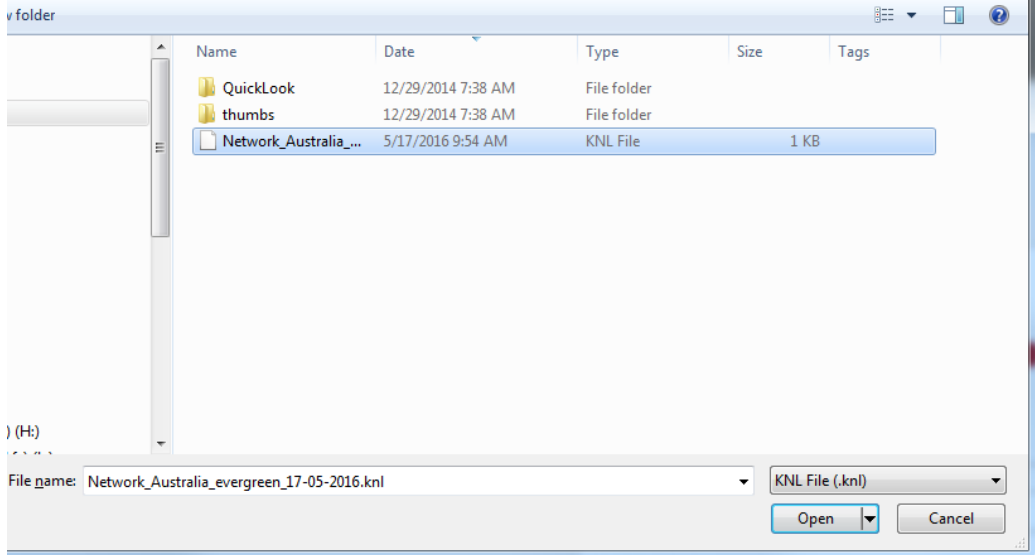

Wait until the license is uploaded. The web page will reload and you will see the login page.

<span id="page-7-1"></span>Figure 6: The License Key File

The KRAMER NETWORK is managed in three permission levels: Super, Admin and User (see **Sectio[n 8\)](#page-50-0)**. When you first open the **KRAMER NETWORK** enter the default login for Super user:

**User**: super **Pass**: 123456

Change the default password:

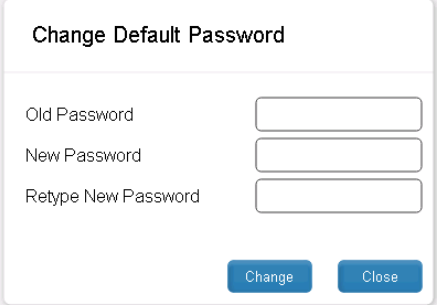

<span id="page-8-0"></span>Figure 7: Change the Default Password

To login, type your username and the new password:

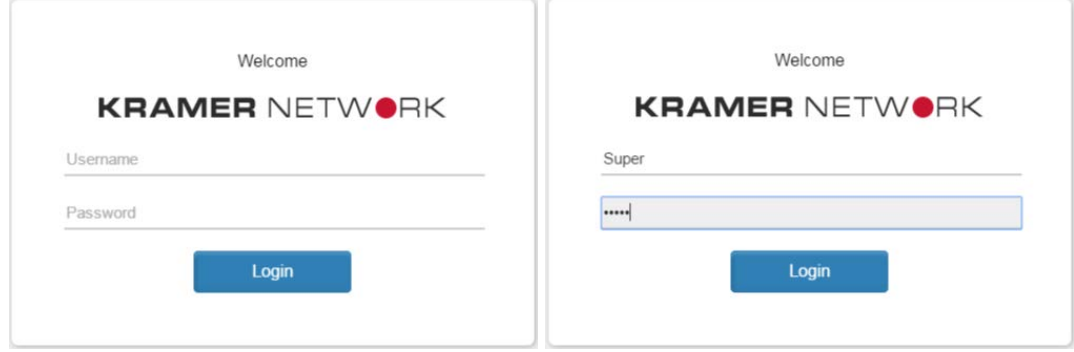

<span id="page-8-1"></span>Figure 8: KRAMER NETWORK Login

## <span id="page-9-0"></span>**3 Config Inputs Page**

The Config Inputs page enables you to detect the audio and video encoders and decoders within the network, assign them to groups and sub-groups, delete or edit a group, view and change the device parameters.

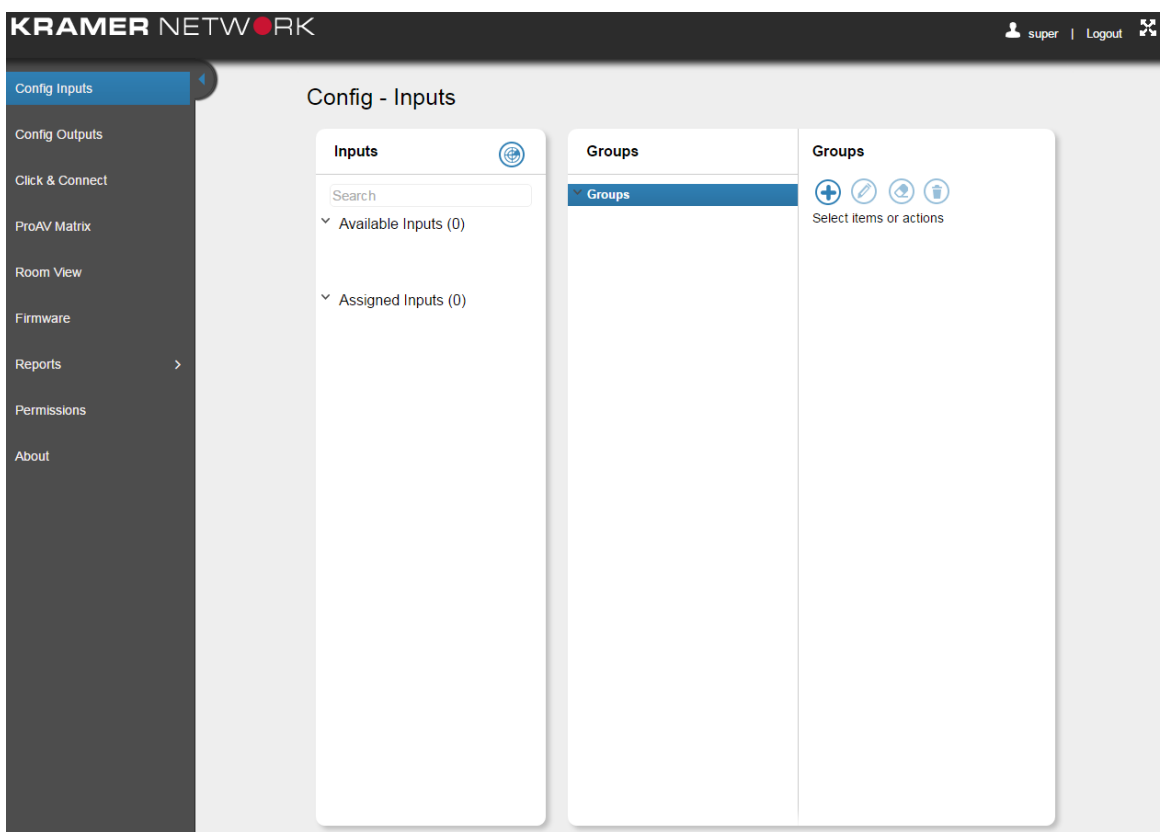

The **KRAMER NETWORK** main window opens for the first time:

<span id="page-9-1"></span>Figure 9: The Config Inputs Page

Click the scan icon  $\circledast$  button to discover all the encoders on the LAN. All the connected devices appear in the "Available Inputs" list.

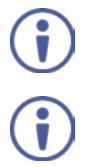

The input sources include Kramer encoder (such as the **KDS-EN3**, **KDS-EN4** and so on) and Dante™ encoder devices which are integrated into **KRAMER NETWORK**.

Note that only the Super user can scan for available inputs.

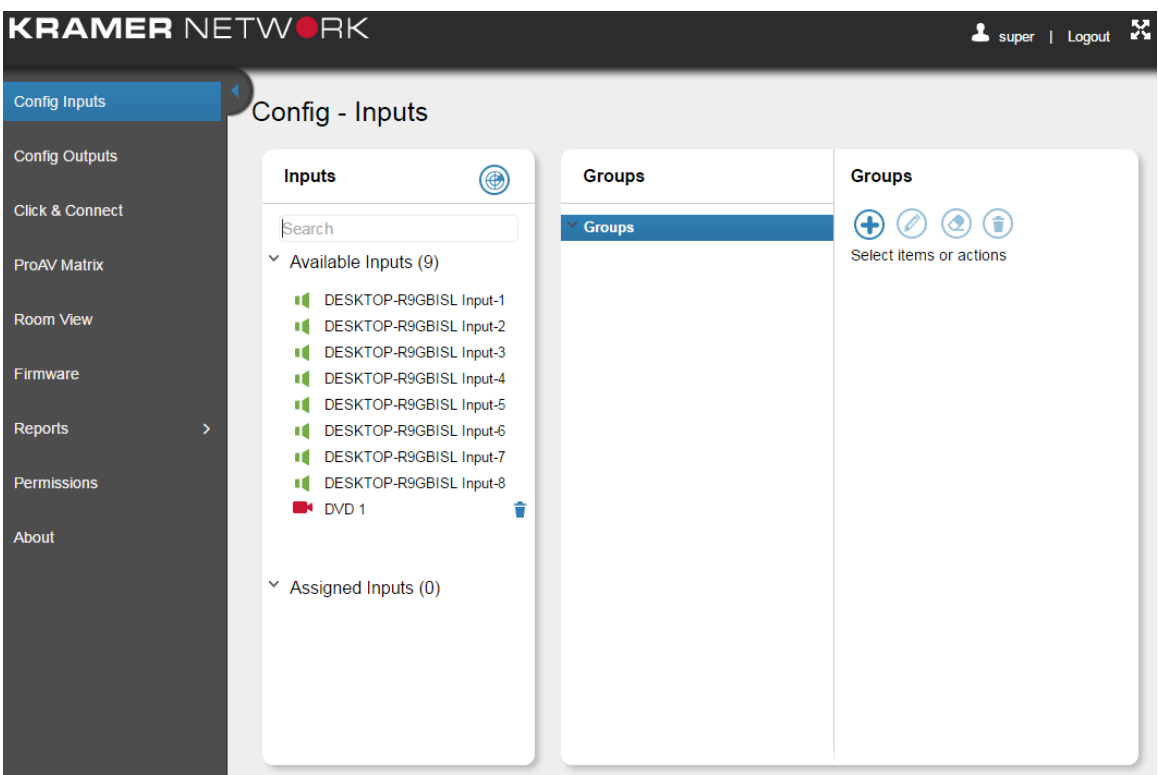

<span id="page-10-0"></span>Figure 10: Scanning for Sources

When a device is disconnected from the network, the icon next to the device name turns red and you can remove it from the available devices list by clicking the trash icon by its side (see example i[n Figure 10\)](#page-10-0).

You can use the Search text box to filter inputs.

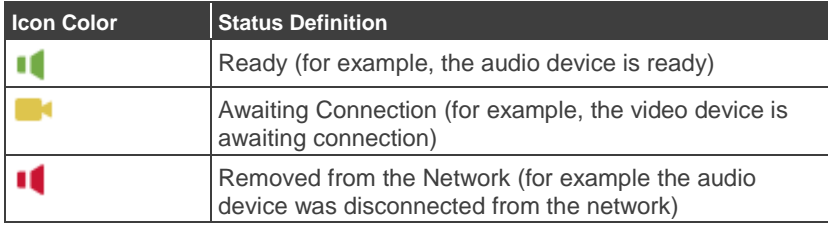

The following table defines the device status color key (same for audio and video devices):

These available sources will be set into logical groups for convenience of use. The logical groups come in one or optionally two levels. For example, you may want to create a logical group of sources for all video streams and another group of sources for all the audio streams. This topology will then be presented in other menus such as Click & Connect, ProAV Matrix and Room-View.

To create the groups, click the "add new group" icon  $\bigoplus$  and type in the details:

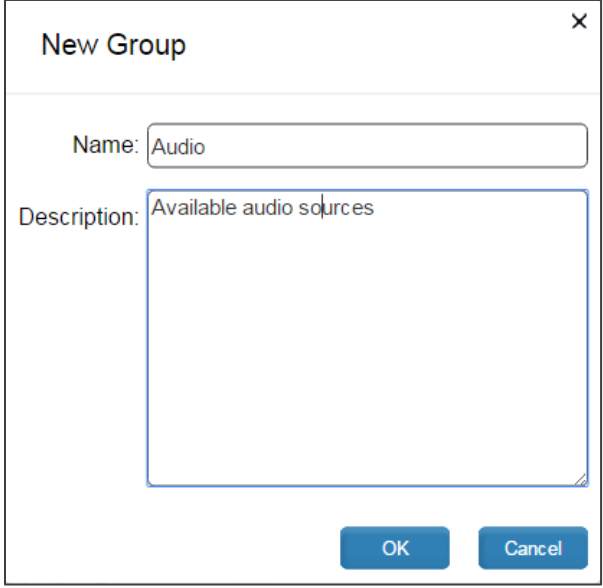

<span id="page-11-0"></span>Figure 11: Adding a New Group

Click **OK**.

The new group is added to the sources list. You can add as many groups as needed:

## Config - Inputs

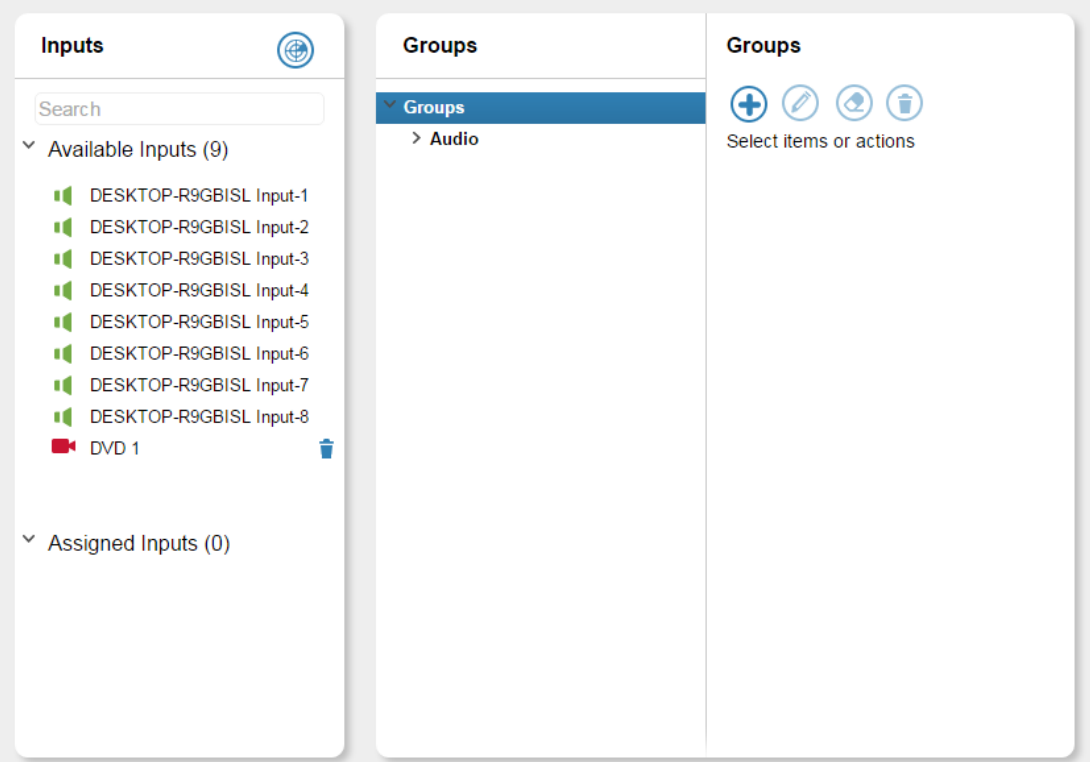

<span id="page-11-1"></span>Figure 12: The Groups List

A subgroup may be used to enable a second level group under a defined group for enhanced usability and site customization possibilities.

Use the Group icons (on the right-hand side of the page) to edit, delete or change the content of the groups or add sub-groups at any time:

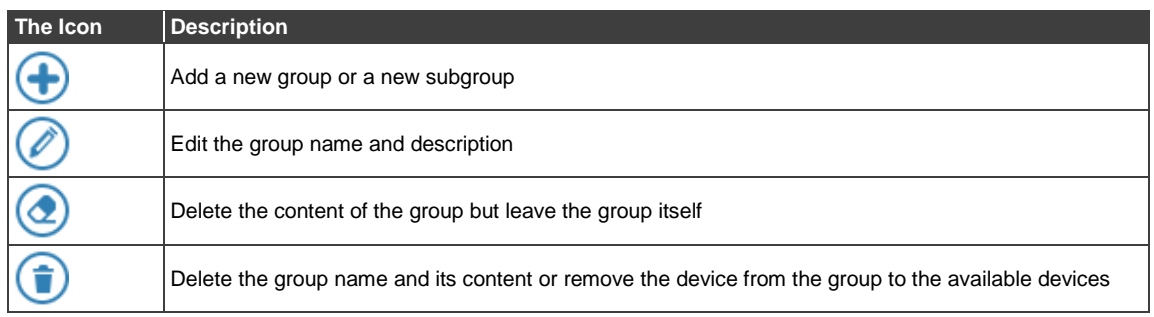

Ť

Note that the video inputs are devices that are connected to Kramer encoders and the audio inputs are devices that are connected to Kramer Dante Interfaces (for example, the **FC-404NET)**.

You can add as many groups or subgroups as needed:

## Config - Inputs

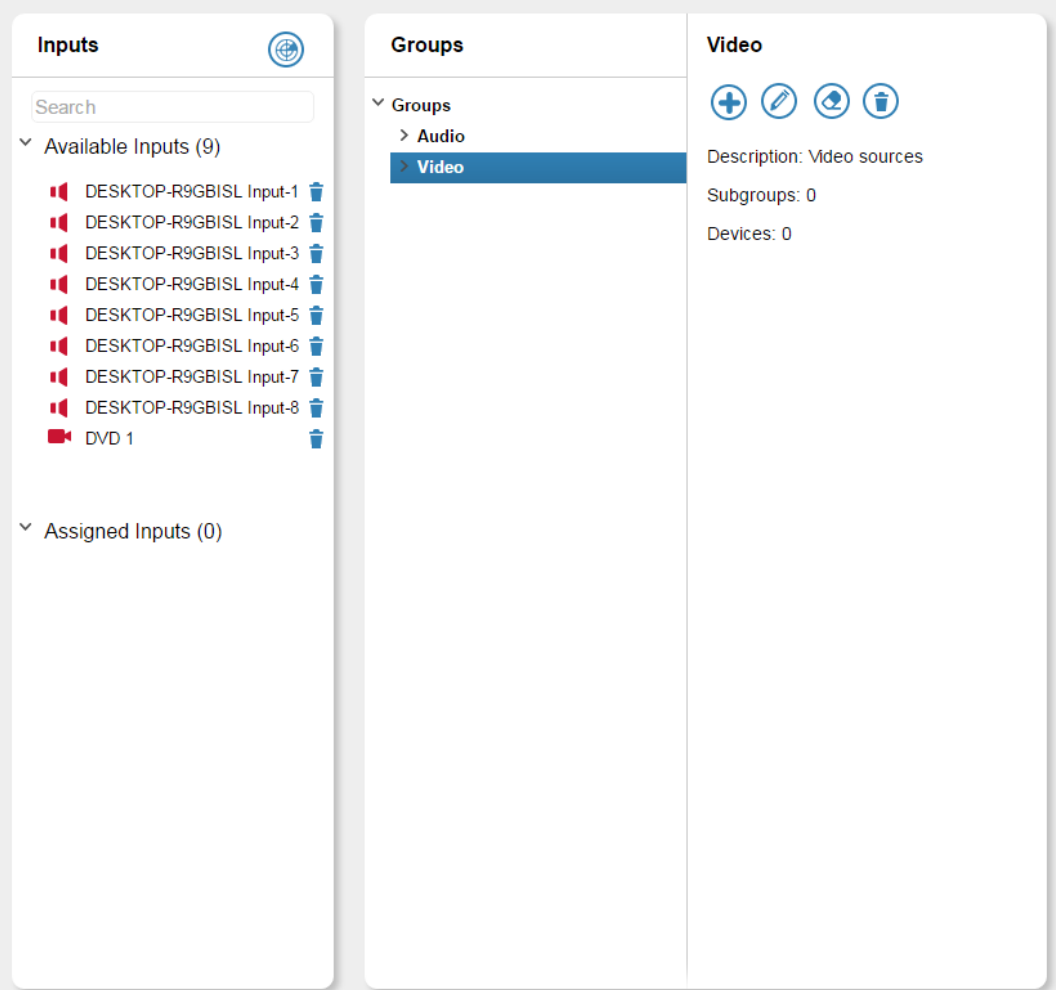

<span id="page-12-0"></span>Figure 13: Adding a Video Group

Once you have groups you can drag devices from the Available list into a group: Drag the sources to the groups:

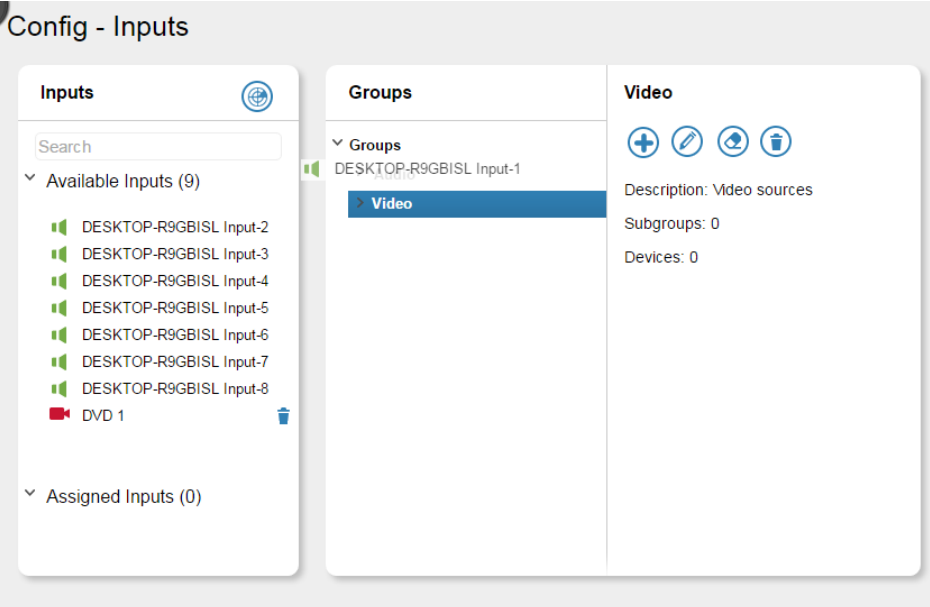

<span id="page-13-0"></span>Figure 14: Dragging a Source into a Group

Devices that are assigned in groups appear under the assigned inputs list stating their group location:

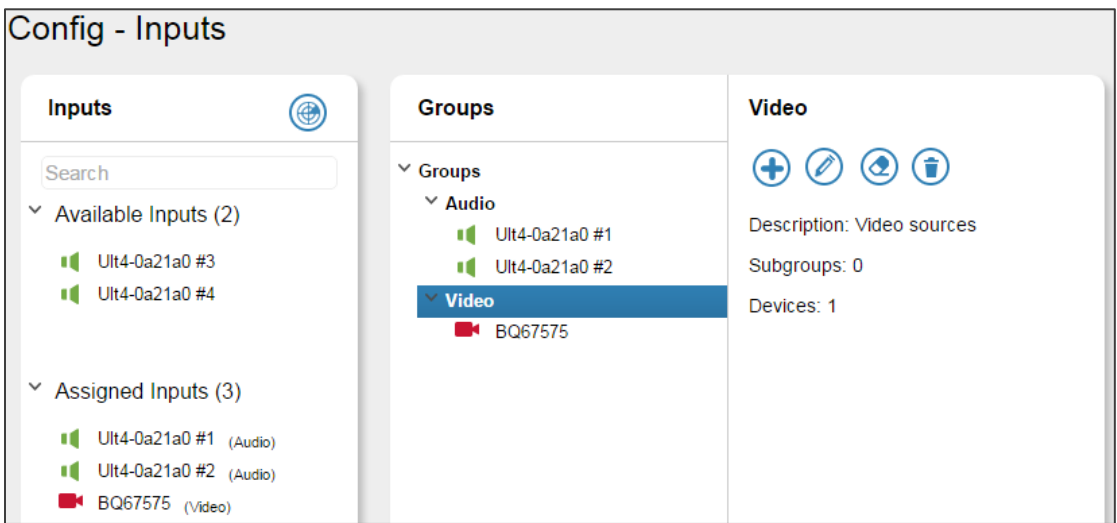

<span id="page-13-1"></span>Figure 15: Devices Assigned to Groups

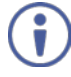

When a new device is connected to the network, the Super user identifies a new entry in the available inputs and is able to associate it to the relevant group.

The column on the right shows the available actions for a group, subgroup or specific device. When a device is selected its details are specified in the right-side column:

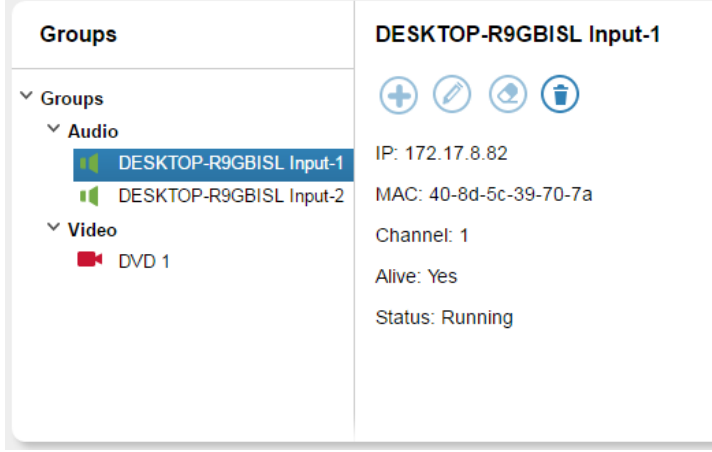

<span id="page-14-0"></span>Figure 16: Device Details

Right-click a device to start/stop streaming, rename the device and configure the device parameters.

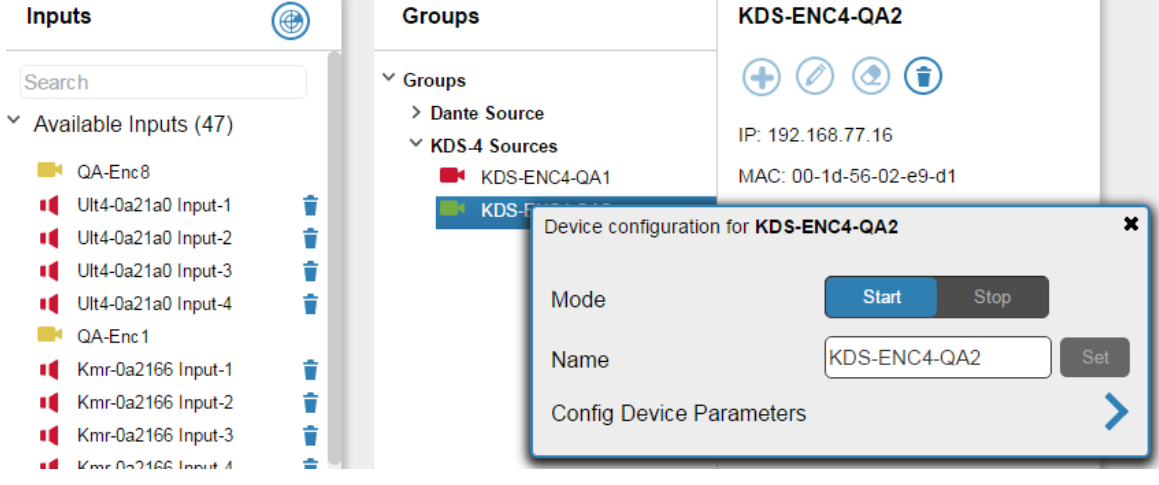

Figure 17: Device configuration

#### <span id="page-14-1"></span>**3.1.1 Input Config Device Parameters**

Click the **Config Device Parameters** line to open the device settings window. The Device Settings window includes three tabs and is specific for each device type[. Figure 18](#page-15-0) shows an example of device settings tabs of an audio device.

The parameters that appear on this menu reflect the API provided by the device, and thus may change from one device type to another.

[Figure 18](#page-15-0) shows the audio streamer Device Settings tabs:

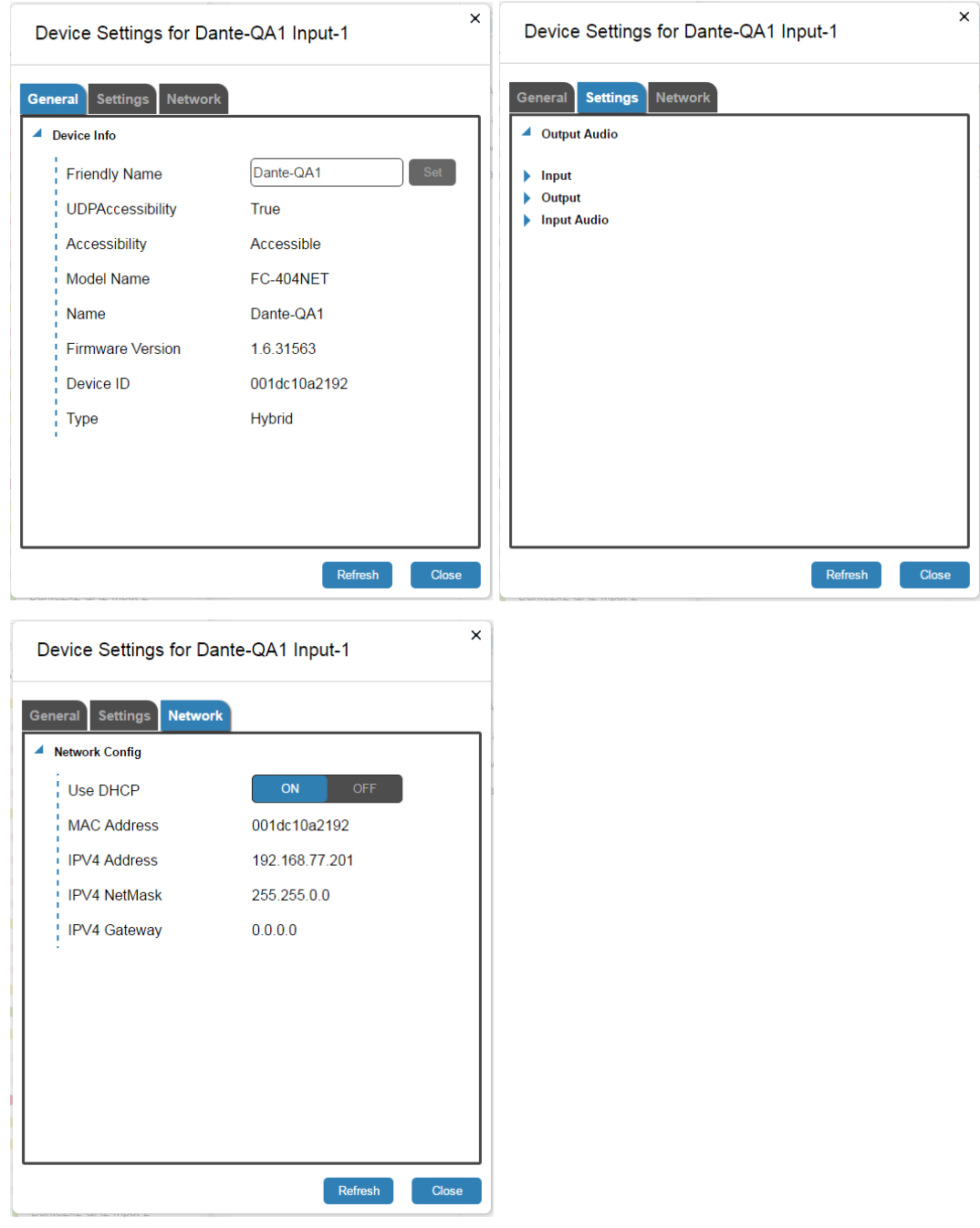

<span id="page-15-0"></span>Figure 18: Device Settings Tabs –Audio Input

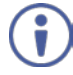

Note that the audio device settings include both input and output parameters. Changing the output settings here will affect the audio device settings in the Config Outputs page.

[Figure 19](#page-16-0) shows the video encoder Device Settings tabs:

<span id="page-16-0"></span>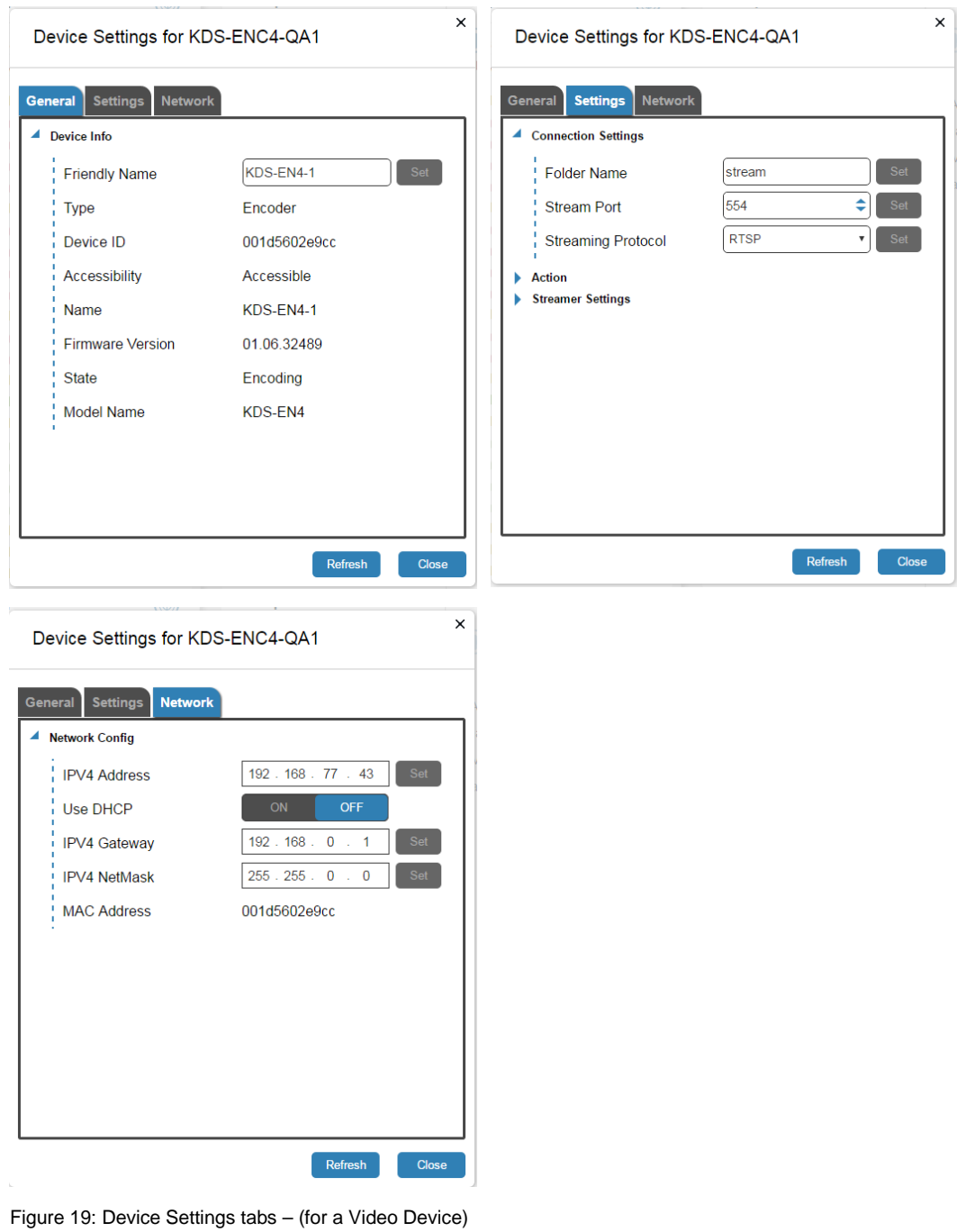

## **3.1.2 Config Inputs Page for Other Users**

[Figure 20](#page-17-0) shows the **KRAMER NETWORK** Config**-**Inputs page for the Admin.

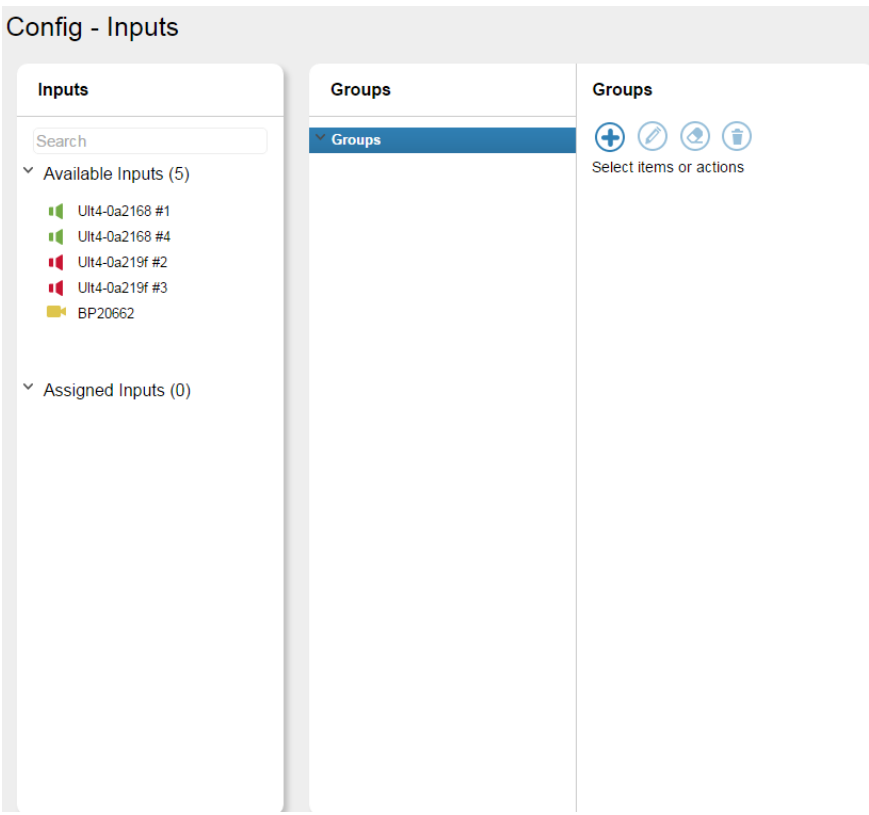

<span id="page-17-0"></span>Figure 20: Config-Inputs for the Admin

[Figure 21](#page-17-1) shows the **KRAMER NETWORK** Config**-**inputs page for the User:

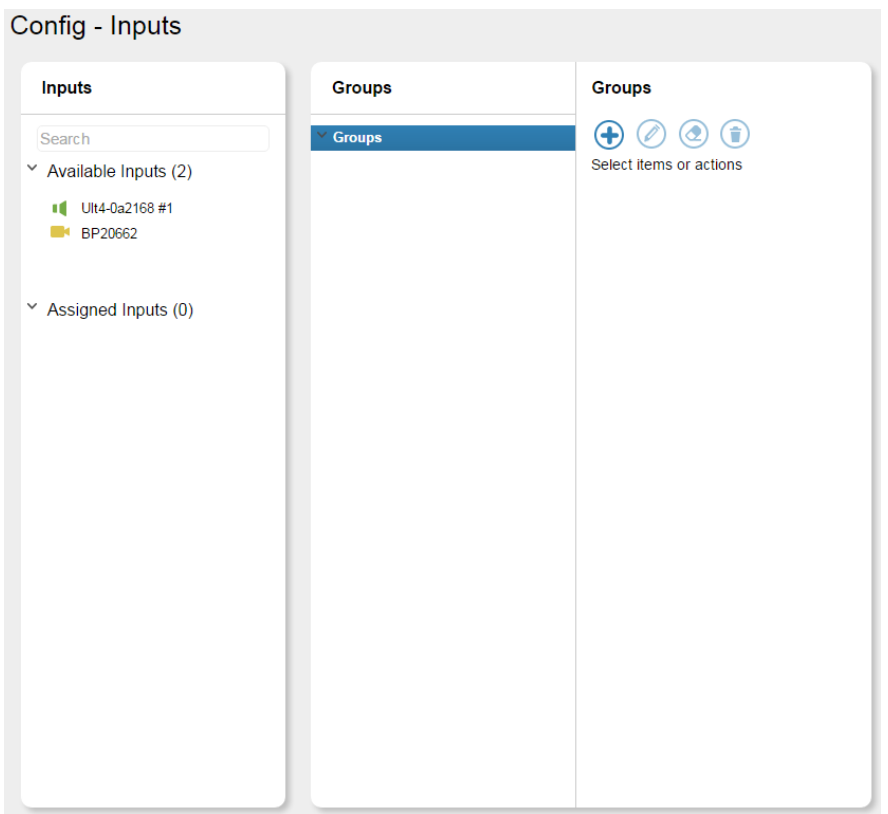

<span id="page-17-1"></span>Figure 21: Config Inputs for the User

Both the Admin and User can create groups within their permissions.

## <span id="page-18-0"></span>**4 Config Outputs Page**

Select Config Outputs and click the scan button  $(\circledast)$  to detect the outputs connected to the AV network.

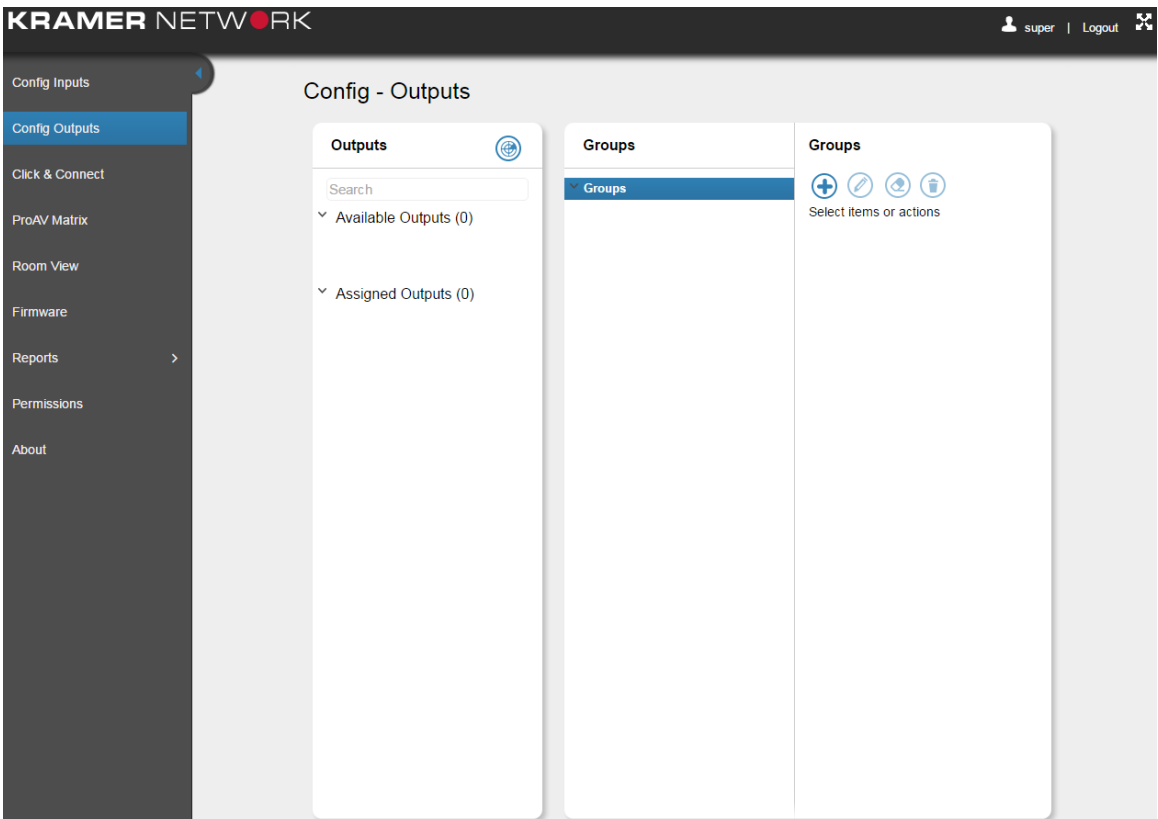

<span id="page-18-1"></span>Figure 22: Config Outputs Page

After clicking the scan  $\bigcirc$  button to discover all the decoders on the LAN, all the connected devices appear in the "Available Outputs" list.

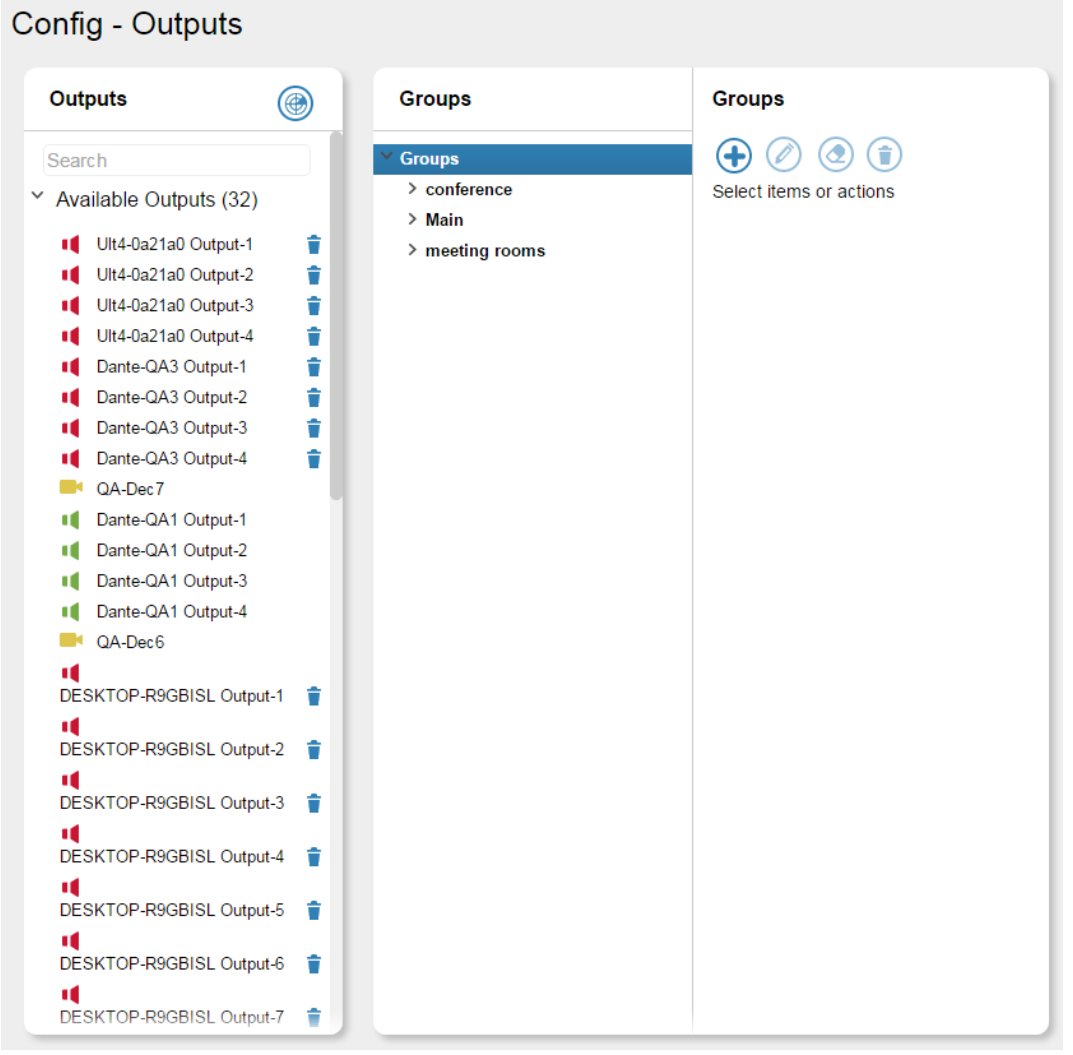

<span id="page-19-0"></span>Figure 23: Config Outputs Page – Available Outputs List

Note that the Admin and User do not have access to the Config Outputs.

Use the  $\bigoplus$  button to create groups and assign the detected outputs to subgroups (a floor in a building, for example) and subgroups (rooms in a selected floor) which represent their physical location.

The topology created here is also represented in the Click & Connect (virtual matrix) and the room-view menus. Subgroups here represent rooms. Each room created here will have its own entry in the room-view menu. The Groups created here will be represented as floors/buildings in the room-view menu.

 $\mathbf{\widehat{t}}$ 

In this example, the floors in the building have different types of meeting rooms and the groups are set accordingly:

## Config - Outputs

| <b>Outputs</b>                 | $\circledast$ | <b>Groups</b>                | <b>Groups</b>           |
|--------------------------------|---------------|------------------------------|-------------------------|
| Search                         |               | <b>Groups</b>                | î                       |
| Available Outputs (25)<br>v    |               | $\times$ conference          | Select items or actions |
| $\vee$ audio room              |               |                              |                         |
| Ult4-0a21a0 Output-1<br>ıí     | t             | Dante2x2-QA1 Output-1<br>ш   |                         |
| Ult4-0a21a0 Output-2           | t             | Dante2x2-QA1 Output-2<br>ıí  |                         |
| Ult4-0a21a0 Output-3<br>π      | t             | Dante2x2-QA2 Output-1<br>π   |                         |
| Ult4-0a21a0 Output-4<br>π      | t             | ٢Í<br>Dante2x2-QA2 Output-2  |                         |
| Dante-QA3 Output-1<br>π        | Ť             | UltAud-0705f3 Output-1<br>π  |                         |
| Dante-QA3 Output-2<br>т        | t             | ıí<br>UltAud-0705f3 Output-2 |                         |
| Dante-QA3 Output-3             | û             | $\times$ Main                |                         |
| Dante-QA3 Output-4<br>π        | t             | $\vee$ main 1                |                         |
| BQ67437                        |               | ١í<br>Dante-QA2 Output-3     |                         |
| QA-Dec7                        |               | KDS-DEC4-1<br>. K            |                         |
| Dante-QA1 Output-1<br>п        |               | Kmr-0a2166 Output-1<br>π     |                         |
| Dante-QA1 Output-2<br>ш        |               | Kmr-0a2166 Output-2<br>ш     |                         |
| Dante-QA1 Output-3<br>ш        |               | Kmr-0a2166 Output-3<br>и     |                         |
| Dante-QA1 Output-4<br>ш        |               | Kmr-0a2166 Output-4<br>т     |                         |
| QA-Dec6                        |               | QA-Dec3                      |                         |
| и                              |               | QA-Dec5                      |                         |
| DESKTOP-R9GBISL Output-1       | ŵ             | $\vee$ meeting rooms         |                         |
| u                              |               | $\times$ Room 1              |                         |
| DESKTOP-R9GBISL Output-2       | ŵ             | Dante-QA2 Output-1<br>π      |                         |
| ıí<br>DESKTOP-R9GBISL Output-3 | ŵ             | KDS-DEC4-2                   |                         |
| о                              |               | KDS-DEC4-QA1                 |                         |
| DESKTOP-R9GBISL Output-4       | ŵ             | KDS-DEC4-QA2<br>m            |                         |
| и                              |               | $\times$ Room 2              |                         |
| DESKTOP-R9GBISL Output-5       | î             | Dante-QA2 Output-2<br>т      |                         |
| к                              |               | QA-Dec1<br>п.                |                         |
| DESKTOP-R9GBISL Output-6       | ÷             |                              |                         |

<span id="page-20-0"></span>Figure 24: Config Outputs Example

The following table defines the device status color key (same for audio and video devices):

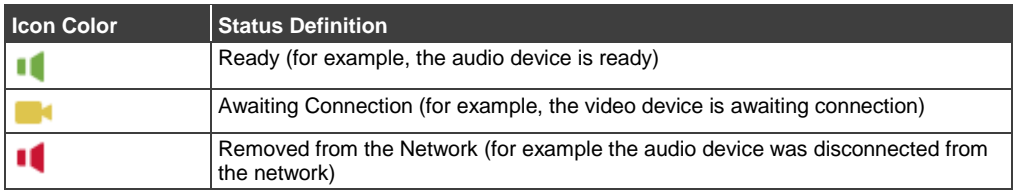

Right-click a device to configure its settings (available only when the device is connected):

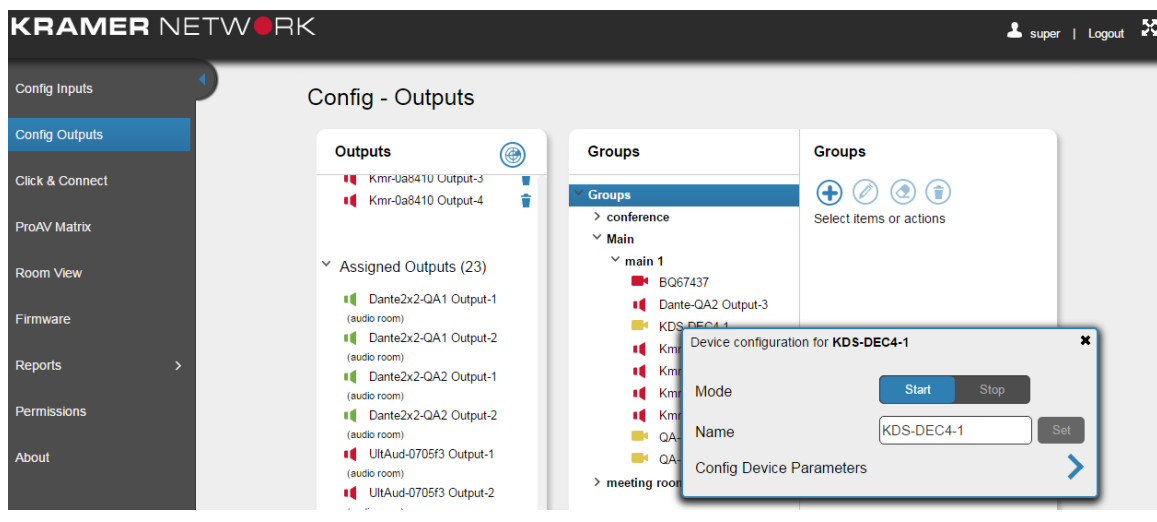

Figure 25: Video Output Device Configuration

## <span id="page-21-0"></span>**4.1.1 Output Config Device Parameters**

The Device configuration window includes three tabs and is specific for each device type[. Figure 26](#page-21-1) (for video decoders) and **Figure 27** (for audio outputs) show an example of the device settings tabs.

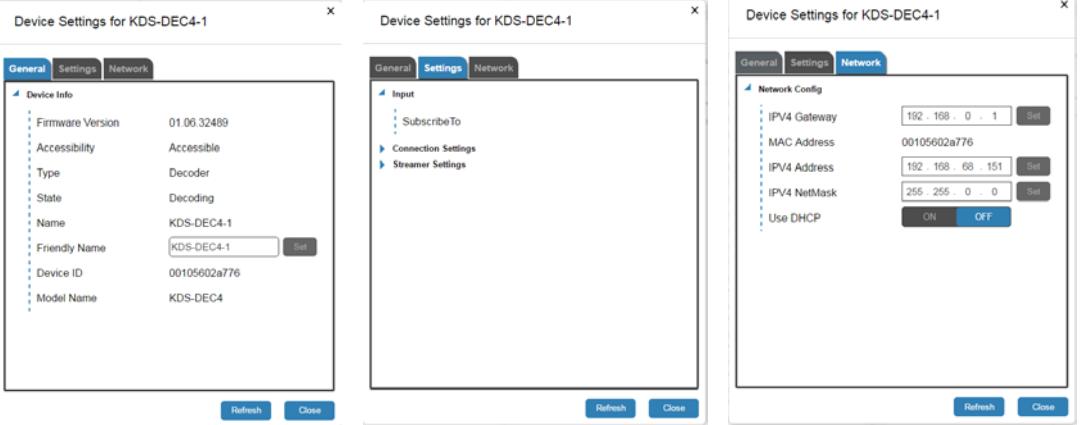

<span id="page-21-1"></span>Figure 26: Decoder Device Settings Tabs (Video)

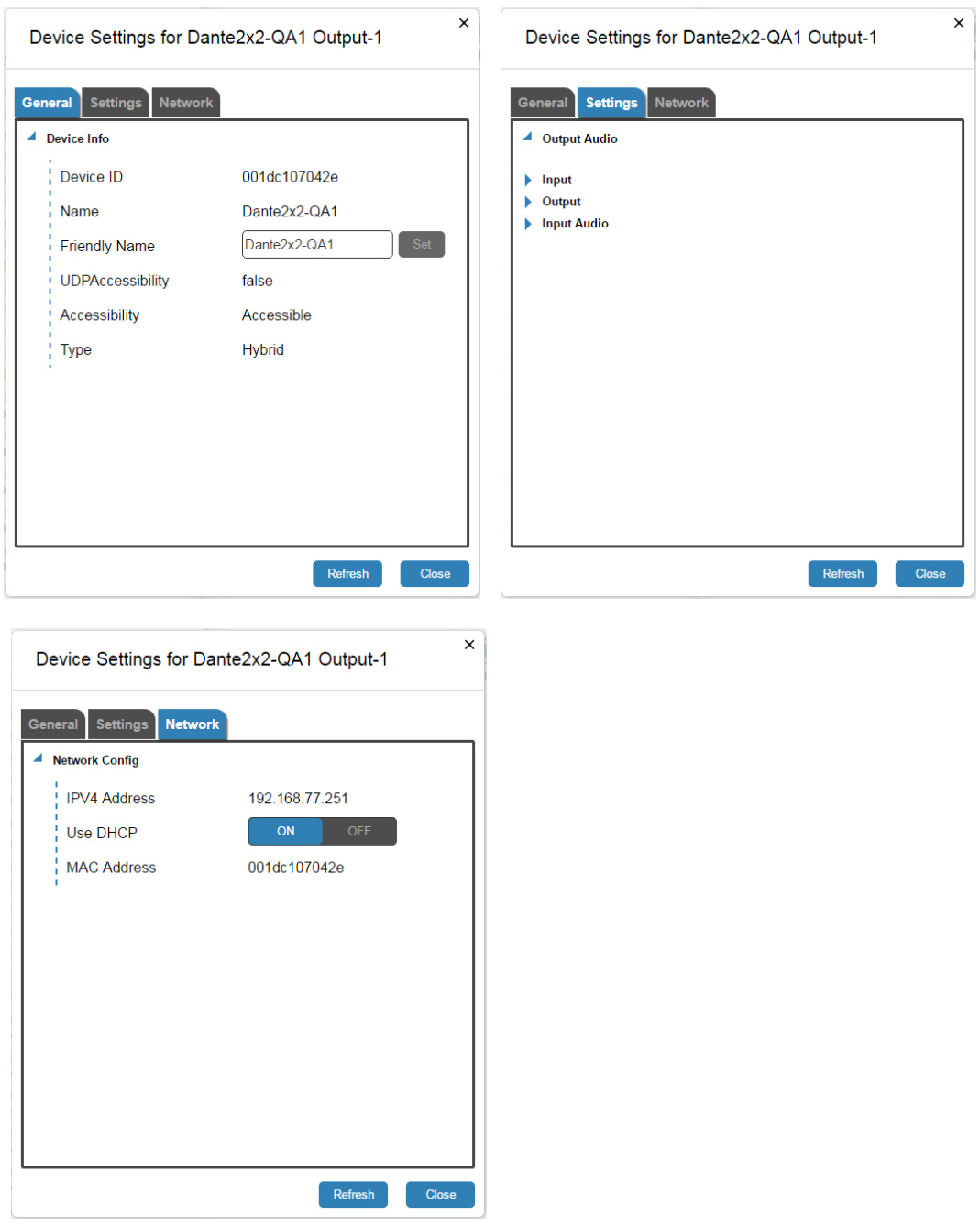

<span id="page-22-0"></span>Figure 27: The Decoder Device Settings Tabs (Audio)

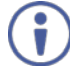

Note that the audio device settings include both input and output parameters. Changing the input settings here will affect the audio device settings in the Config Inputs page.

## <span id="page-23-0"></span>**5 Click & Connect Page**

 $\bigcap$ 

After creating the Input and Output groups of streaming devices and setting the topology appropriately, select the Click & Connect page. The Click & Connect page shows all the groups that were added when configuring the inputs and outputs (se[e Figure 28\)](#page-23-1) and lets you connect the inputs to the outputs or disconnect them (the video and audio devices are set separately). Scenarios are added recorded and saved.

Note that the Click & Connect page is only accessible to the Super user and the Admins.

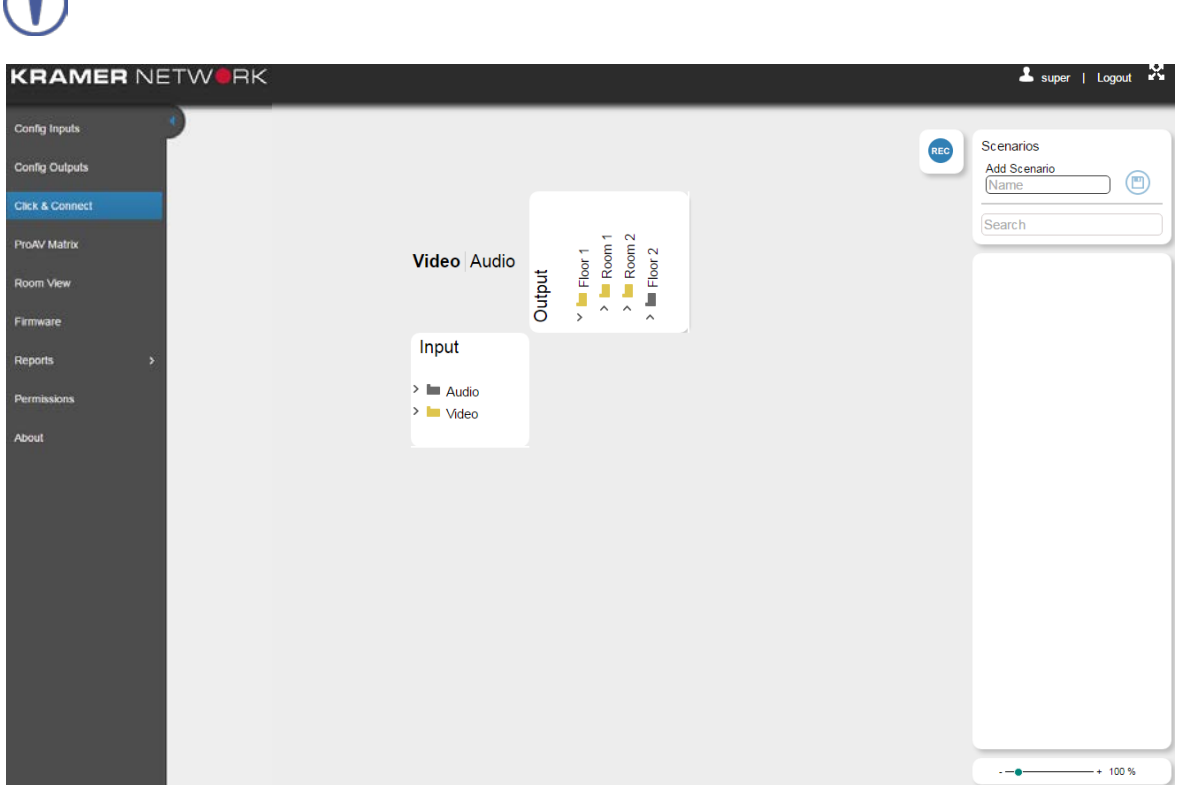

<span id="page-23-1"></span>Figure 28: The Click & Connect Page

The input-output virtual matrix is scalable, allowing focus on a specific group of inputs and outputs or the entire network at once. You can view the current status of the matrix and check that the in-out connections are OK, or detect a malfunction that requires your attention such as a disconnected device or a signal that is not detected.

Click on an empty cross-point to connect an input to the output. Note that the video and audio inputs are displayed separately, the inputs are arranged according to the groups defined in the Config Inputs page and the outputs are arranged in their physical location (as defined in the Config Outputs page).

In this example the audio input-output matrix is viewed:

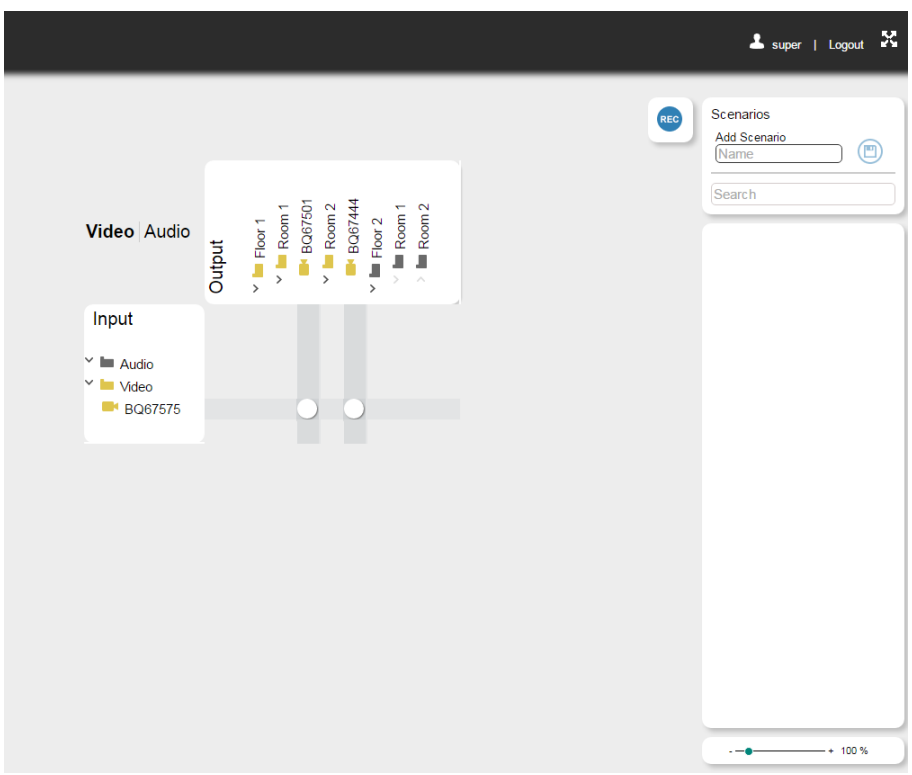

<span id="page-24-0"></span>Figure 29: The Click & Connect Page – the Video Input-Output Matrix

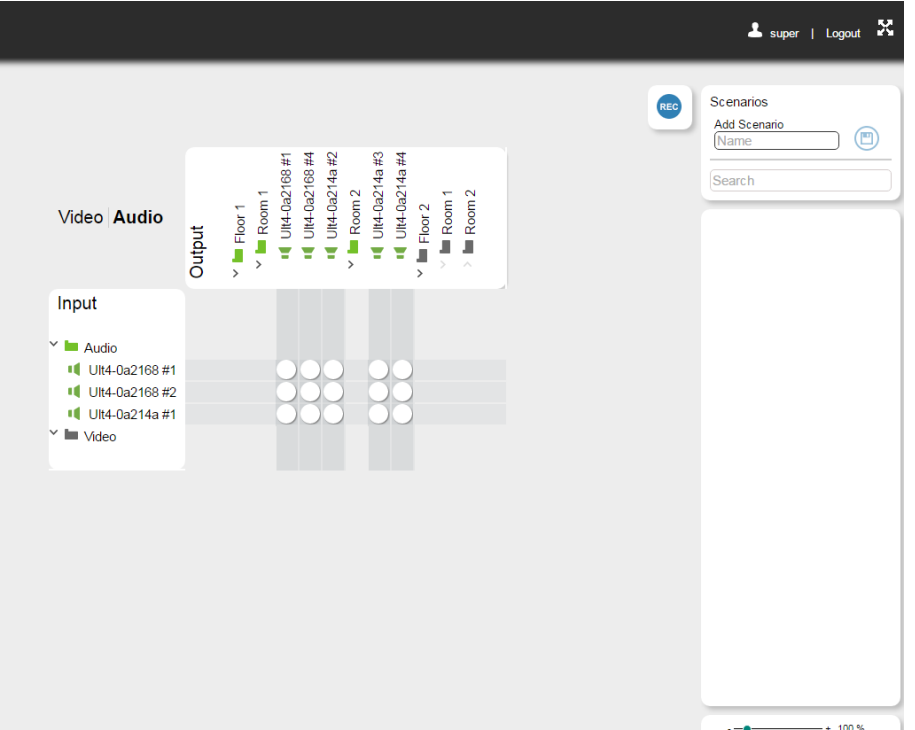

<span id="page-24-1"></span>Figure 30: The Click & Connect Page – the Audio Input-Output Matrix

The status of the device (video and audio) can be identified according to the following table:

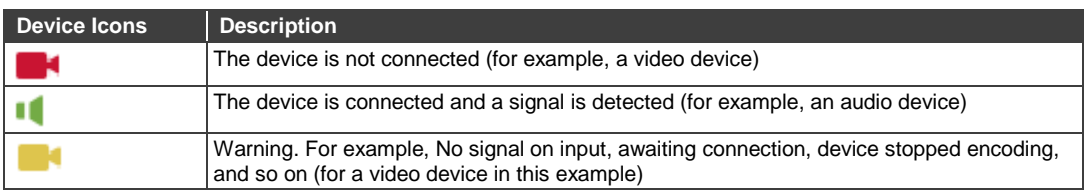

[Figure 31](#page-25-0) shows an example of the video cross-points:

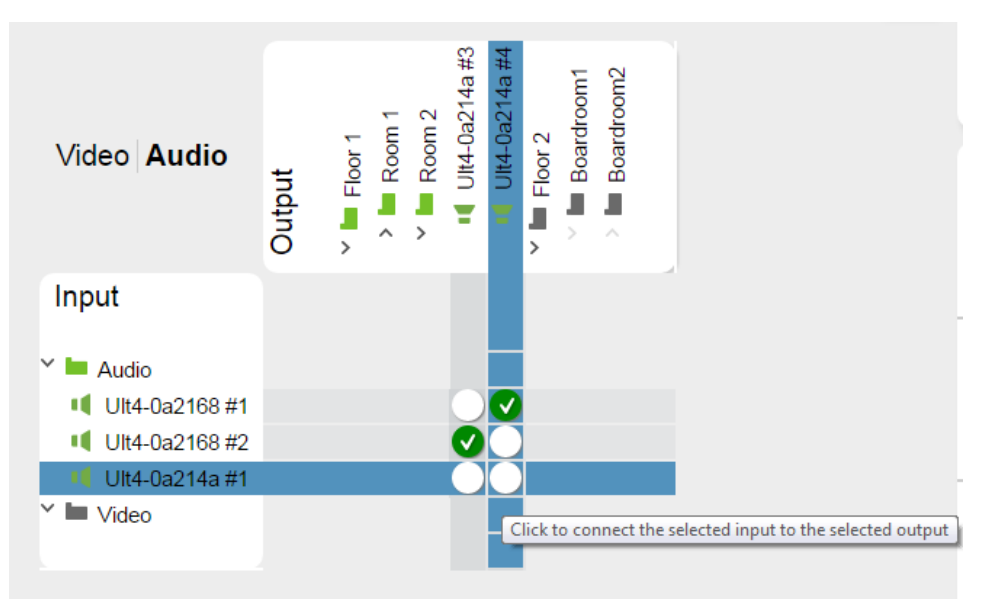

<span id="page-25-0"></span>Figure 31: The Click & Connect Page – Cross Points

Click a node to connect between an input and an output. On the lower right side you can use the slider to zoom in or out:

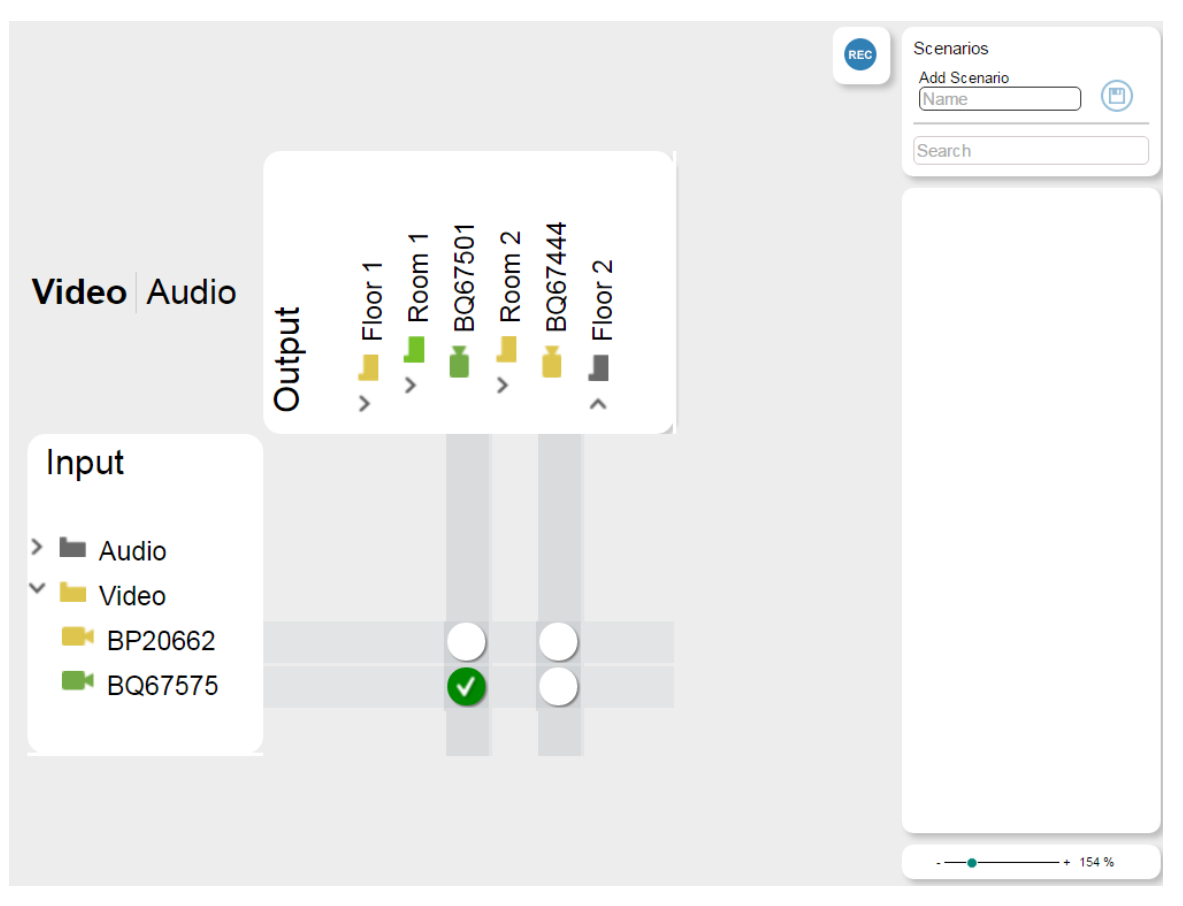

<span id="page-25-1"></span>Figure 32: The Click & Connect Page – Zoomed In

The Matrix shown can be as large as needed. [Figure 33](#page-26-1) shows an example of a different, larger matrix.

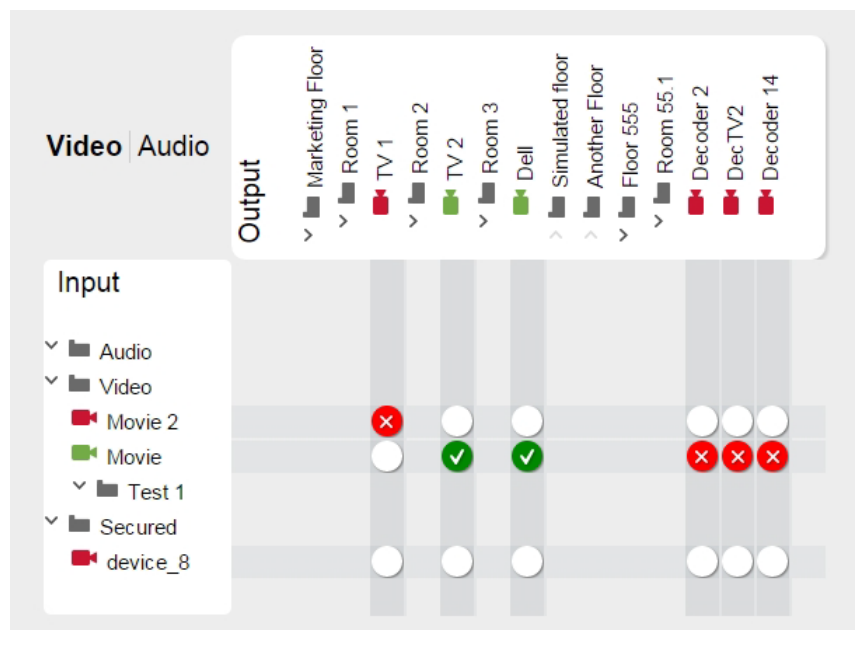

<span id="page-26-1"></span>Figure 33: An Input – Output Matrix

In this example there are four floors with different types of rooms. The inputs are ordered in the logical groups (as defined in Config Inputs) and the outputs are ordered in topological groups (as defined in Config Outputs). An input is switched to an output by simply clicking the node in the crossroad between an input and an output. Connected items are labeled with the following possible icons thus letting you see the status of the whole system at once.

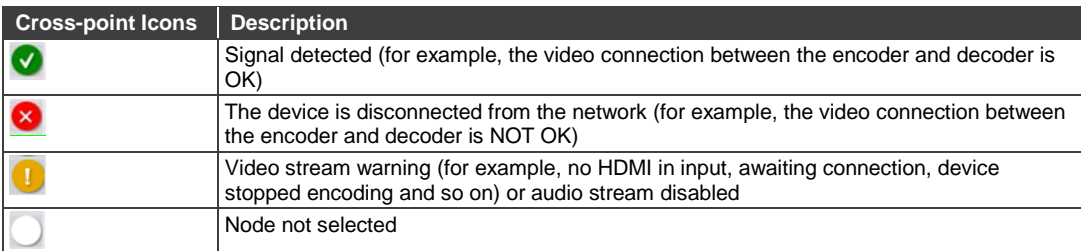

## <span id="page-26-0"></span>**5.1 Scenarios**

Two types of scenarios are available:

- Saving the current setup (see Sectio[n 5.1.1\)](#page-26-3).
- Recording a sequence of setups (see Section [5.1.2\)](#page-28-2).

#### <span id="page-26-3"></span>**5.1.1 Saving the Current Setup**

A scenario saves the current status of the matrix and lets you load it whenever needed. Scenarios are separate for audio and video.

The Scenarios box on the right side of the page lets you create scenarios and lists the existing scenarios.

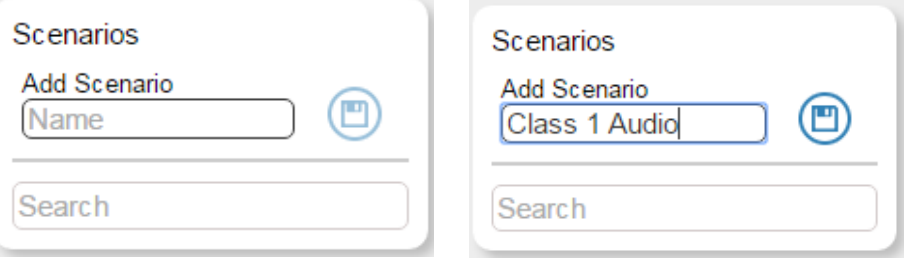

<span id="page-26-2"></span>Figure 34: Add an Audio Scenario

The following table defines the different scenario icons:

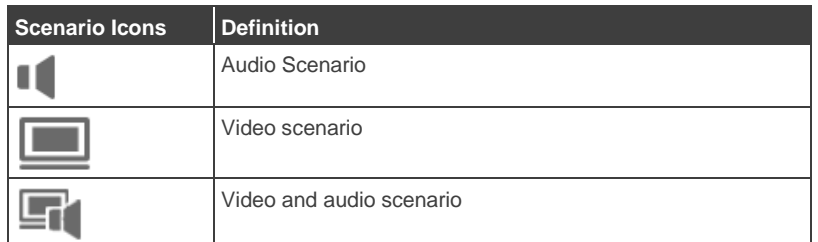

[Figure 35](#page-27-0) shows a saved audio scenario:

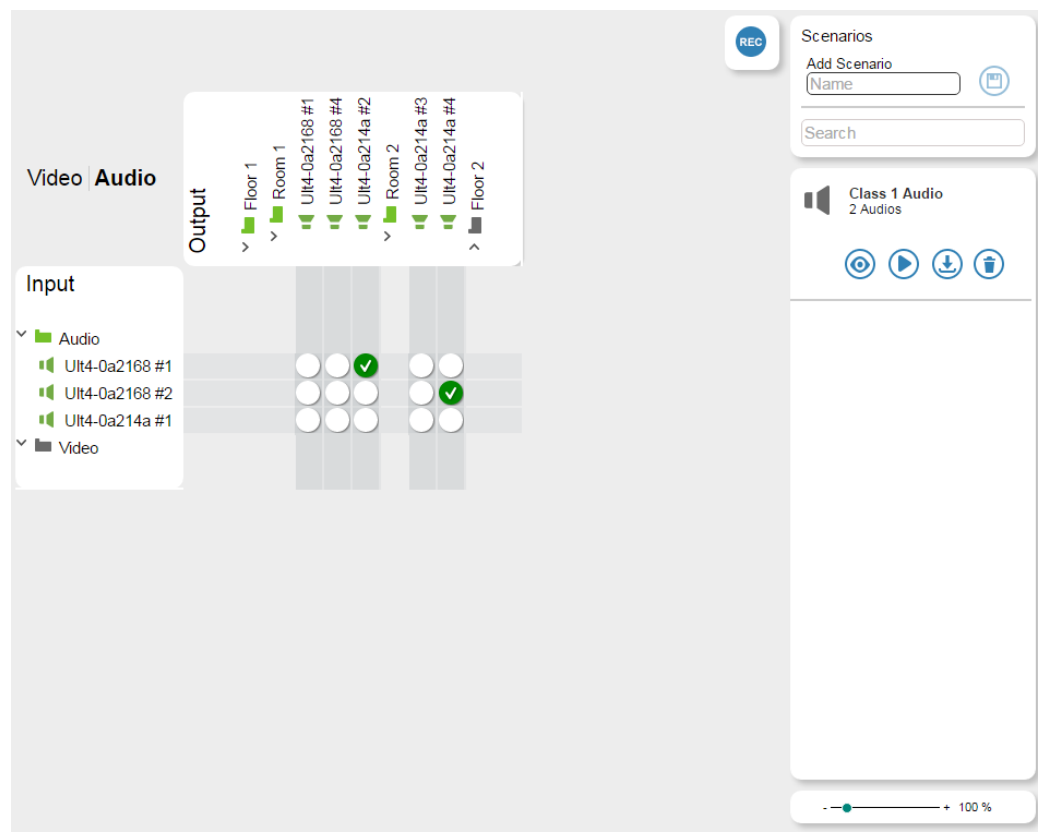

<span id="page-27-0"></span>Figure 35: Creating and Saving a Scenario

You can:

- Preview a scenario  $\odot$ .
- Load a scenario  $\bigcirc$ .
- Update the current scenario with the existing virtual matrix configuration  $\bigoplus$ .
- Delete the current scenario  $\textcircled{\textsf{t}}$ .
- Use the Scenario Search text box to search specific scenarios from a list.

After saving the scenario, click the play  $(\bullet)$  button to load the scenario to the matrix.

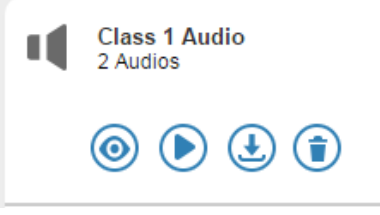

<span id="page-27-1"></span>Figure 36: Playing the Scenario

There is no practical limit to the number of scenarios that you can create.

## <span id="page-28-2"></span>**5.1.2 Recording Scenarios**

Video and audio setups can be "recorded" to form a sequence of scenarios.

To record a scenario, click the blue **REC** button. The Scenario Recording system sets the matrix offline to let you record a sequence of matrix setups which are listed as a log of events and can be stored as a recorded scenario.

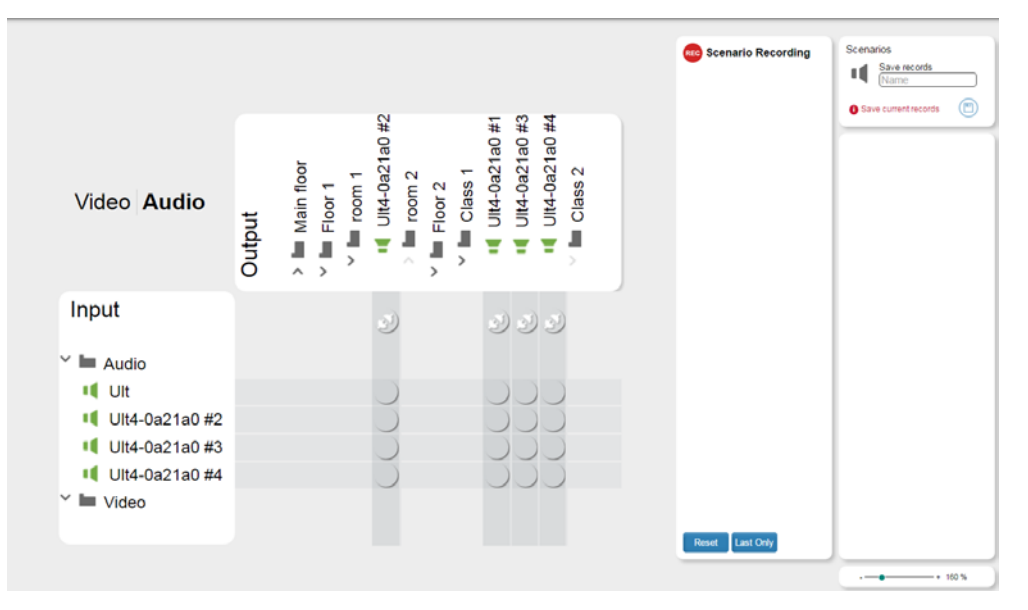

<span id="page-28-0"></span>Figure 37: Recording a Scenario – Clicking the REC button

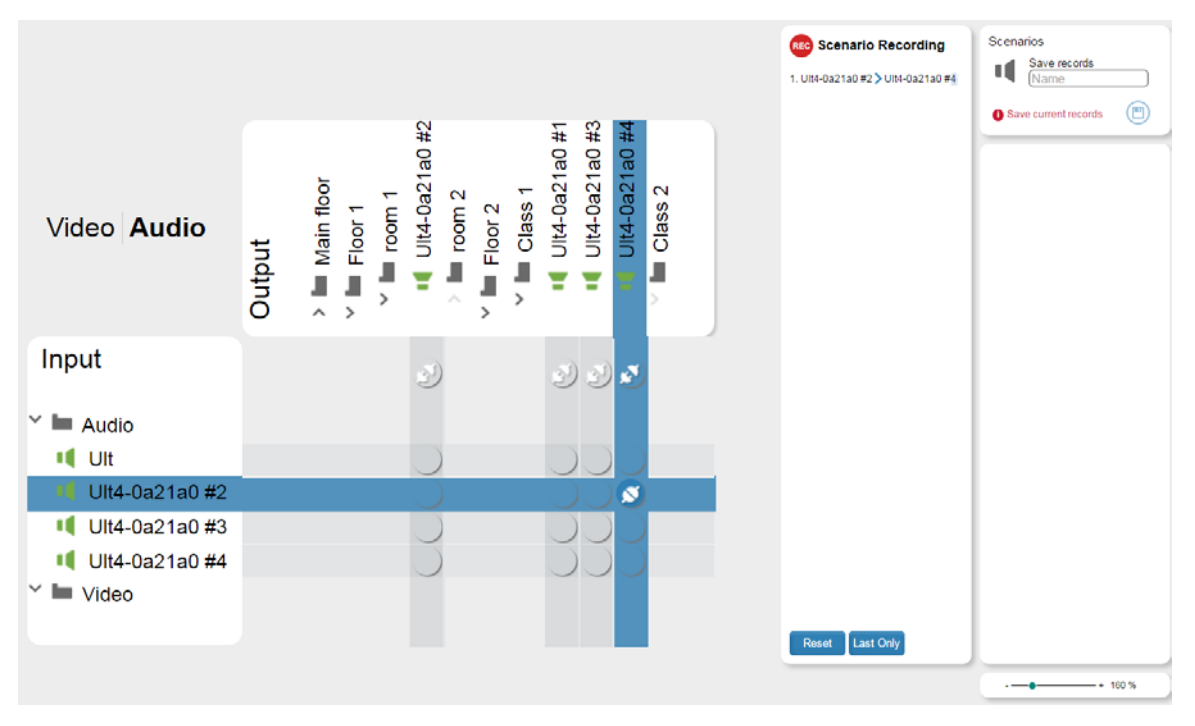

To create a connection, click on the cross-point of the input and output:

<span id="page-28-1"></span>Figure 38: Recording a Scenario – Clicking a Cross Point to Connect an Input to an Output

To disconnect an input-output connection click the disconnect icon just below the output you want to disconnect:

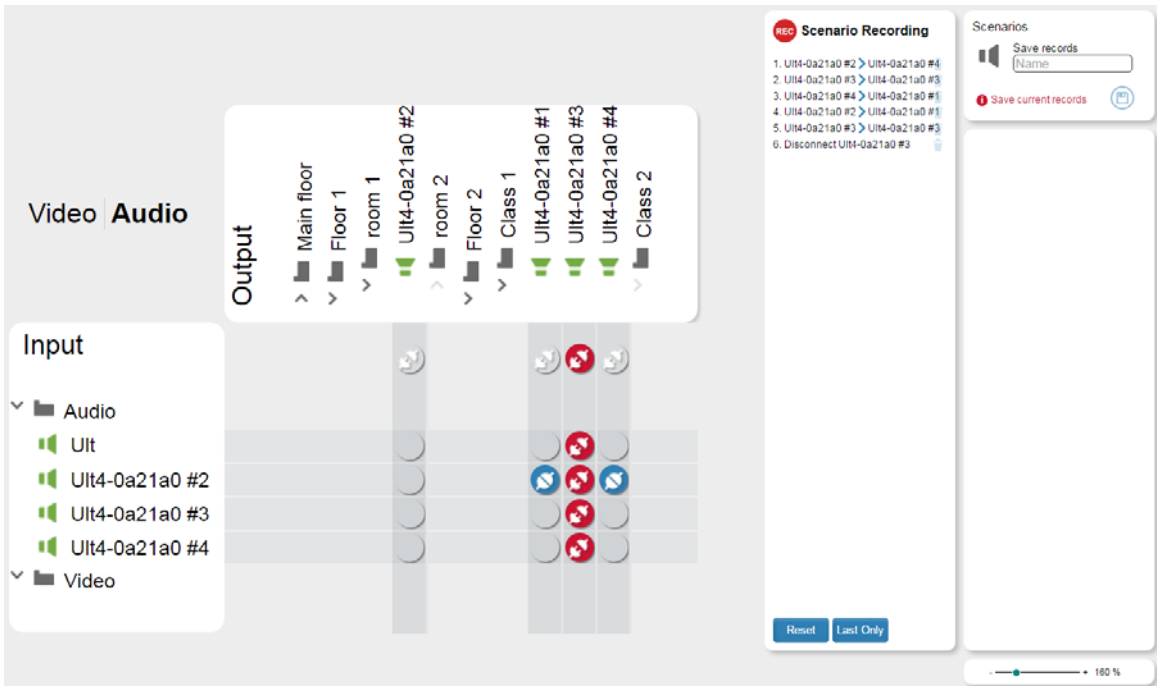

<span id="page-29-0"></span>Figure 39: Recording a Scenario – Clicking a Cross Point to Connect an Input to an Output

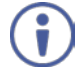

Note that even if the output is disconnected the inputs keep streaming.

All the actions are logged in the Scenario recording list and can be separately deleted if required.

Click the **Last Only** button to save only the last recorded connections in the matrix. For example, if the recording in [Figure 40](#page-29-1) includes several connecting operations (on the left), clicking **Last Only** will remove all the connecting operations except for the last recorded operation for each output.

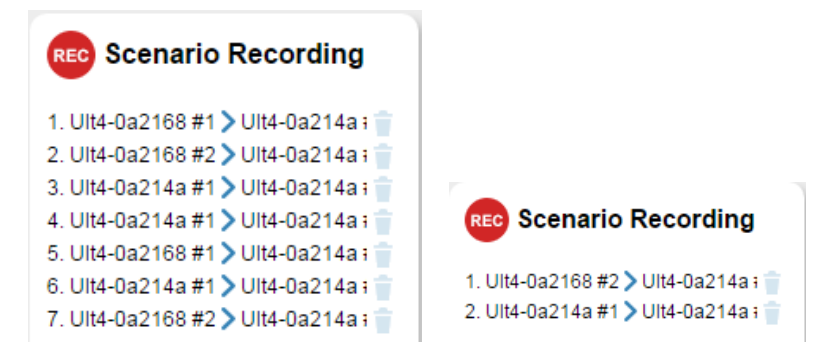

<span id="page-29-1"></span>Figure 40: Recording a Scenario – Clicking the Last Only Button

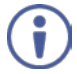

At any point you can return online to the actual setup of the matrix by clicking the red **REC** button (without losing the recorded action list). Click the **REC** button once again to continue recording.

Type in the Scenario name and click the save icon:

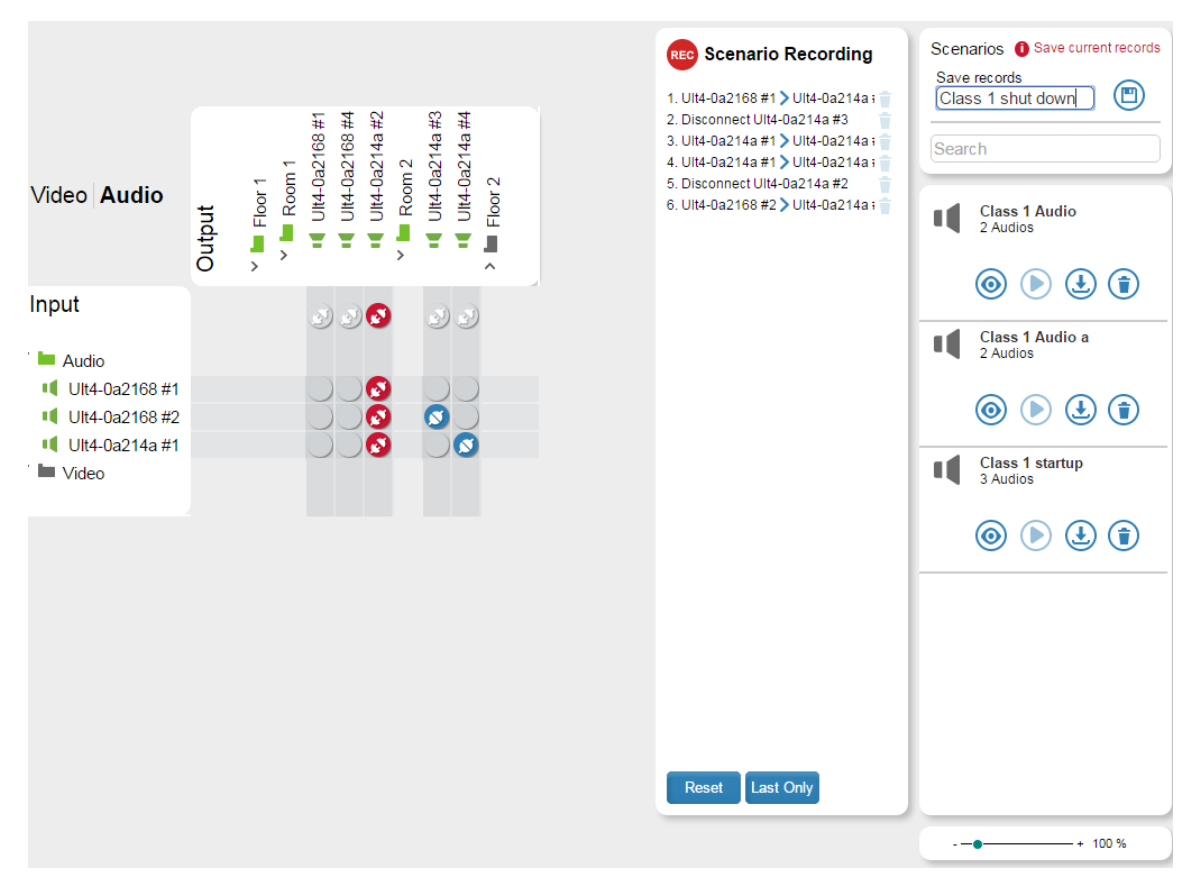

<span id="page-30-0"></span>Figure 41: Recording a Scenario – Saving a Recorded Scenario

The Scenario is saved:

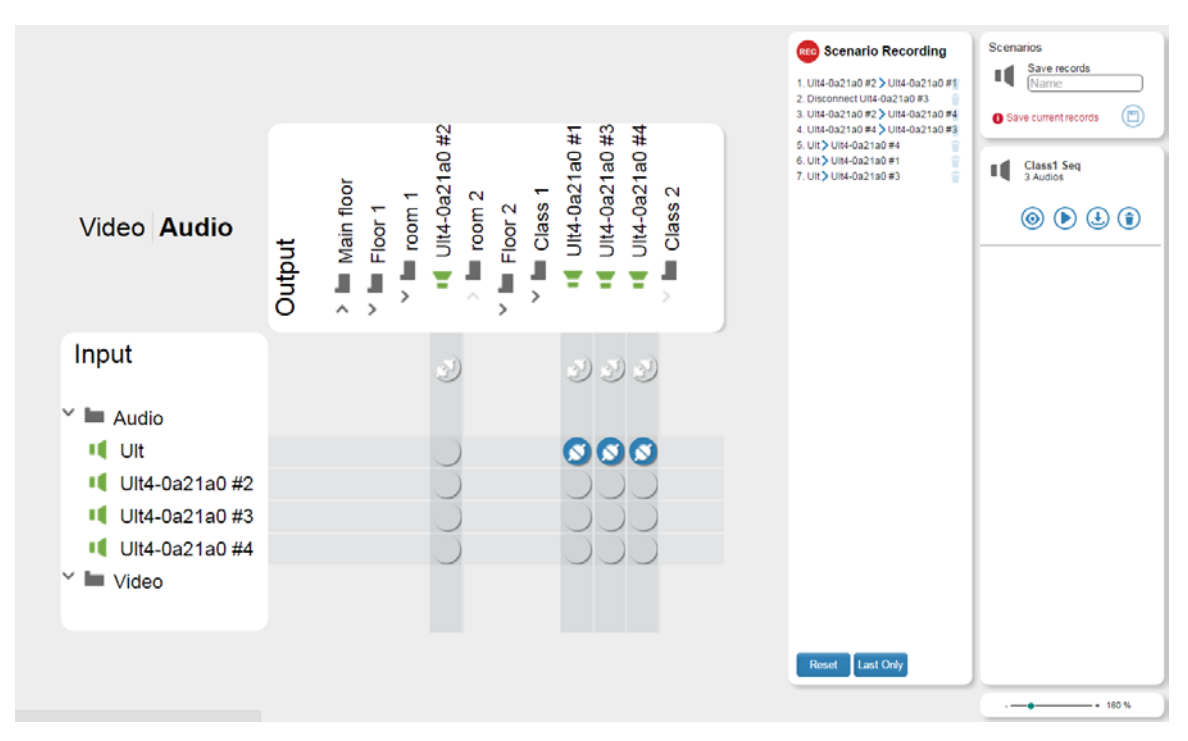

<span id="page-30-1"></span>Figure 42: Recording a Scenario – the Saved Recorded Scenario

Click the **Reset** button to delete the entire scenario recorded list of actions.

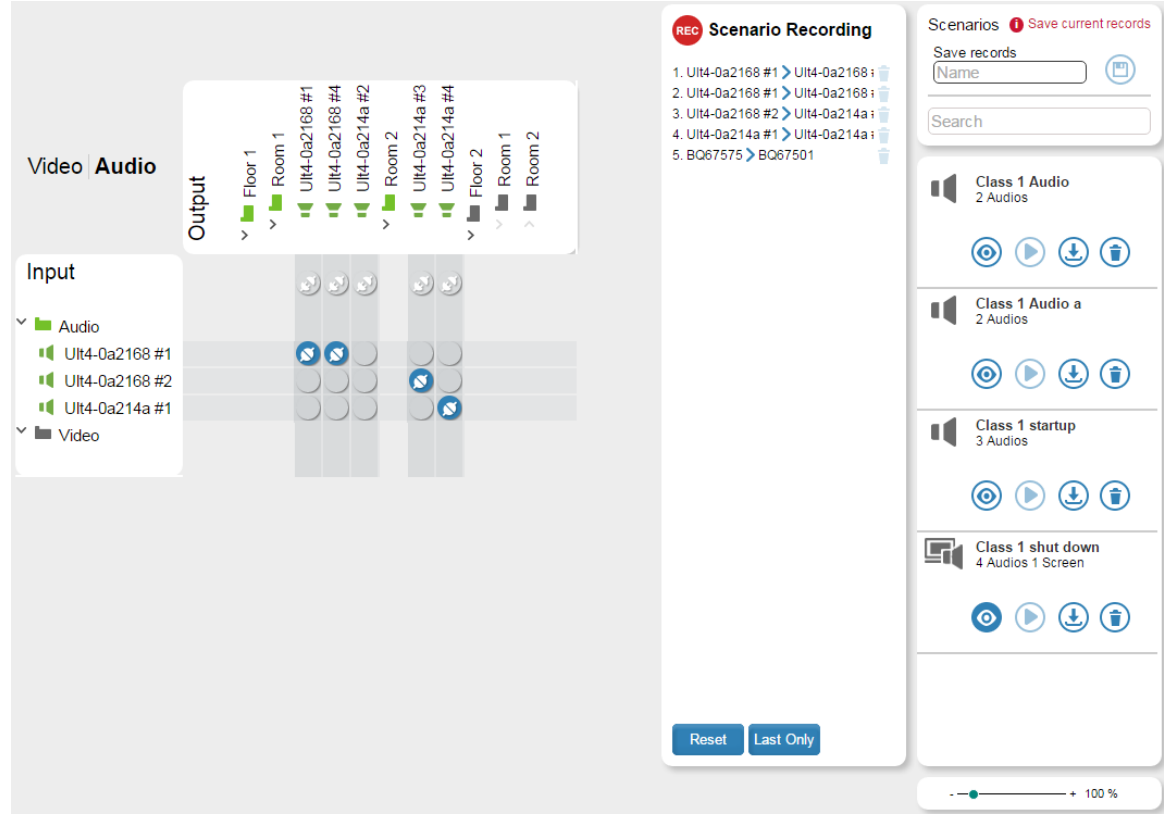

<span id="page-31-0"></span>Figure 43: A/V Scenario

In the following example the switching A-V Scenario of a mixed video and audio setup is loaded.

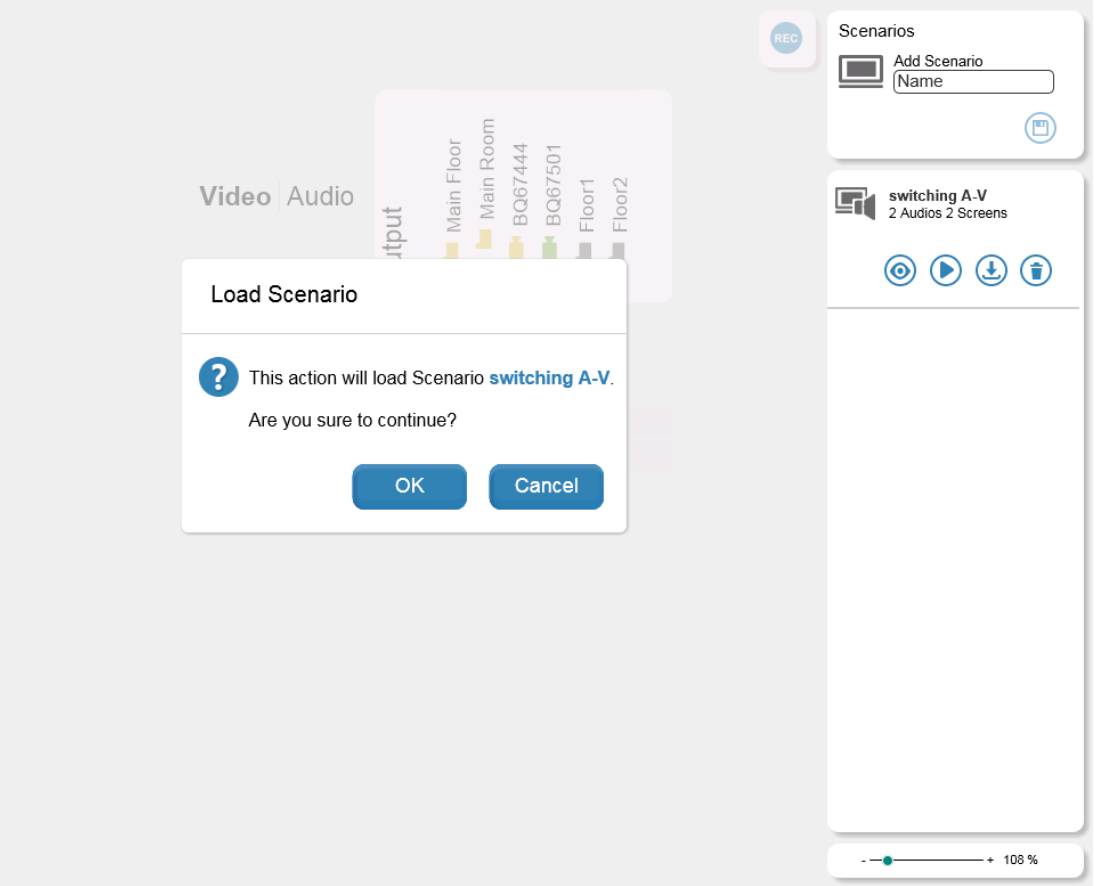

<span id="page-31-1"></span>Figure 44: Loading a Scenario

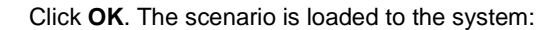

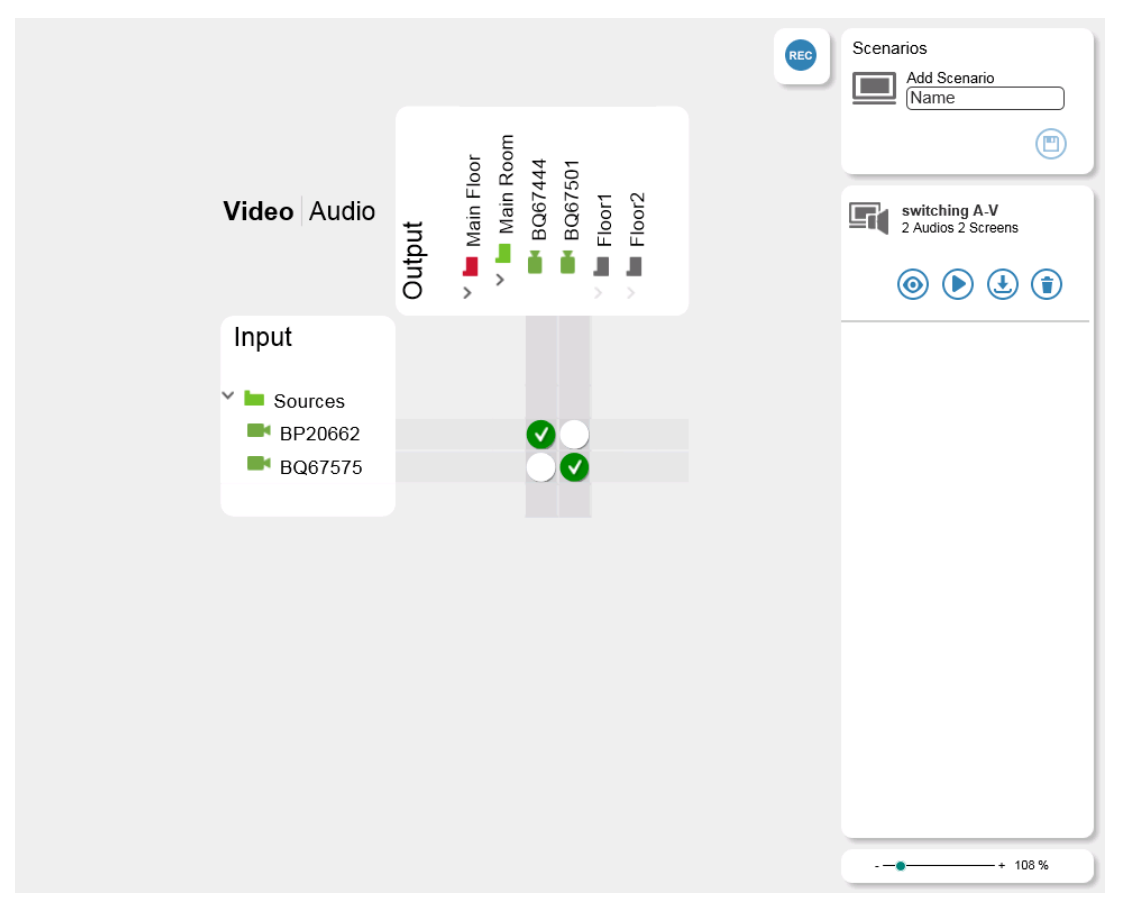

<span id="page-32-0"></span>Figure 45: The Scenario is Uploaded and Running

You can save any number of Scenarios:

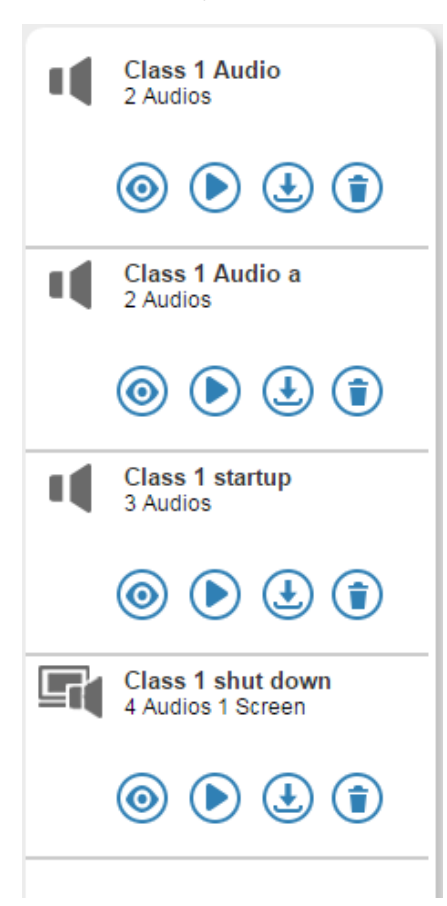

<span id="page-32-1"></span>Figure 46: The Scenario List

## <span id="page-33-0"></span>**6 ProAV Matrix**

You can detect and manage ProAV Kramer devices on the Network via the ProAV Matrix page:

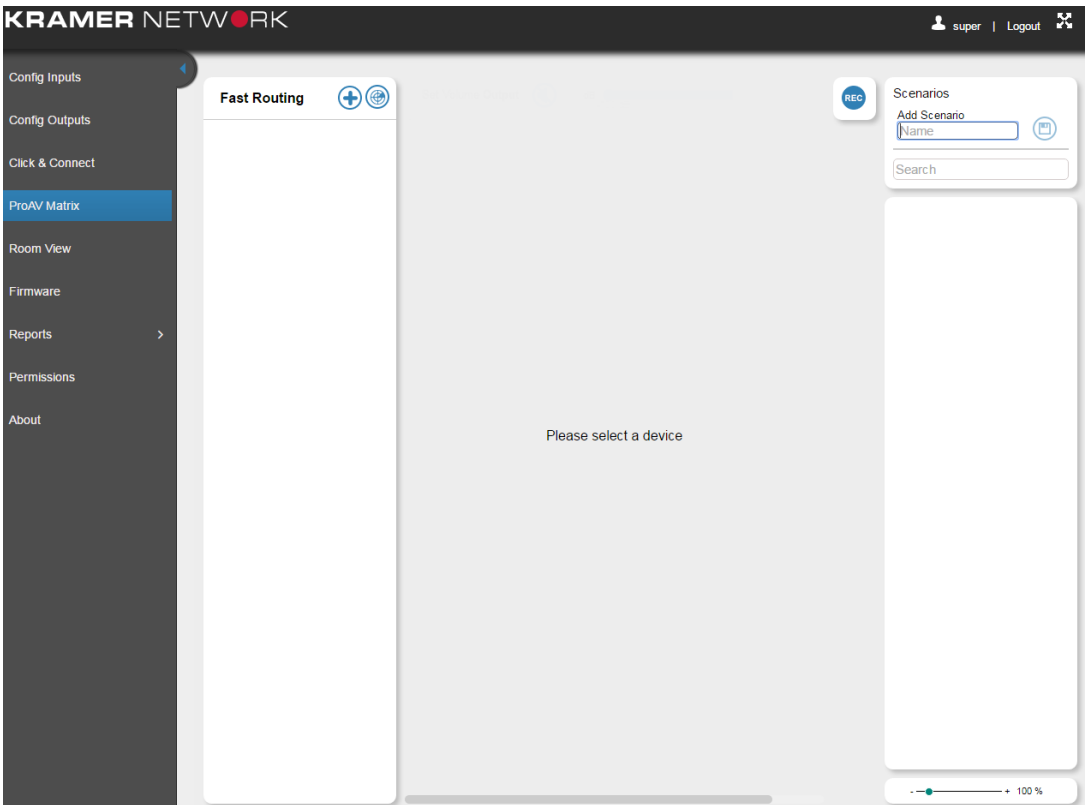

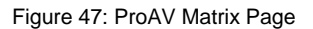

## <span id="page-33-2"></span><span id="page-33-1"></span>**6.1 Adding ProAV Devices**

ProAV devices can be added to the ProAV either manually or automatically by scanning the Network. The list of supported devices is detailed in **Section 12**)

## **6.1.1 Adding a ProAV Device Automatically**

Click the scan button  $(\circledast)$  to find AV devices that are connected to the network and add them to the list:

| <b>KRAMER NETWORK</b>      |                                                                                                    |                                | Super   Logout N                                 |
|----------------------------|----------------------------------------------------------------------------------------------------|--------------------------------|--------------------------------------------------|
| Config Inputs              | $(+)$<br><b>Fast Routing</b>                                                                       |                                | Scenarios<br>REC                                 |
| <b>Config Outputs</b>      | <b>FOR A STRANGE IN STRANGE OF</b>                                                                 |                                | Add Scenario<br>$\textcircled{\tiny{H}}$<br>Name |
| <b>Click &amp; Connect</b> | <b>MAN TE-81N INFORMER ONE \$</b><br><b>FOR DRIVE CIVIL 1</b>                                      |                                | Search                                           |
| <b>ProAV Matrix</b>        | <b>VS CATTIVIS CONTROL</b><br><b>FOR ANGELE IN A PARTIES</b>                                       | Video                          |                                                  |
| Room View                  | <b>HIIII</b> VS-62D<br>mm DIP-31M (DIP31M5488)                                                     | Output<br>Output 2<br>Output 1 |                                                  |
| Firmware                   | <b>MAY AS EART INSISTERS TO BE</b><br><b>MILL VR-4x4K (KRAMER 0106)</b><br>FILE VR-Bx4AK (VPBx4AK) | Input                          |                                                  |
| Reports<br>$\rightarrow$   | <b>MILLER VR-BX8TP (KRAMER DO1)</b><br><b>FOR THE REAL PROPERTY OF</b>                             | Input 1<br>Input 2             |                                                  |
| <b>Permissions</b>         | Please wait.<br>This operation could take a few                                                    | Input 3<br>Input 4             |                                                  |
| <b>About</b>               | minutes<br>Found 6 devices<br>$\overline{1}$                                                       | Input 5<br>Input 6             |                                                  |
|                            | <b>CONTRACTOR</b><br><b>MAN</b> PARKER PERANER   9                                                 |                                |                                                  |
|                            | <b>FOR THE REAL PROPERTY</b><br><b>FOR A SECTION CONTENT</b>                                       |                                |                                                  |

<span id="page-33-3"></span>Figure 48: ProAV Matrix Page – Scanning for Devices

### **6.1.2 Adding a ProAV Device Manually**

Some devices do not support the auto-discovery feature and can be added manually only (for example, the Kramer **VS-1616D**).

#### **To add a device manually:**

1. Click the  $\bigoplus$  button.

The Add proAV Manually window appears:

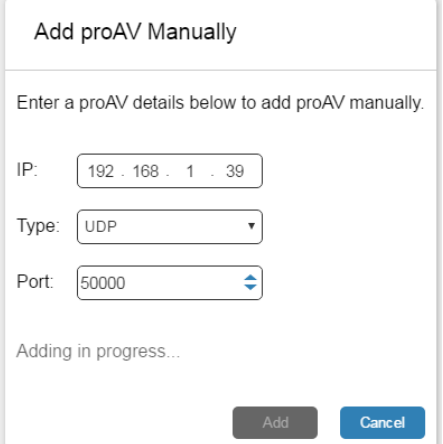

<span id="page-34-1"></span>Figure 49: Adding a ProAV Device Manually

- 2. Fill-in the IP address, port type and number.
- 3. Click **Add**.

## <span id="page-34-0"></span>**6.2 Using the ProAV Matrix**

Once the devices are detected, you can switch the inputs to the outputs with a click on the matrix. You can select a device and set it either to AFV on (audio-follow-video mode) or to AFV off (audio breakaway mode). When AFV is on, the Audio matrix view is disabled and the audio switching follows the video switching. When AFV is off, you can switch audio and video separately.

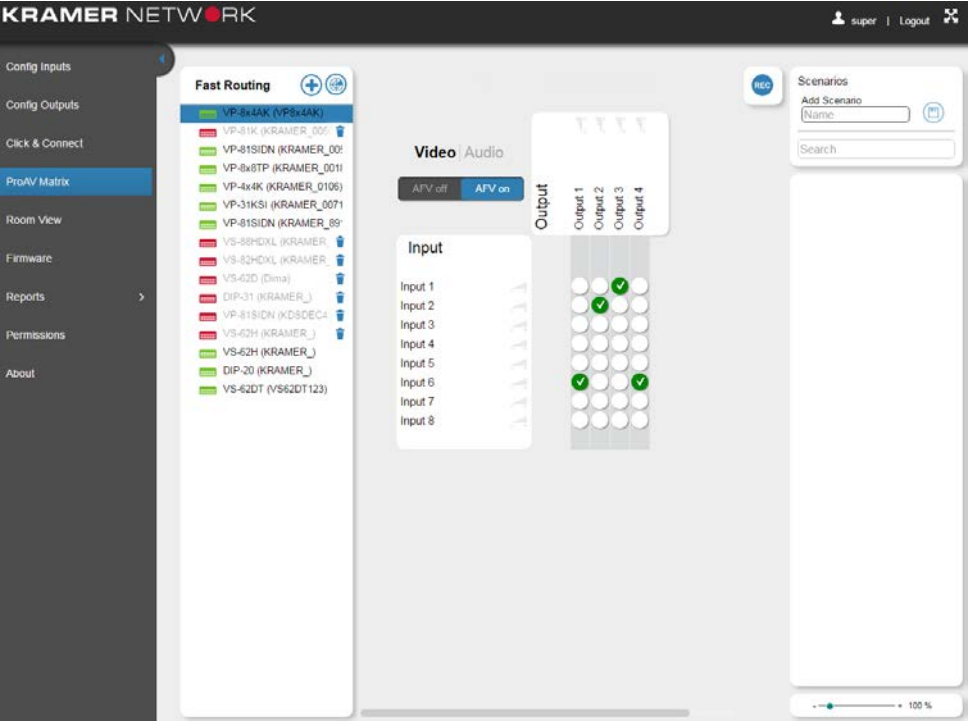

<span id="page-34-2"></span>Figure 50: Switching AV Devices

## <span id="page-35-0"></span>**6.3 Recording a ProAV Scenario**

You can create scenarios that include more than one AV device.

Two types of scenarios are available:

- Saving the current setup (see **Sectio[n 6.3.1\)](#page-35-3)**
- Recording a sequence of setups (see **Section [6.3.2\)](#page-36-2)**

## <span id="page-35-3"></span>**6.3.1 Saving the Current ProAV Setup**

A scenario saves the current status of the device and lets you load it whenever needed.

The Scenarios box on the right hand side lets you create scenarios and lists the existing scenarios.

#### **To create a ProAV scenario**:

1. Set the switcher to the desired switching setup.

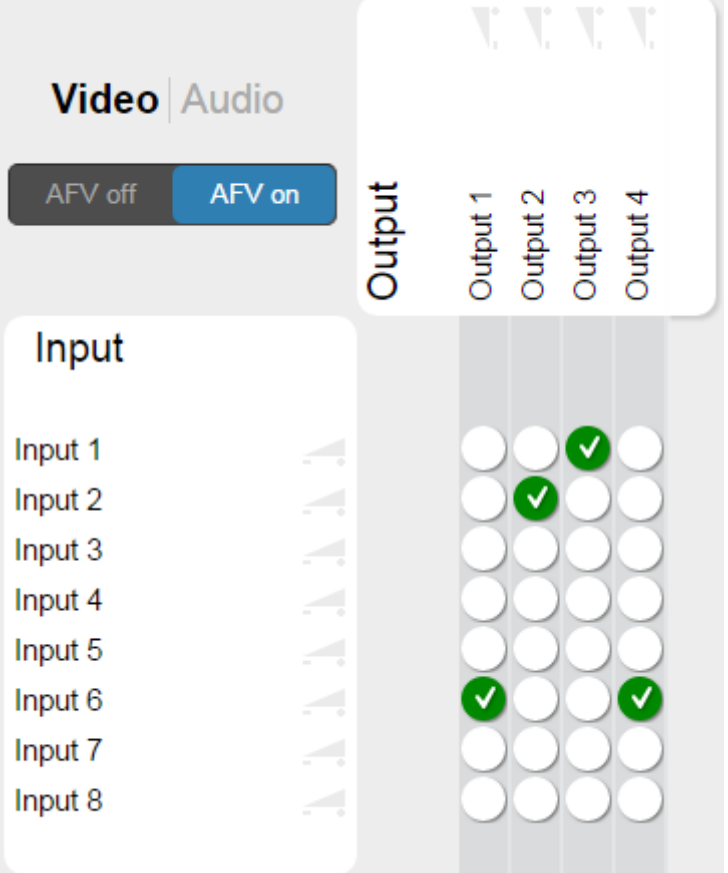

<span id="page-35-1"></span>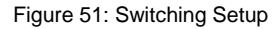

2. Type the new scenario's name and click the save icon.

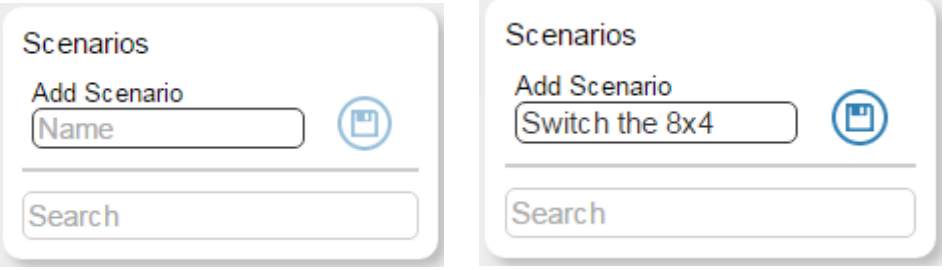

<span id="page-35-2"></span>Figure 52: Add a ProAV Scenario
The scenario confirmation message appears:

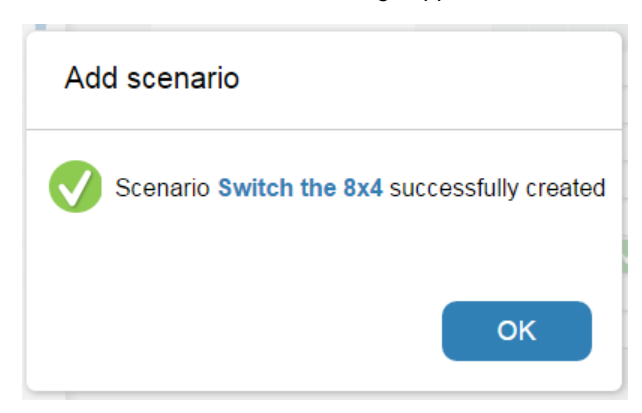

Figure 53: Scenario Confirmation Message

3. Click **OK**.

The saved scenario appears in the list of scenarios:

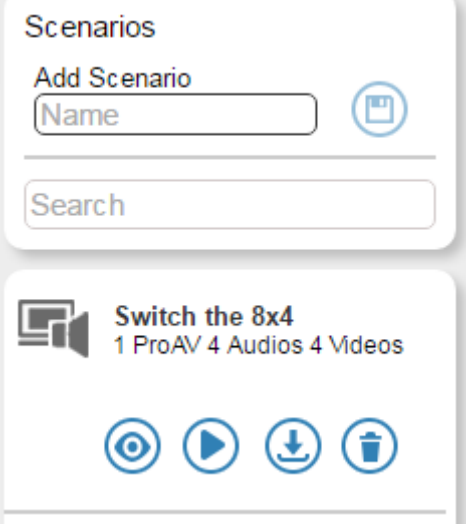

Figure 54: Scenarios List

You can:

- Preview a scenario  $\odot$ .
- Load a scenario  $\bigodot$ .
- Update the current scenario with the existing virtual matrix configuration  $\bigoplus$ .
- Delete the current scenario  $\bigoplus$ .

There is no practical limit to the number of scenarios that you can create.

## **6.3.2 Recording ProAV Scenarios**

Video and audio setups can be "recorded" to form a sequence of scenarios.

To record a scenario, click the blue **REC** button. The Scenario Recording system sets the device switching offline to let you record a sequence of switcher setups which are listed as a log of events and can be stored as a recorded scenario.

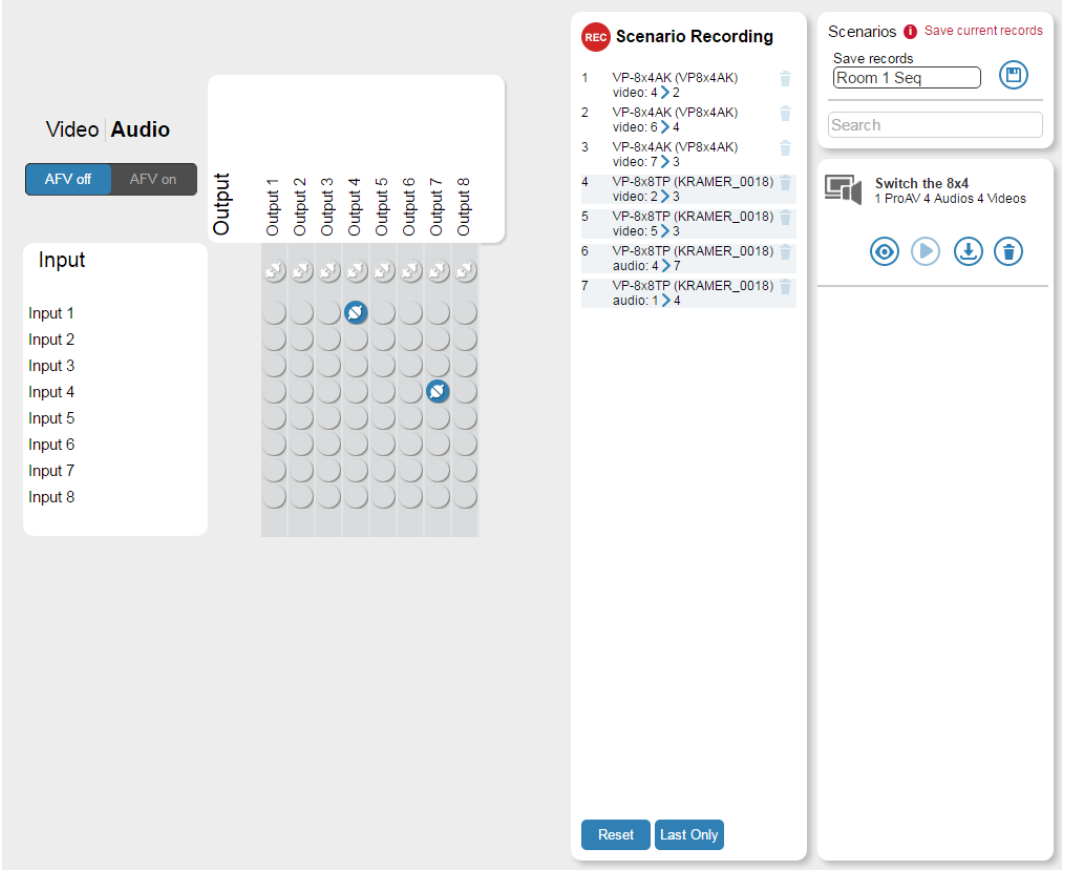

Figure 55: Recording a Scenario

Save the recorded scenarios to the new scenario you created:

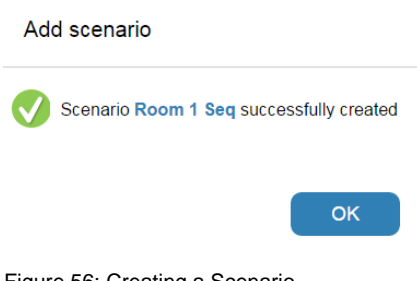

Figure 56: Creating a Scenario

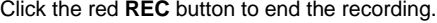

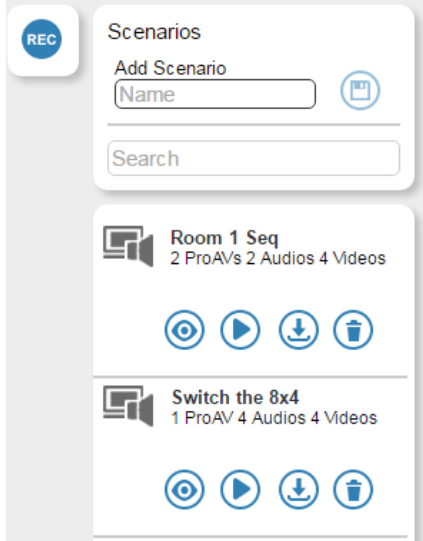

Figure 57: Saving a Recorded Scenario

# **7 Room View Page**

The Room View page lets you arrange and design the room view as you need. Admins can then be granted permission to access a group of rooms from the Super. Users can then be granted permission to access specific rooms from Admins.

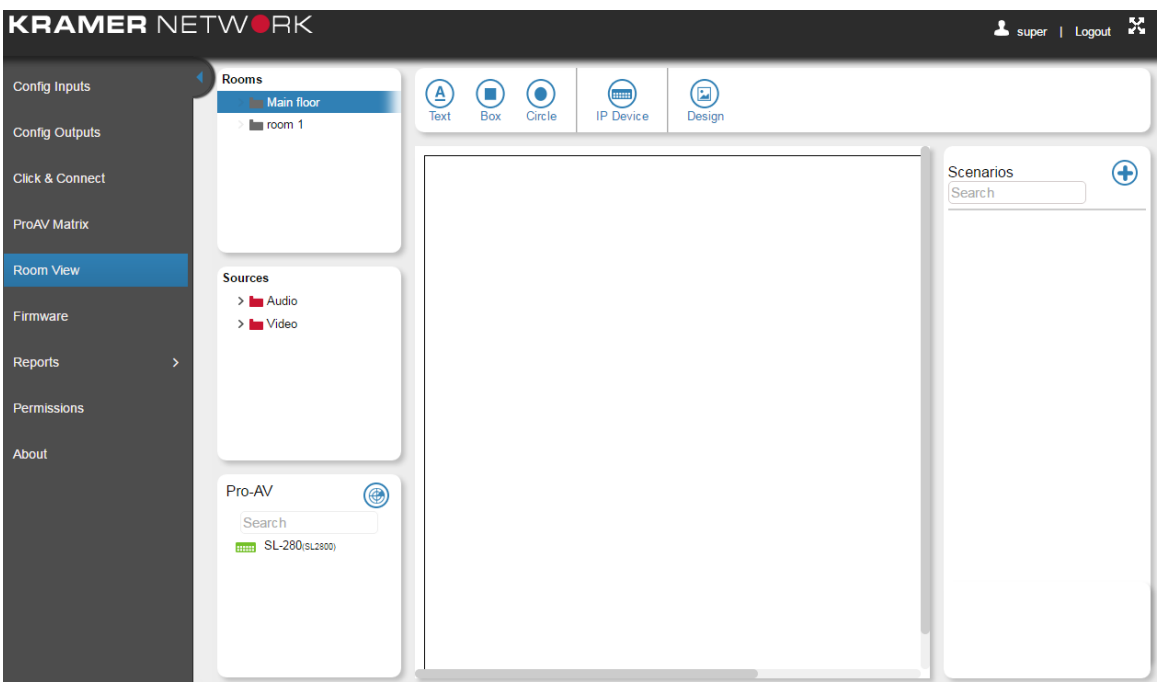

Figure 58: The Room View Page

The following sections describe how to design and customize the Room View.

## **7.1.1 Adding Text**

.

Click the **Text** button to add text to the room view and then right-click the word Text that appears in the Room View. The following window opens:

Type the text, select its location, the font size, the font color and appearance or remove an existing text line.

Note that you can also click and drag the text anywhere in the room view.

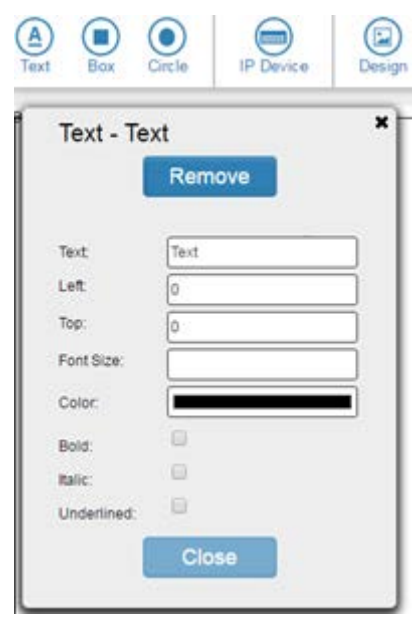

Figure 59: Add Text

## **7.1.2 Adding a Box**

Click the **Box** button to set a link in the current page to any of the other rooms in the system. In this way you can go from one room to another by clicking the link in the box. To edit the Box you need to right-click the box area. In the following example a box is set in the First floor area to link to the Room 1 view:

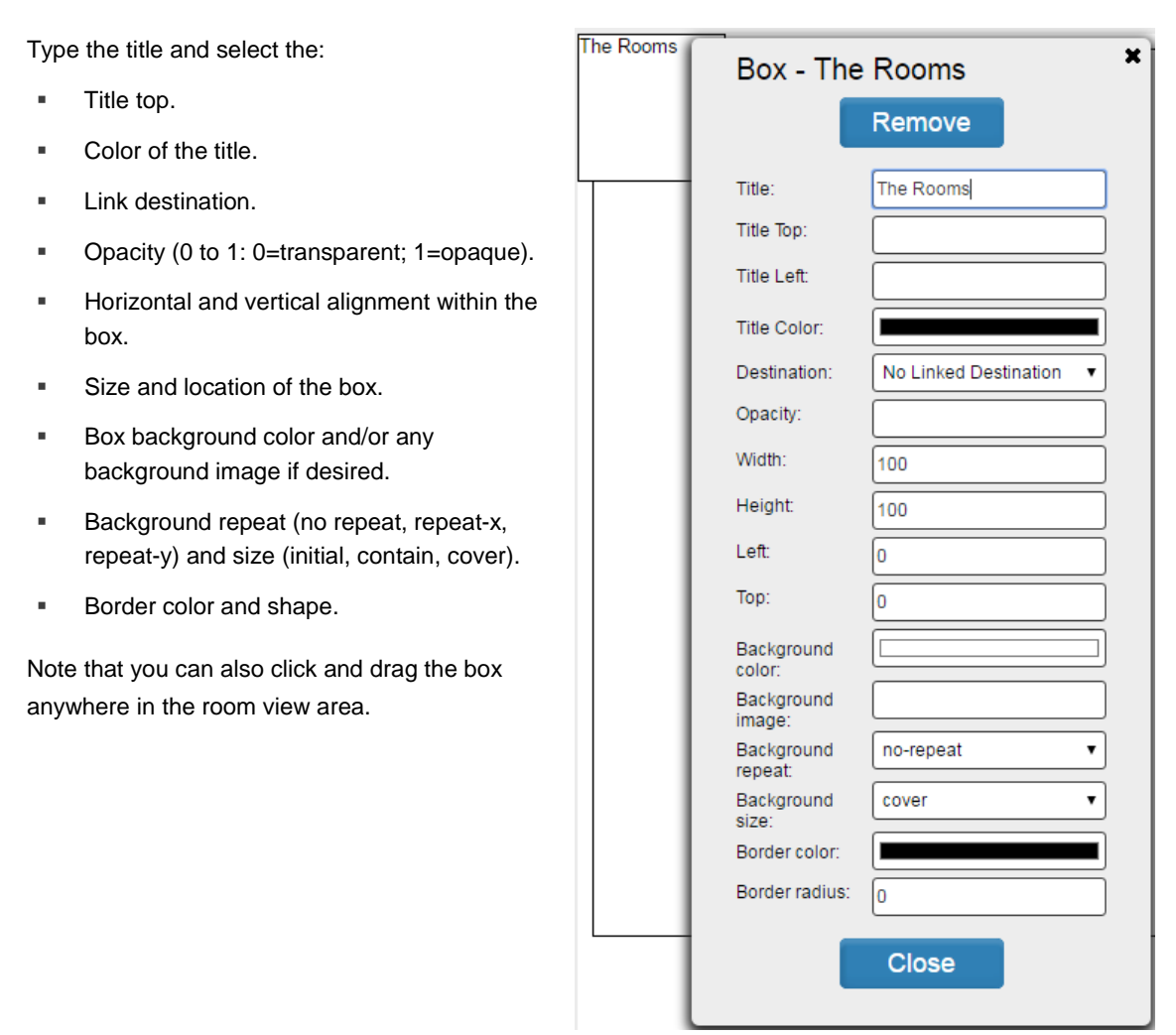

<span id="page-39-0"></span>Figure 60: Add a Box

The following Table defines the background repeat and size options (fo[r Figure 60](#page-39-0) an[d Figure 61\)](#page-40-0)

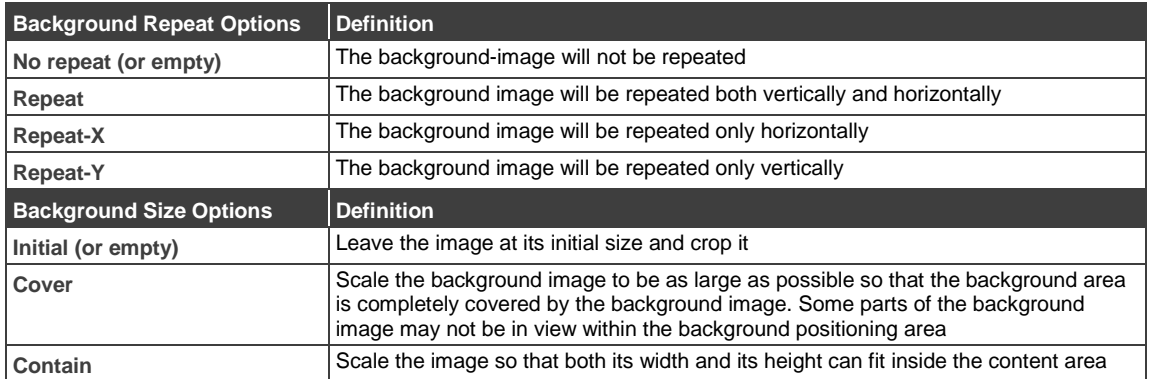

## **7.1.3 Adding a Circle**

Click the **Circle** button to set a link in the current page to any of the other rooms in the system. In this way you can go from one room to another by clicking the link in the box. To edit the Box you need to right-click the box area. In the following example a box is set in the First floor area to link to the Room 1 view:

> $\overline{\phantom{a}}$ m

Type the title and select the:

- Title location.
- Color of the text.
- Link destination.
- Opacity (0 to 1: 0=transparent; 1=opaque).
- **Horizontal and vertical alignment within the** box.
- Size and location of the circle.
- Box background color and/or any background image if desired.
- Background repeat (no repeat, repeat-x, repeat-y) and size (initial, contain, cover).
- Border color.

Note that you can also click and drag the circle anywhere in the room view area.

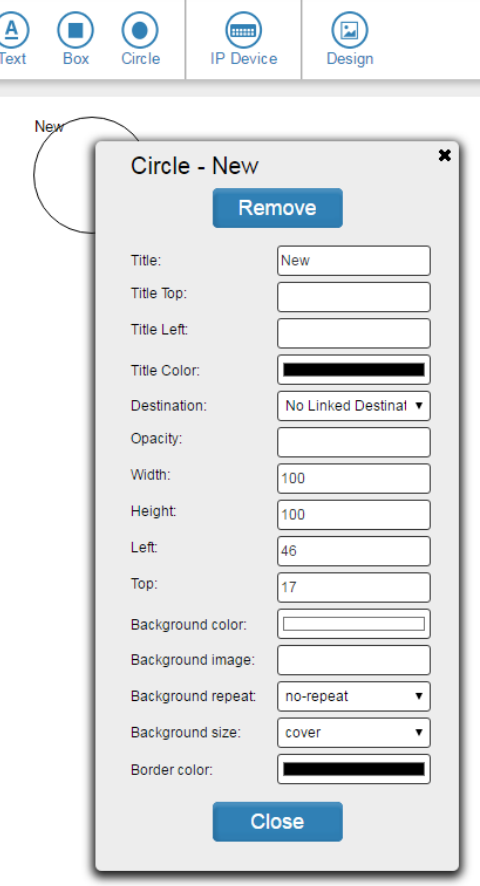

<span id="page-40-0"></span>Figure 61: Add a circle

## **7.1.4 Adding an IP Device**

Click the **IP Device** button and right-click the "new device". The following window appears:

Type the name of the device and set the:

- IP address.
- Location of the IP device icon.

Note that you can also click and drag the IP Device icon anywhere in the room view area.

Adding an IP device enables you to associate this device with this room.

Double click the device icon to open its web page.

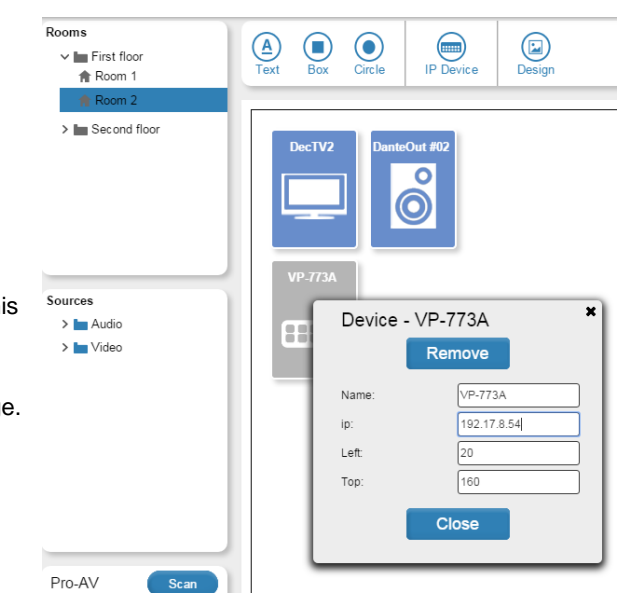

Figure 62: Add an IP Device

## **7.1.5 Setting the Background**

Click the **Design** button. The Manage Images window appears:

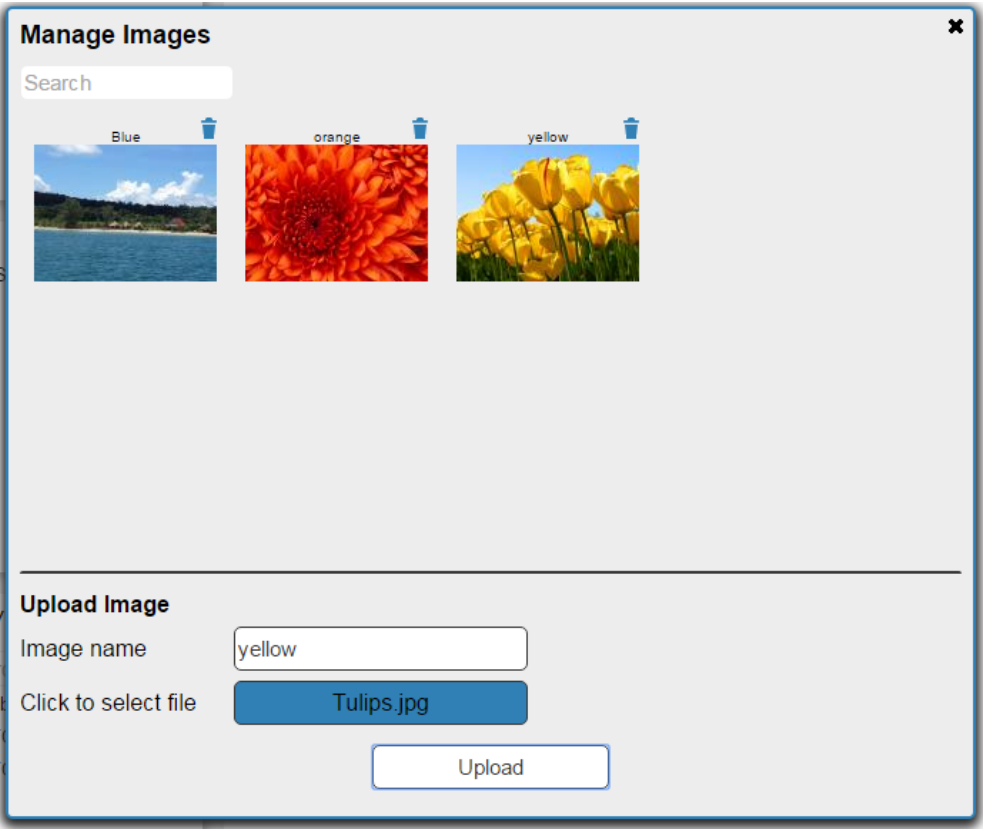

Figure 63: The Manage Image Window

To add an image, click the "Click to select file" box and select an image file (gif, jpg and png); give the new image a name and then click **Upload**. The new picture appears in the image manager:

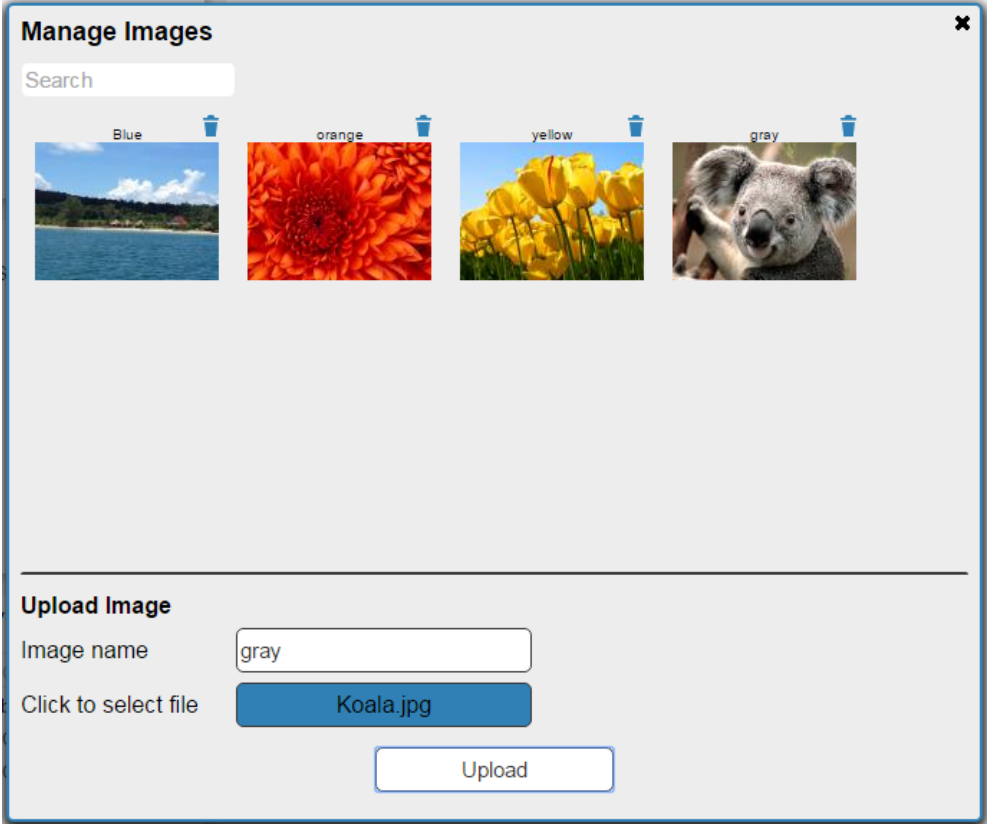

Figure 64: Adding an Image

Click the **x** on the top right to close the window.

An image can be added to be the background of a room, a circle or a box. You can upload background pictures and use them for the Room View.

Add a box.

Right-click the box and select the background image:

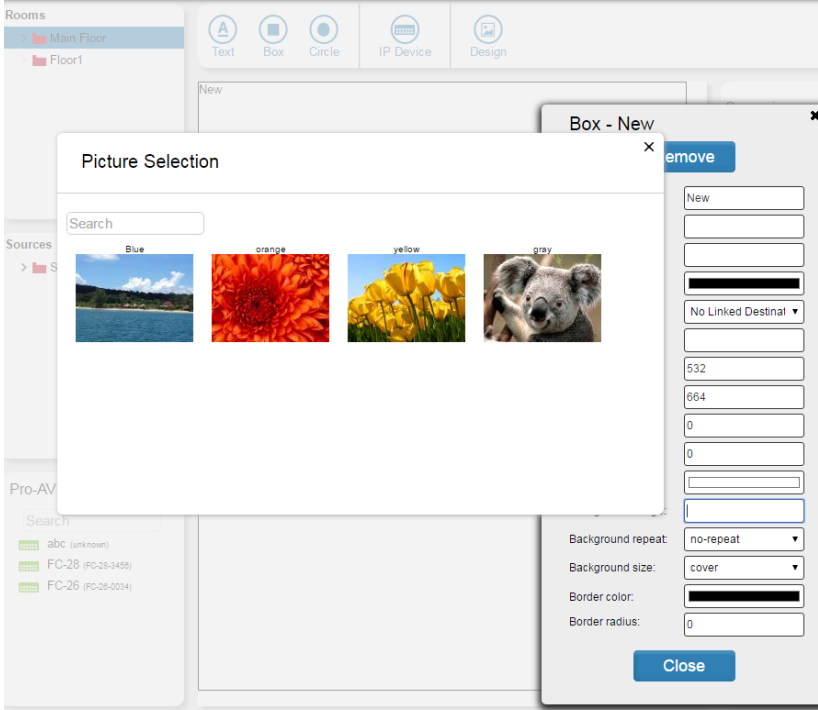

Figure 65: Adding the background Image

| Rooms<br>> Main Floor<br>Floor1<br>У                                                                   | $\underline{A}$<br>Text | Circle<br>Box | <b>IP</b> Device | Ξ<br>Design |  |
|----------------------------------------------------------------------------------------------------|-------------------------|---------------|------------------|-------------|--|
| <b>Sources</b><br>> Sources                                                                            |                         |               |                  |             |  |
| Pro-AV<br>$\circledcirc$<br>Search<br>abc (unknown)<br>FC-28 (FC-28-3456)<br><b>FC-26 (FC-26-0034)</b> |                         |               |                  |             |  |

Add the following to a room:

Figure 66: background Image Added

## **7.1.6 Upload Control Configuration**

You can upload control configuration to a room only (and not to a floor, for example) via the control configuration at the lower left side of the window:

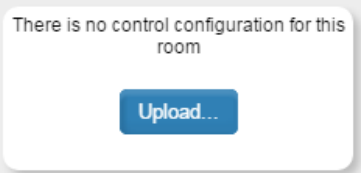

Figure 67: Uploading a Control Configuration

To upload a control configuration you need to export a Virtual Master configuration file (\*.krnt) via the **K-Config 3** software available on our web site.

You can download the K-Config 3 user manual at: www.kramerav.com/manual/K-Config 3</u>. Once the configuration file is ready, click the **Upload** button and select the configuration file.

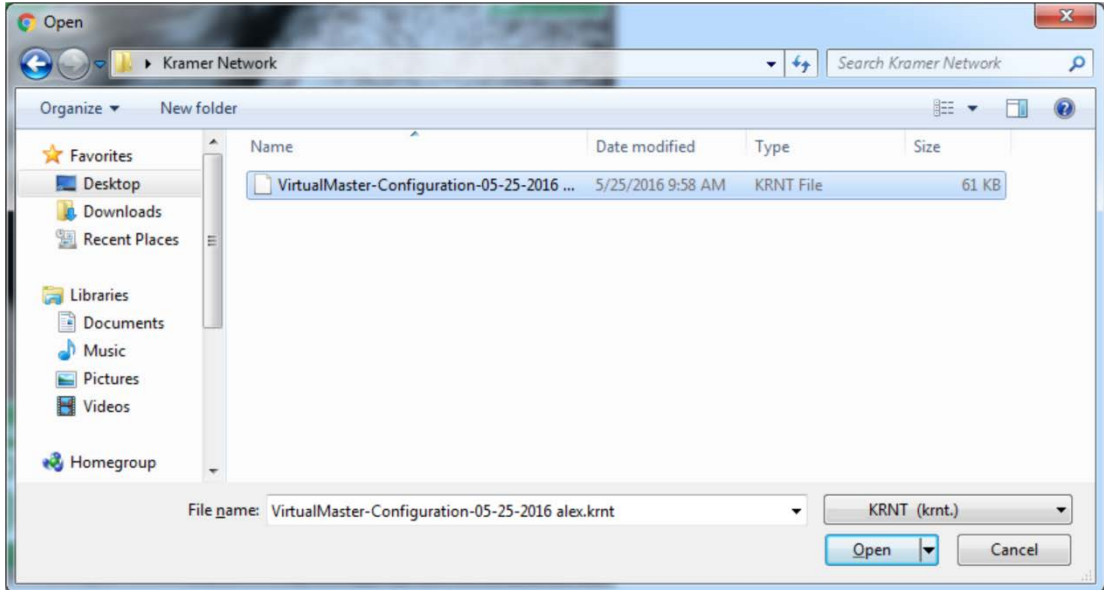

Figure 68: Loading a KRNT file

Click **Open**.

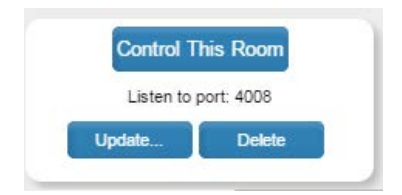

Figure 69: Configuration Uploaded

Click the **Control This Room** button. The Virtual controller appears in the room view and lets you control the AV devices in the room:

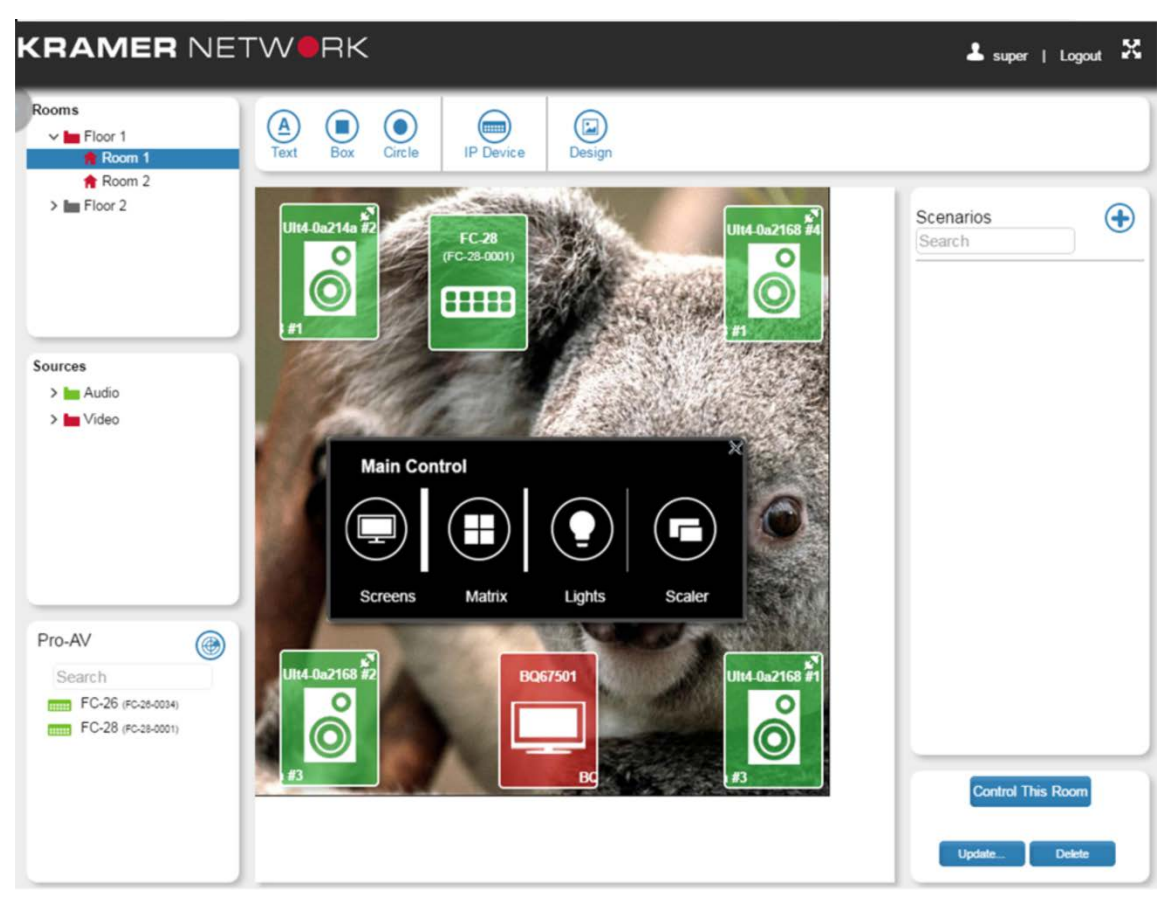

Figure 70: The Room Controller in the Room View Window

Use the room controller to control the devices in the room.

You can create more than one panel using **K-Config**. And for each streaming device you can assign a panel that is included in the imported file, see the example in [Figure 71.](#page-44-0)

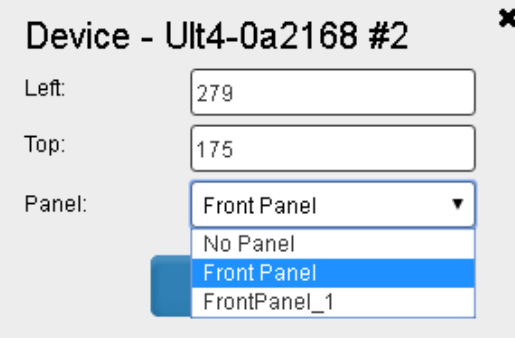

Figure 71: Selecting a Panel

#### <span id="page-44-0"></span>**7.1.6.1 Veiwing a Physical Room Controller**

You can remotely control the room with a physical room controller.

#### **To control via a physical Room Controller (for example, the RC-74DL)**:

- 1. Select the Room View page.
- 2. From the Pro-AV area, Drag-&-Drop the **RC-74DL** room controller device.
- 3. Fill-in the IP address, port type and number.

4. Right-click the device and click **Load Project**.

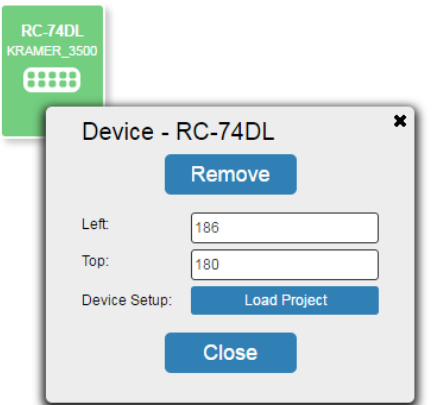

Figure 72: Loading a Room Controller Project

5. Right-click the device and click **Load Project**.

After a few seconds, the list of panels (as configured in the **K-Config 3** project) is uploaded to the device.

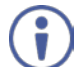

The panels loaded include the physical Master panel, the auxiliary physical device panels and the virtual-panel (id: 11).

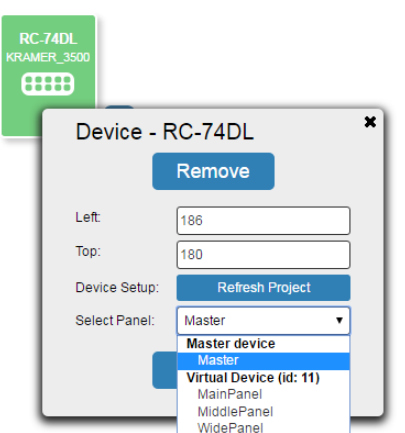

Figure 73: Loading Room Controller Panels

- 6. Select a panel and close the Device pop-up window. A control Icon appears next to the **RC-74DL** device.
- 7. Click the control icon.

The device control panel appears.

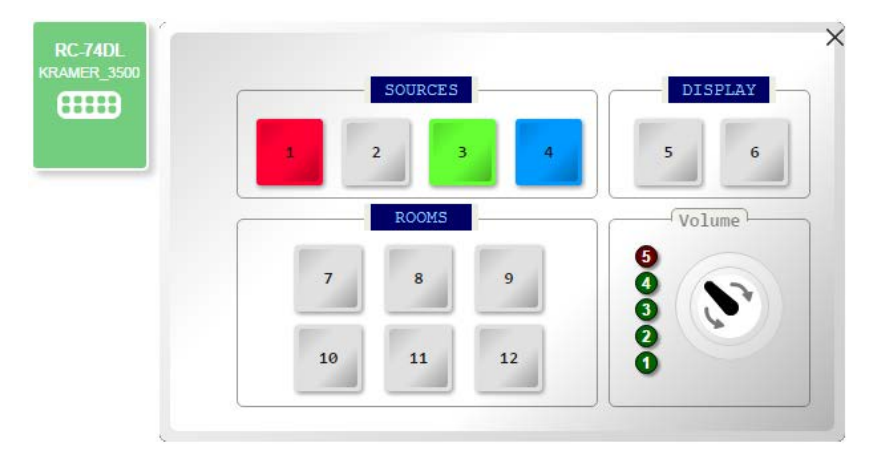

Figure 74: RC-74DL Control Panel

## **7.1.7 Adding Scenarios to the Room View**

The Super and Admin can click the  $\bigoplus$  sign next to Scenarios on the top right side of the page. A window listing all the scenarios appears. Select the relevant scenarios and close the window. The scenarios appear on the right-hand side of the page ready for you to use:

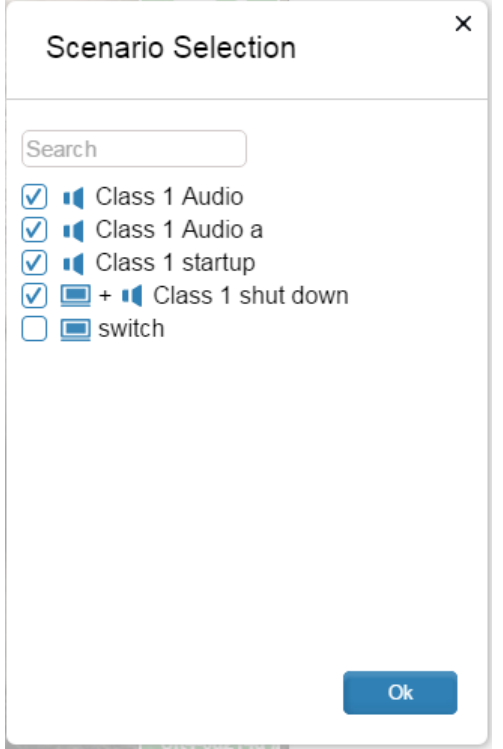

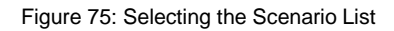

Select the Scenarios that are relevant for each room and click **OK**. The list of scenarios appears in the room view:

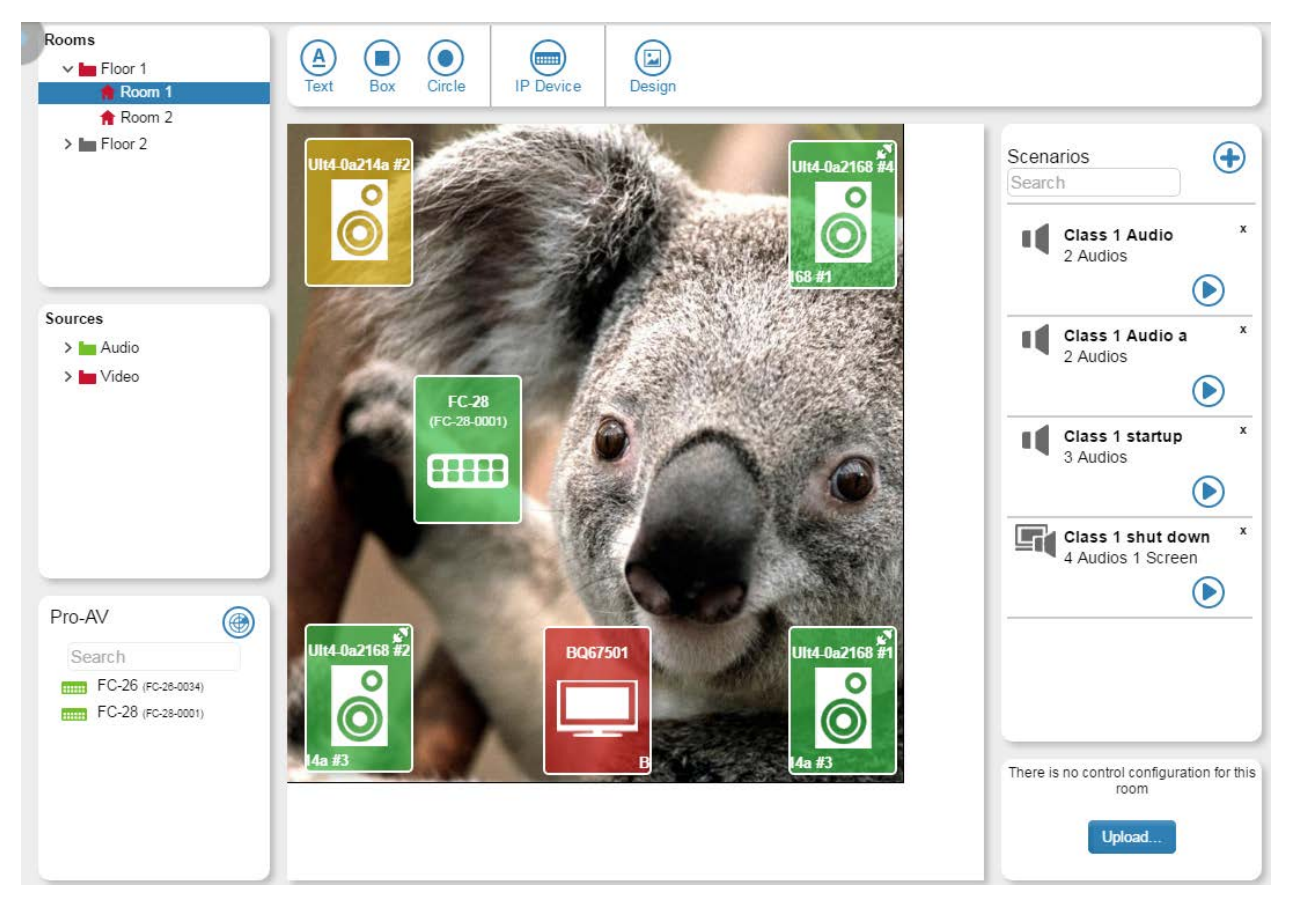

Figure 76: The Scenario List in the Room

Click the arrow icon to load a scenario:

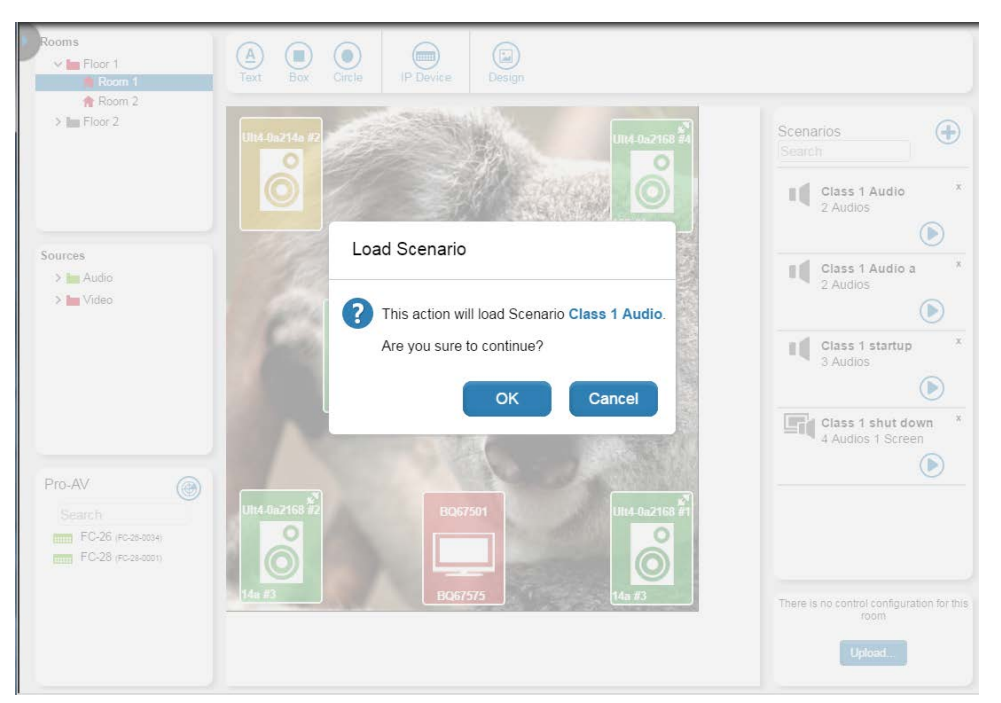

Figure 77: Loading a Scenario

Click **OK**.

The new scenario is loaded onto the room.

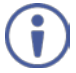

The scenario is setup per room. An Admin/Super can only delete the scenarios he/she created (see the x on the top right side of the scenario that appears only for scenarios that were created by the current Super/Admin that is logged in) and cannot delete another Super/Admin's scenario.

### **7.1.8 Pro-AV**

Click the Scan button to discover all the AV devices on the network or search the name of the AV device. The list of discovered devices appears under Pro-AV on the lower left side.

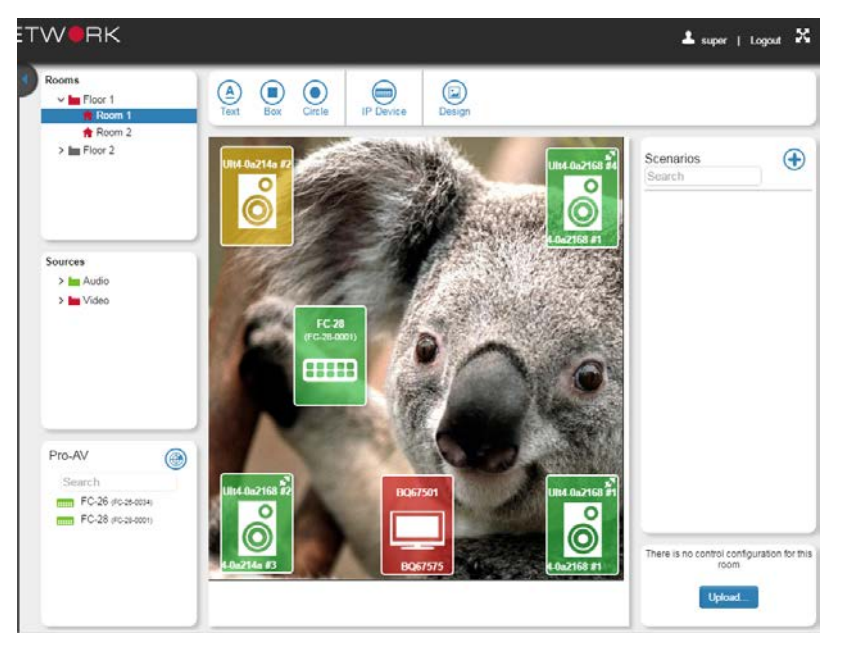

Drag an AV device to the room:

Figure 25: Dragging a Pro-AV Device to the Room View

Right-click to set the location of the device or remove it:

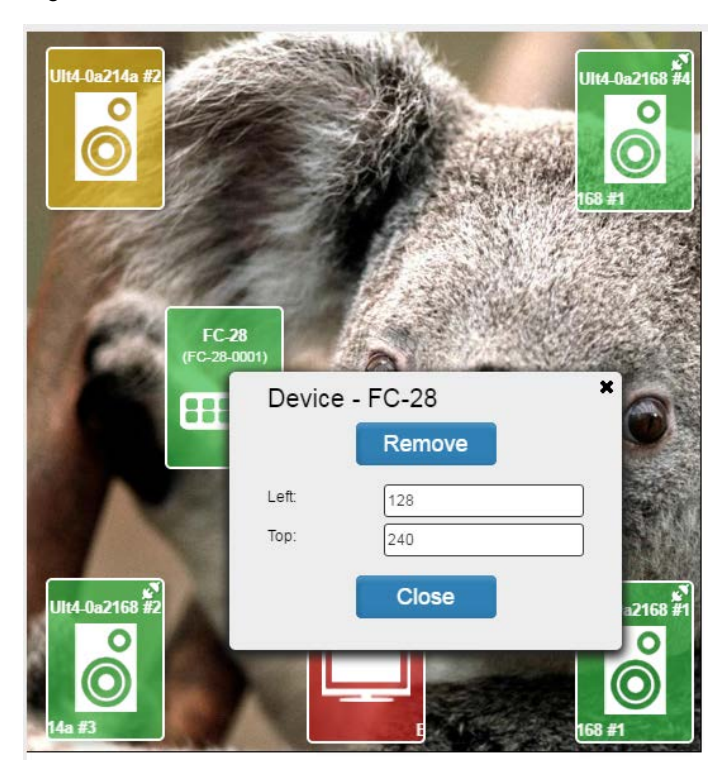

Figure 78: Pro-AV Device Settings

Double click an IP device or a Pro AV device to open its web page (if it has one) in a separate tab.

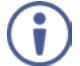

You can associate the same device multiple times in a room and also for multiple rooms.

**7.1.9 The Room View Page for Other Users**

[Figure 79](#page-48-0) shows the **KRAMER NETWORK** Room View page for the Admin

<span id="page-48-0"></span>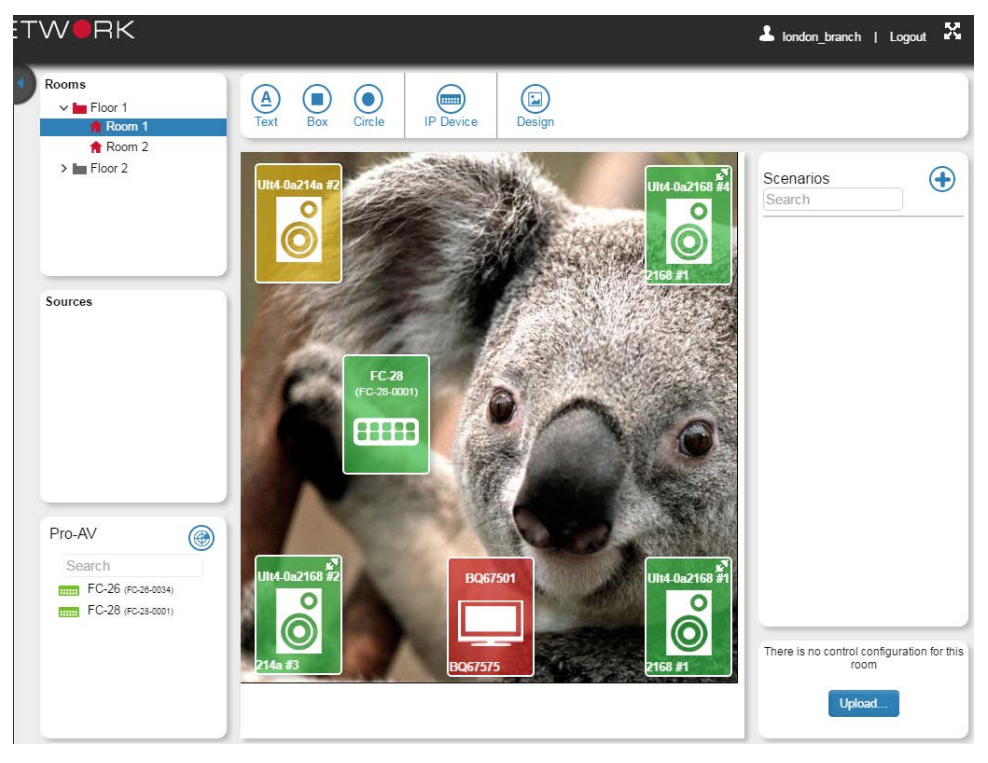

Figure 79: Room View for the Admin

A User can only use the room view for selecting sources from a list granted to him by the Admin and connect them to the destinations (TV screens and Speakers) defined by the topology. The User can use the related scenarios selected by the Admin and also launch the web page of the devices associated with this room.

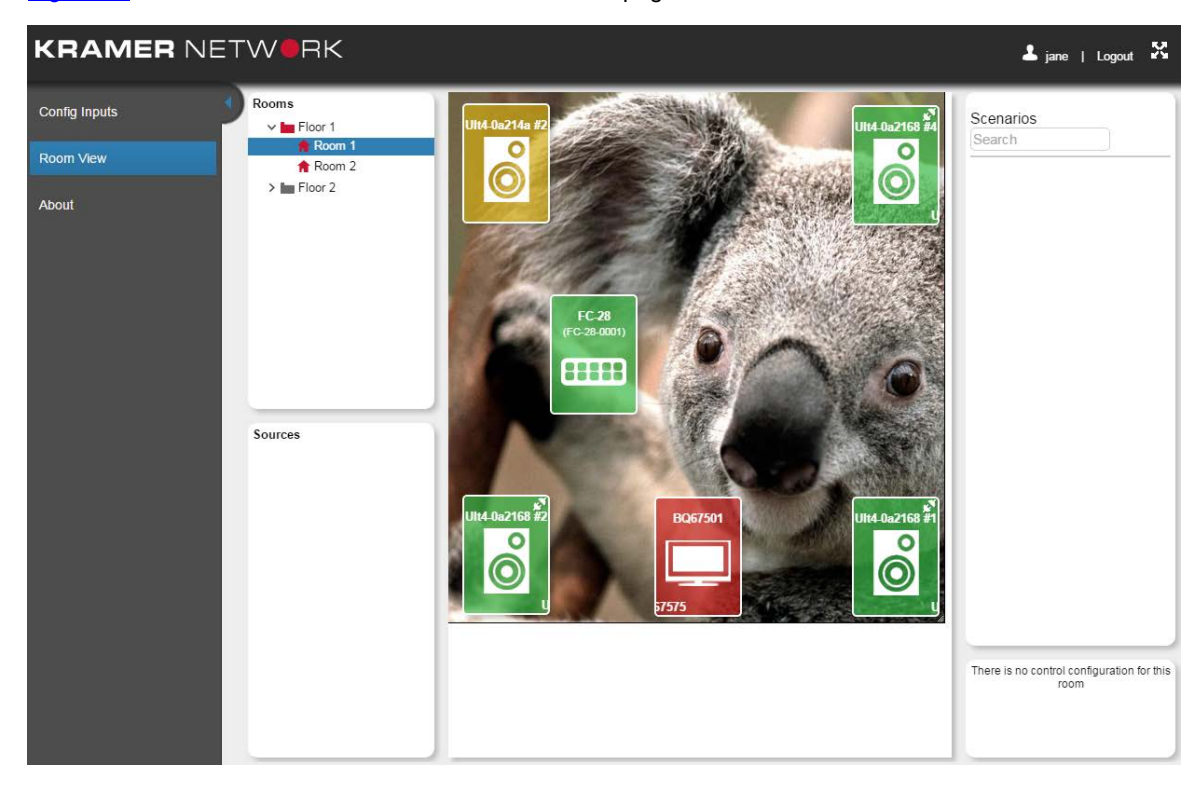

[Figure 80](#page-49-0) shows the **KRAMER NETWORK** Room View page for the User:

<span id="page-49-0"></span>Figure 80: Room View for the User

## **8 Firmware Management**

You can manage the different versions of the devices in the system and perform firmware upgrade of devices in the list via the Firmware page.

The Firmware page includes the:

- Firmware upgrade tab (see **Section 8.1**).
- Version management tab (see Sectio[n 8.2\)](#page-51-0).

#### <span id="page-50-0"></span>**8.1 Firmware Upgrade Tab**

The Firmware Upgrade tab, accessible to the Super and Admin, allows you to upload new Firmware versions to one or several devices within the network in parallel. You can customize the column titles by clicking the  $\equiv$  button on the top right side. Check the Enable Filters box to filter out certain items from the list.

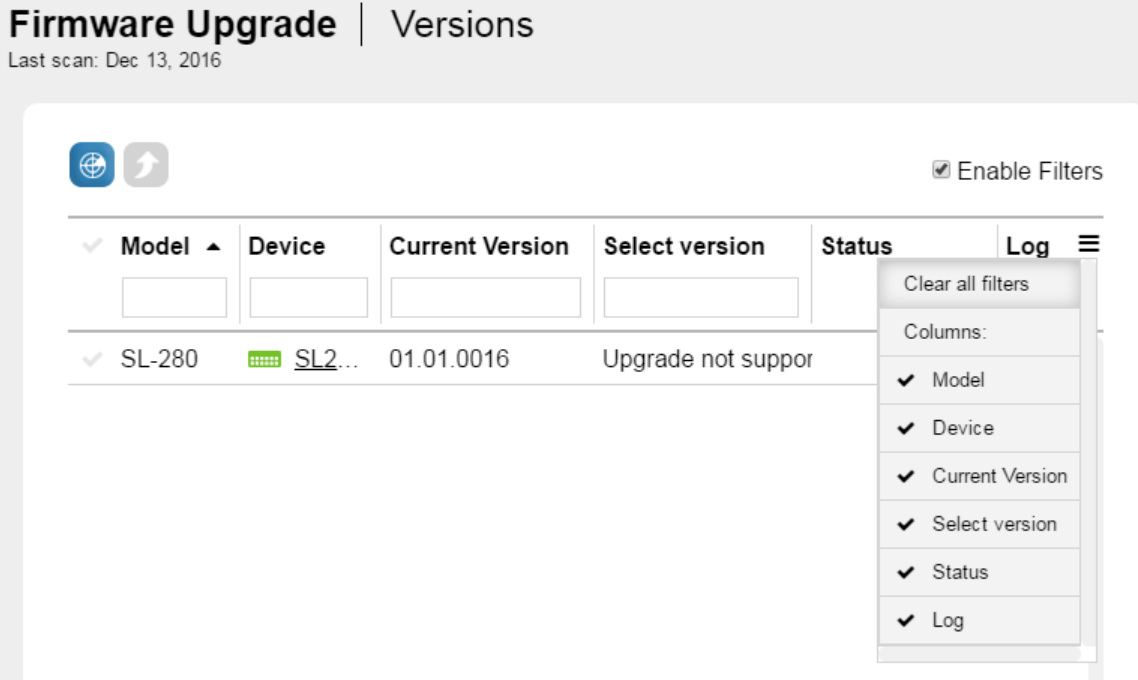

Figure 81: Firmware Upgrade Tab – Customize Columns and Filter Items

#### **To upload new firmware versions**:

- 1. In the Firmware page, select the Firmware Upgrade tab. The last scan date appears under the title.
- 2. Click the scan button  $\left( \bigoplus_{i=1}^{\infty} \right)$  to scan for Pro-AV devices and available firmware upgrades. **KRAMER NETWORK** scans for devices and firmware upgrades:

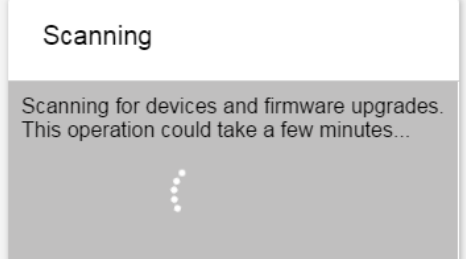

Figure 82: Firmware Upgrade Tab – Scanning for Devices and Firmware Versions

3. Select the device/s, for which you want to upload the new firmware, from the list of devices.

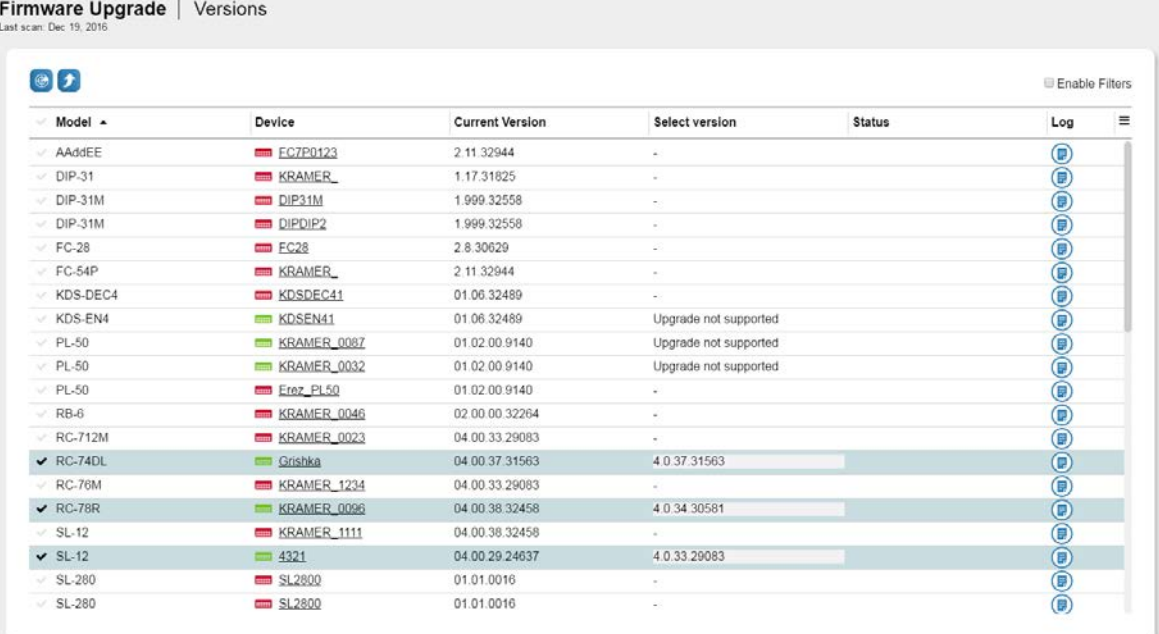

Figure 83: Selecting Devices for Upgrade

4. Click the upload button  $(2)$ .

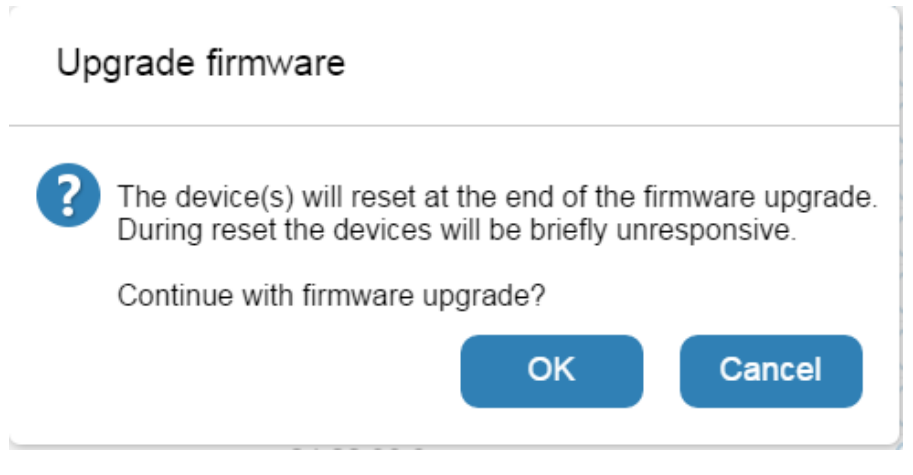

Figure 84: Firmware Upgrade Message

5. Click the upgrade devices button  $(1)$  and follow the online instructions.

## <span id="page-51-0"></span>**8.2 Versions Management Tab**

The Versions management tab shows the firmware versions kept for each Pro-AV device model. These firmware versions enter the system either through automatic download or by manual upload.

If the **KRAMER NETWORK** server has access to the public Internet it automatically downloads the latest firmware for every device it discovers (from the Kramer service). New versions are searched whenever a Pro-AV device scan is performed. The latest downloaded version for a given device model is marked as the default version for devices of that model.

After scanning for new versions, the following list appears:

|               |                      |         |         |                |              | Enable Filters                                                                                                    |
|---------------|----------------------|---------|---------|----------------|--------------|----------------------------------------------------------------------------------------------------|
| $\rightarrow$ | Model                | Version | Default | Registe Source | Comme Action |                                                                                                    |
| $\rightarrow$ | PL-50 (2) 1.2.0.9140 |         |         |                |              | Ŧ                                                                                                    |
|               | VS-8FDXL             |         |         |                |              | $\mathbf{\hat{t}}$                                                                                                    |
|               | <b>VP-558</b>        |         |         |                |              |                                                                                                    |
|               | VP-8x4AK             |         |         |                |              | $\begin{array}{c} \textcolor{red}{\bigoplus}\textcolor{blue}{\bigoplus}\textcolor{blue}{\bigoplus}\textcolor$ |
|               | FC-28                |         |         |                |              |                                                                                                    |
| $\rightarrow$ | VS-62H 1.3.24573     |         |         |                |              |                                                                                                    |
| $\rightarrow$ | VP-81SL 5.5.23320    |         |         |                |              |                                                                                                    |
|               | <b>VS-41H2</b>       |         |         |                |              | $\begin{equation} \begin{aligned} \mathbf{f}(\mathbf{t}) = \mathbf{f}(\mathbf{t}) \end{aligned} \end{equation}$                                                                                                    |
| $\rightarrow$ | VP-771 (1) 31585     |         |         |                |              |                                                                                                    |
| $\rightarrow$ | RC-712 4.0.33.2      |         |         |                |              | $\widehat{\mathbf{t}}$                                                                                                    |
|               | SL-280               |         |         |                |              | $\mathbf{\widehat{t}}$                                                                                                    |
| $\rightarrow$ | RC-74D 4.0.37.3      |         |         |                |              | $\mathbf{\hat{t}}$                                                                                                    |
| $\rightarrow$ | RC-76M 4.0.33.2      |         |         |                |              |                                                                                                    |
|               | <b>VP-772</b>        |         |         |                |              | $\begin{array}{c} \mathbf{\hat{t}} \ \mathbf{\hat{t}} \ \mathbf{\hat{t}} \end{array}$                                                                                                    |
|               | DIP-31               |         |         |                |              | $\widetilde{\bigoplus\limits_{\mathbf{t}}}$                                                                                                    |
|               | $VS-62D$             |         |         |                |              |                                                                                                    |
|               | VP-8x8TP             |         |         |                |              | $\mathbf{f}$                                                                                                    |
| $\rightarrow$ | VP-4x4 5262          |         |         |                |              | $\begin{array}{c} \mathbf{t} \ \mathbf{t} \ \mathbf{t} \end{array}$                                                                                                    |
|               | VS-88H               |         |         |                |              |                                                                                                    |
|               | RB-6                 |         |         |                |              | Ŧ                                                                                                    |

Figure 85: Available Firmware Versions

The Versions list illustrated in [Figure 86](#page-53-0) shows **VS-62HA** with two (selectable) firmware versions. The first firmware version was manually uploaded ( - ) and the second firmware version was downloaded from the Network (  $\blacksquare$  ) following a scan. The **VP-4x4K** firmware version was downloaded via the Network.

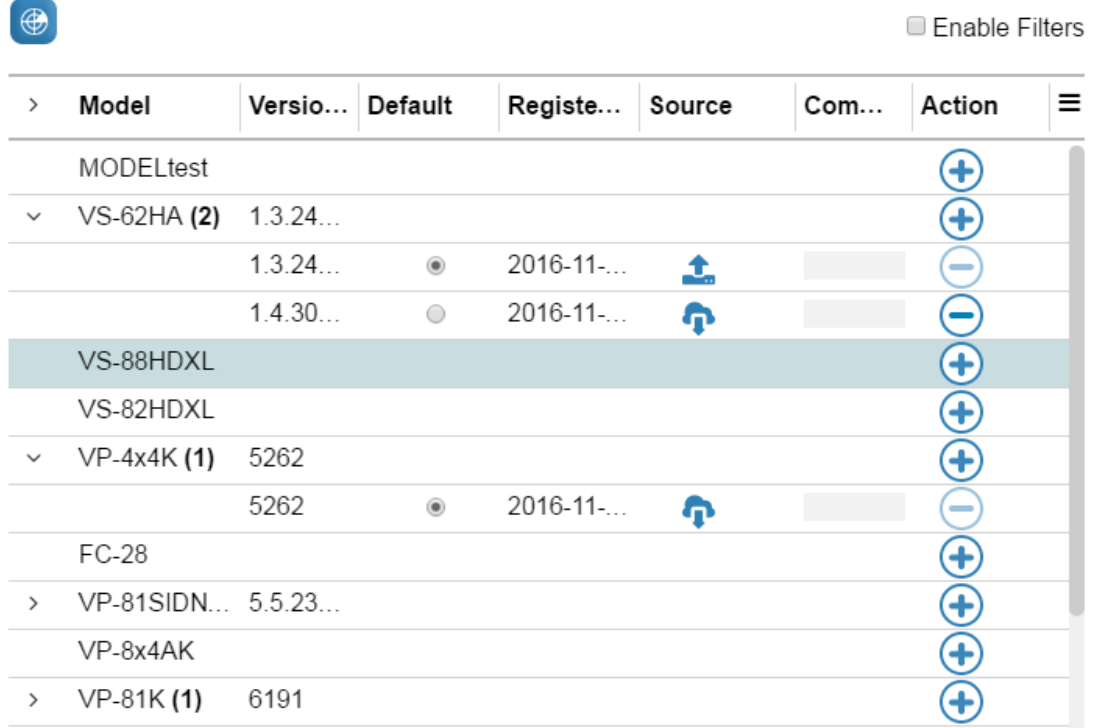

<span id="page-53-0"></span>Figure 86: Scanning for New Firmware Upgrade Versions

For each device on the list you can manually add a new firmware version.

## **To add a new firmware version manually**:

1. Click the  $\bigoplus$  button in the Action column. The following window appears:

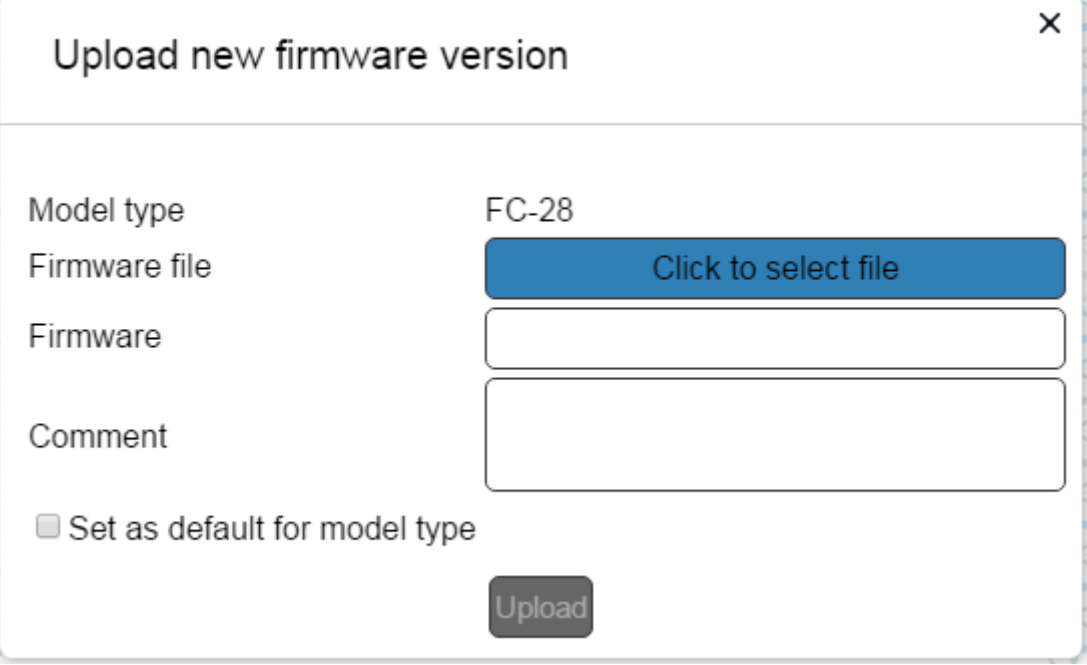

Figure 87: Uploading a New Firmware Version

2. Fill in the details, check the box if you want this version to be your default one and click Upload.

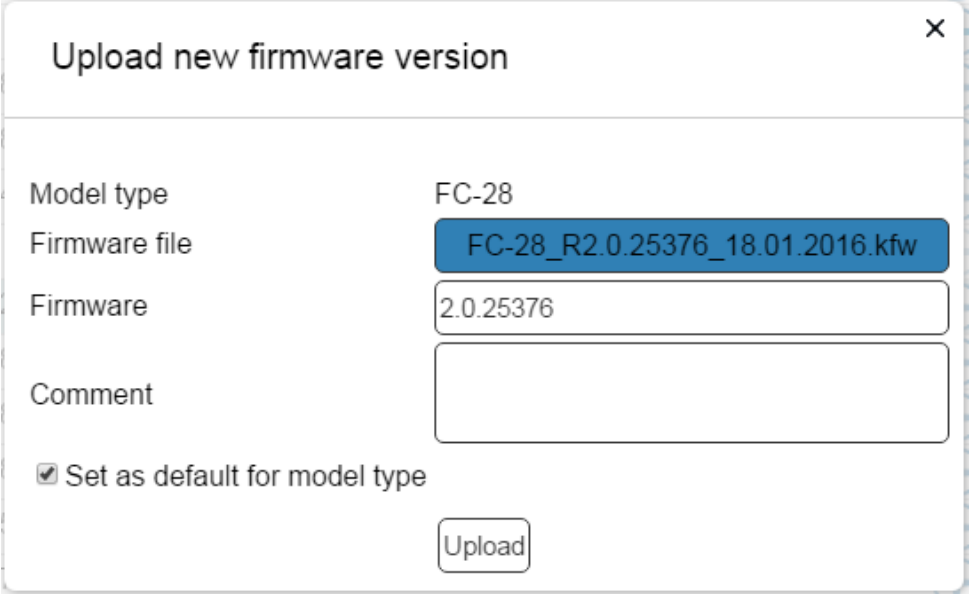

Figure 88: Uploading New Firmware Manually

The new firmware appears in the Versions list:

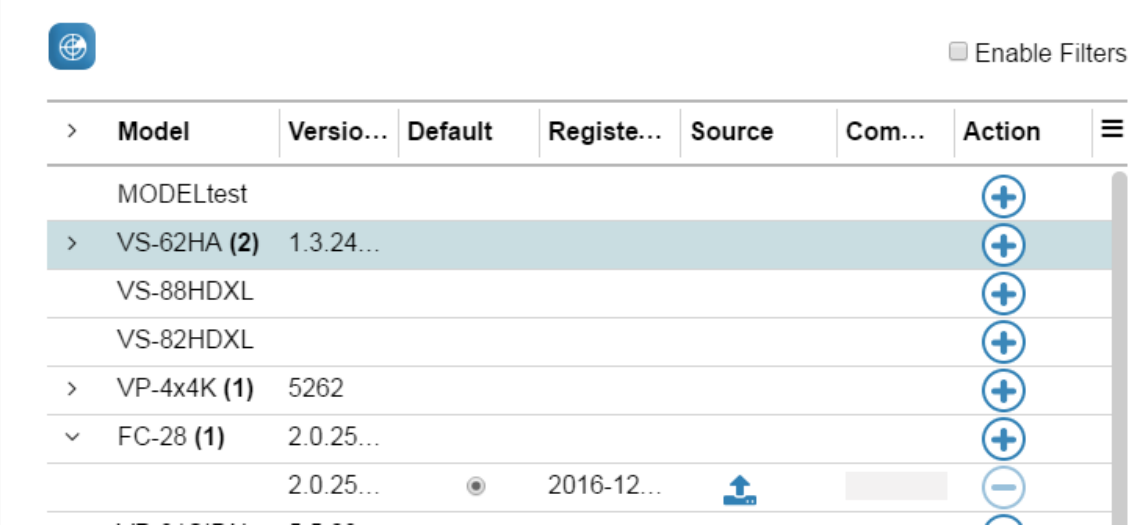

Figure 89: FC-28 Firmware Version Manually Uploaded

- 3. Set the default firmware by:
	- **Selecting the radio button corresponding to that version, or by**
	- Checking "Set as default for this model type" when uploading a version

After setting the default, it can no longer be automatically changed; newer versions are still downloaded, but the default remains as you set it.

When selecting the latest version downloaded from the Kramer server as the default, the following message appears:

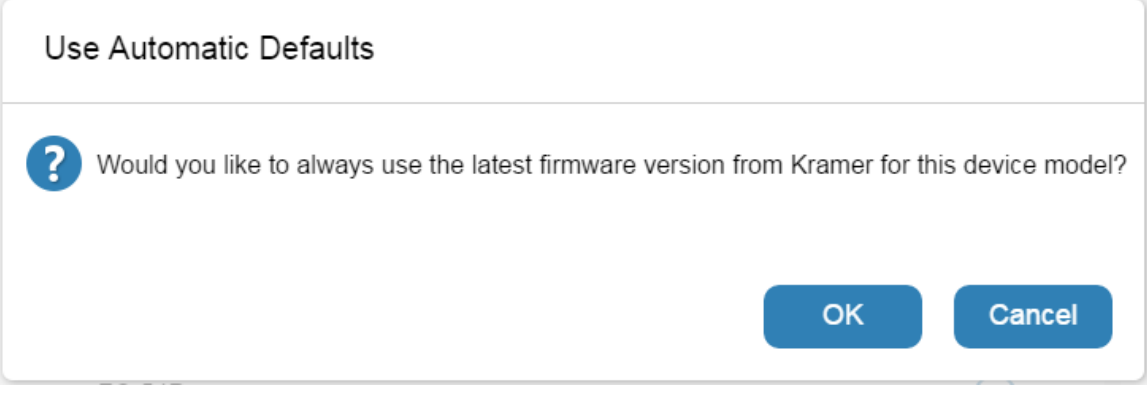

Figure 90: Automatic Firmware Download Message

## **9 Reports Page**

The Reports page includes the following four tables:

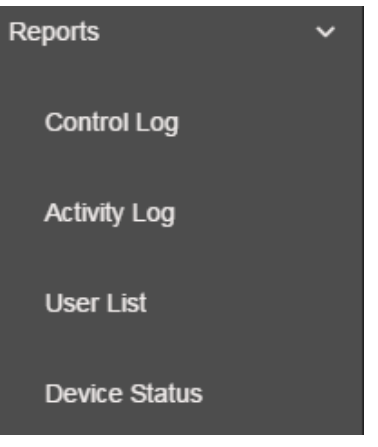

Figure 91: Reports List

## **9.1 Control Log**

The Control Log presents all the events related to the **KRAMER NETWORK** control module. Once a room is assigned with Virtual Master configuration, the logging begins.

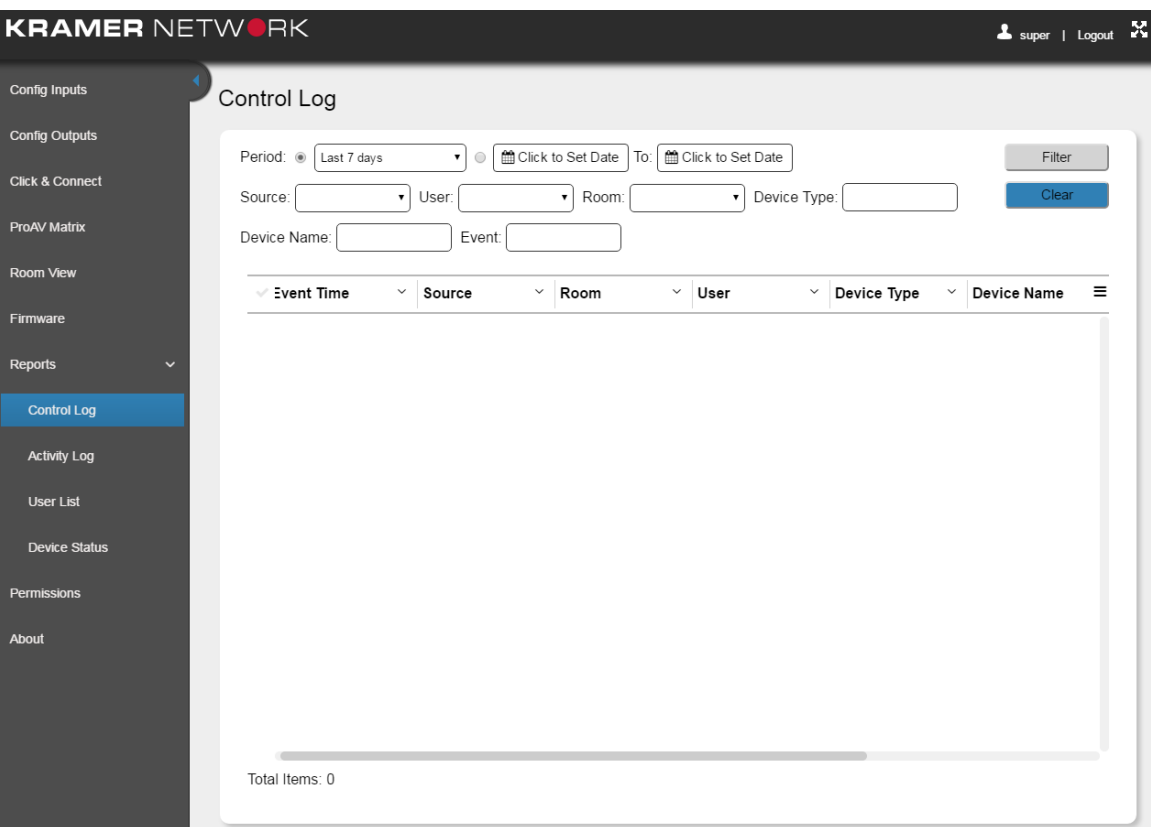

Figure 92: The Control Log

You can set the back log for which you wish to view the log or filter out certain dates to view. You can set the source, user, room, device type, device Name and/or an event to view.

The system reports:

- Panel button activity.
- The resulting events of this activity.
- Devices connectivity status.

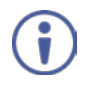

**IMPORTANT**: If Comm\_Status query has been defined by the **K-Config** device driver, **KRAMER NETWORK** checks the status of the device every 30 seconds when connected, and 3 times when disconnected, every 5 seconds. **KRAMER NETWORK** then sends the connect/disconnect message to the control log (the query is built into the krnt project).

#### **9.1.1 Detecting Alerts**

The system can detect Alert messages coming from Room-controller devices (such as the **RC-74DL**) and add them to the control log.

Alerts from virtual room controller projects are recorded in the control log, using the following logic:

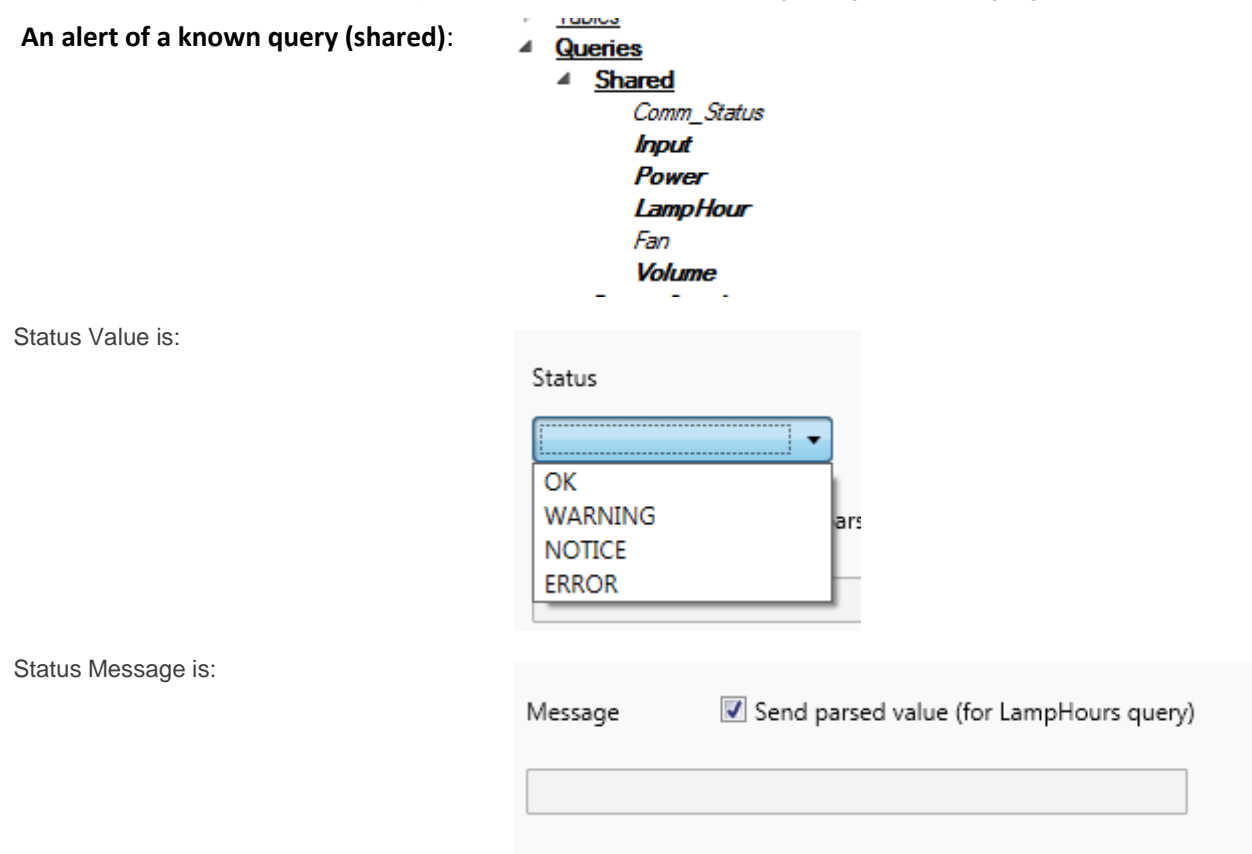

The DisplayName is the name of the query name but in a readable format, for example: "LampHour" = Lamp Hour

#### **An alert of an unknown query (device-specific)**

- **Fables**
- A Queries **Shared** Device-Specific
- StatusValue the same as above
- StatusMessage- the same as above
- DisplayName: the name of the query name

#### **An alert that does not belong to a query**

- StatusValue the same as above
- StatusMessage- the same as above
- DisplayName: "Alert"

You can set the back log for which you wish to view the log, or filter out certain dates to view. You can set the source, user, room, device type, device Name and/or an event to view.

At this point, StatusValue will not be present, only the StatusMessage. For example: in the **Event** column will display: "Lamp Hour: 33.33% [1000/3000 h]".

#### The following is an example of a Control Log page:

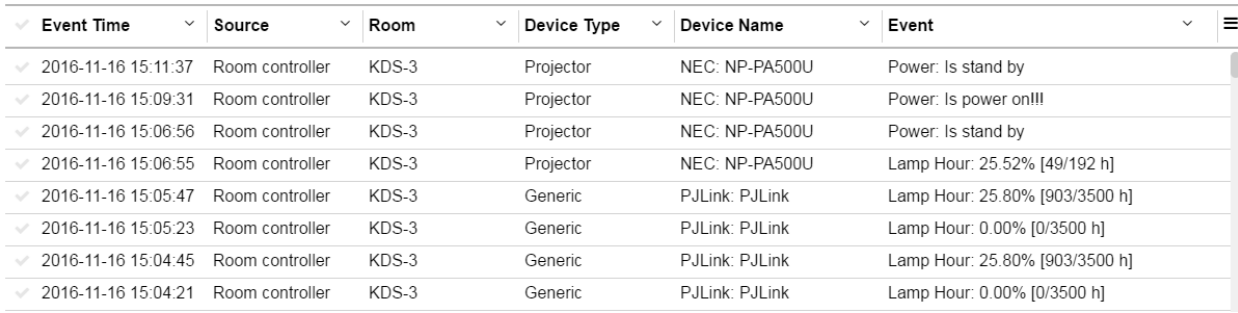

Figure 93: Log Page Example

### **9.2 Activity Log**

The activity log reports changes in the system that are not related to the control of the room-assigned devices. For example:

- Adding / removing a user.
- Creating / removing / changing groups.
- Adding/ removing devices.
- Device configuration changes (connection. switching).
- Device connectivity.
- You can set the back log for which you wish to view the log or filter out certain dates to view. You can set the source, user, room, device type, device Name and/or an event to view.

#### The following is an example of an activity log

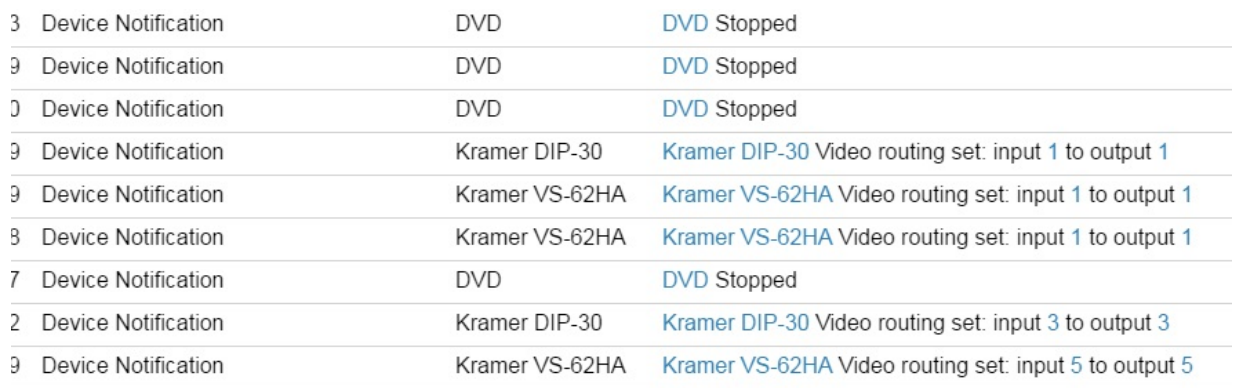

Figure 94: Activity Log Example

You can also export the data as csv (comma separated values):

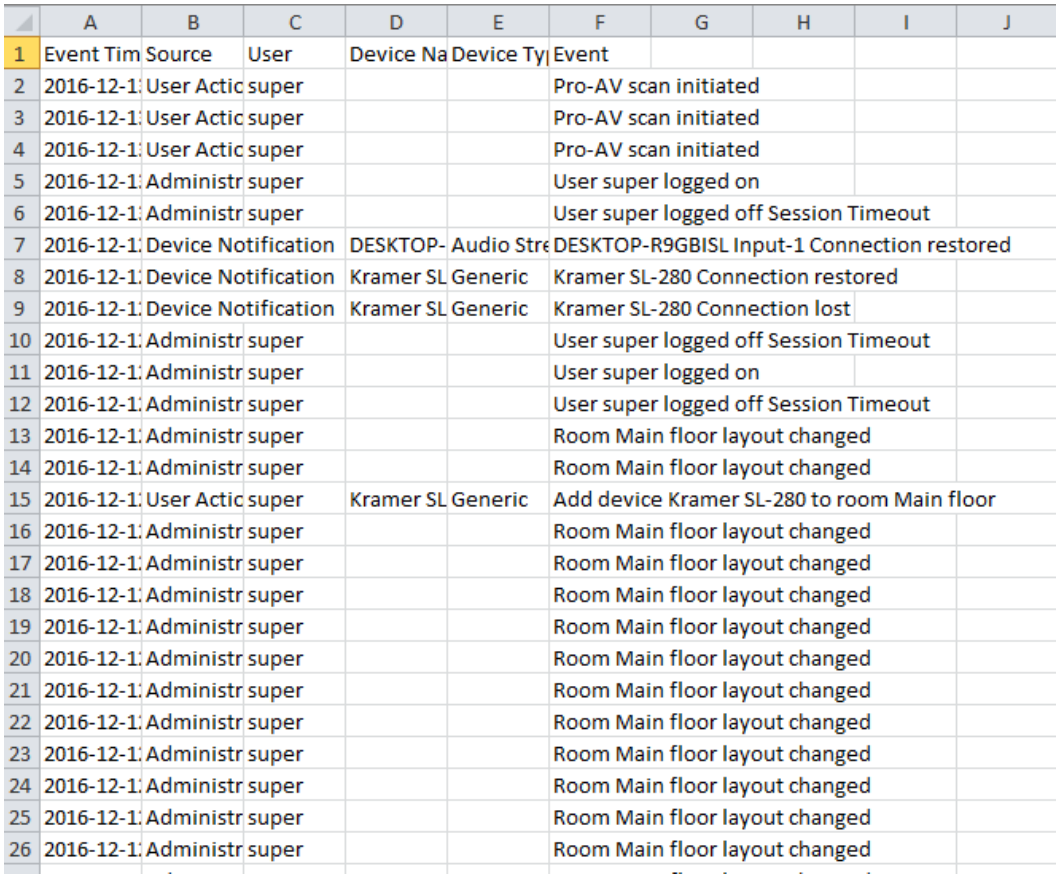

Figure 95: Activity Log – Exported Excel Table

## **9.3 User List**

This report lists the users and their permission level:

## User List

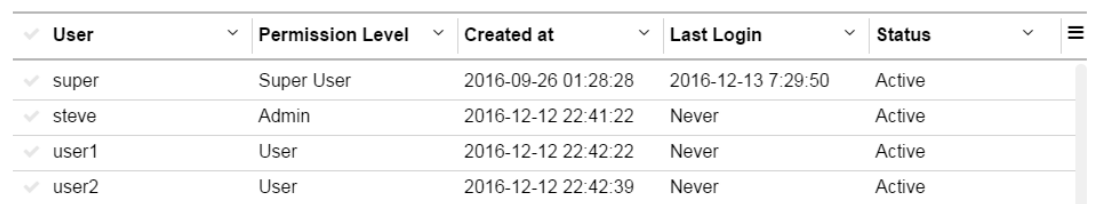

Total Items: 4

Figure 96: User List

**KRAMER NETWORK – Reports Page 57**

## **9.4 Device Status**

The Device Status page displays the current device status and firmware version. Device status indication:

- Green online
- Orange awaiting connection
- Red disconnected

## Device Status

| Room            | $\checkmark$<br>Device  | Device Type<br>$\checkmark$  | <b>Status Updated</b><br>$\checkmark$ | Firmware Version<br>$\checkmark$ |
|-----------------|-------------------------|------------------------------|---------------------------------------|----------------------------------|
| Main floor      | SL2800<br><b>HEEL</b>   | Generic                      | 2016-12-13 08:04:01                   | 01.01.0016                       |
| $\checkmark$    | DVD <sub>1</sub><br>man | IP Encoder                   | 2016-12-12 12:38:58                   | 1.05.00.010                      |
| $\checkmark$    | <b>HEIL</b>             | DESKTOP-R9<br>Audio Streamer | 2016-12-12 18:50:48                   | Unknown                          |
| $\checkmark$    | ::::::                  | DESKTOP-R9<br>Audio Streamer | 2016-12-12 18:50:48                   | Unknown                          |
| $\checkmark$    | <b>HELL</b>             | Audio Streamer<br>DESKTOP-R9 | 2016-12-12 18:50:48                   | Unknown                          |
| $\checkmark$    | <b>HELL</b>             | DESKTOP-R9<br>Audio Streamer | 2016-12-12 18:50:48                   | Unknown                          |
| $\mathcal{S}$   | mm                      | DESKTOP-R9<br>Audio Streamer | 2016-12-12 18:50:48                   | Unknown                          |
| $\checkmark$    | ::::::                  | DESKTOP-R9<br>Audio Streamer | 2016-12-12 18:50:48                   | Unknown                          |
| $\mathcal{S}$   | <b>HEEL</b>             | DESKTOP-R9<br>Audio Streamer | 2016-12-12 18:50:48                   | Unknown                          |
| $\mathcal{S}$   | <b>HELL</b>             | Audio Streamer<br>DESKTOP-R9 | 2016-12-12 18:50:48                   | Unknown                          |
| $\mathcal{S}$   | <b>HERE</b>             | DESKTOP-R9<br>Audio Streamer | 2016-12-12 18:50:48                   | Unknown                          |
| $\checkmark$    | <b>HELL</b>             | DESKTOP-R9<br>Audio Streamer | 2016-12-12 18:50:48                   | Unknown                          |
| $\checkmark$    | <b>HEEL</b>             | DESKTOP-R9<br>Audio Streamer | 2016-12-12 18:50:48                   | Unknown                          |
| $\checkmark$    | <b>HELL</b>             | DESKTOP-R9<br>Audio Streamer | 2016-12-12 18:50:48                   | Unknown                          |
| $\mathcal{S}$   | mm                      | DESKTOP-R9<br>Audio Streamer | 2016-12-12 18:50:48                   | Unknown                          |
| $\checkmark$    | 0000                    | DESKTOP-R9<br>Audio Streamer | 2016-12-12 18:50:48                   | Unknown                          |
| $\checkmark$    | <b>HEIL</b>             | DESKTOP-R9<br>Audio Streamer | 2016-12-12 18:50:48                   | Unknown                          |
| $\checkmark$    | <b>HEIL</b>             | DESKTOP-R9<br>Audio Streamer | 2016-12-12 18:50:48                   | Unknown                          |
| Total Items: 18 |                         |                              |                                       |                                  |
|                 |                         |                              |                                       |                                  |
|                 |                         |                              |                                       |                                  |

Figure 97: Device Status

# **10 Permissions Page**

Three types of users can control and operate the system with different access permissions:

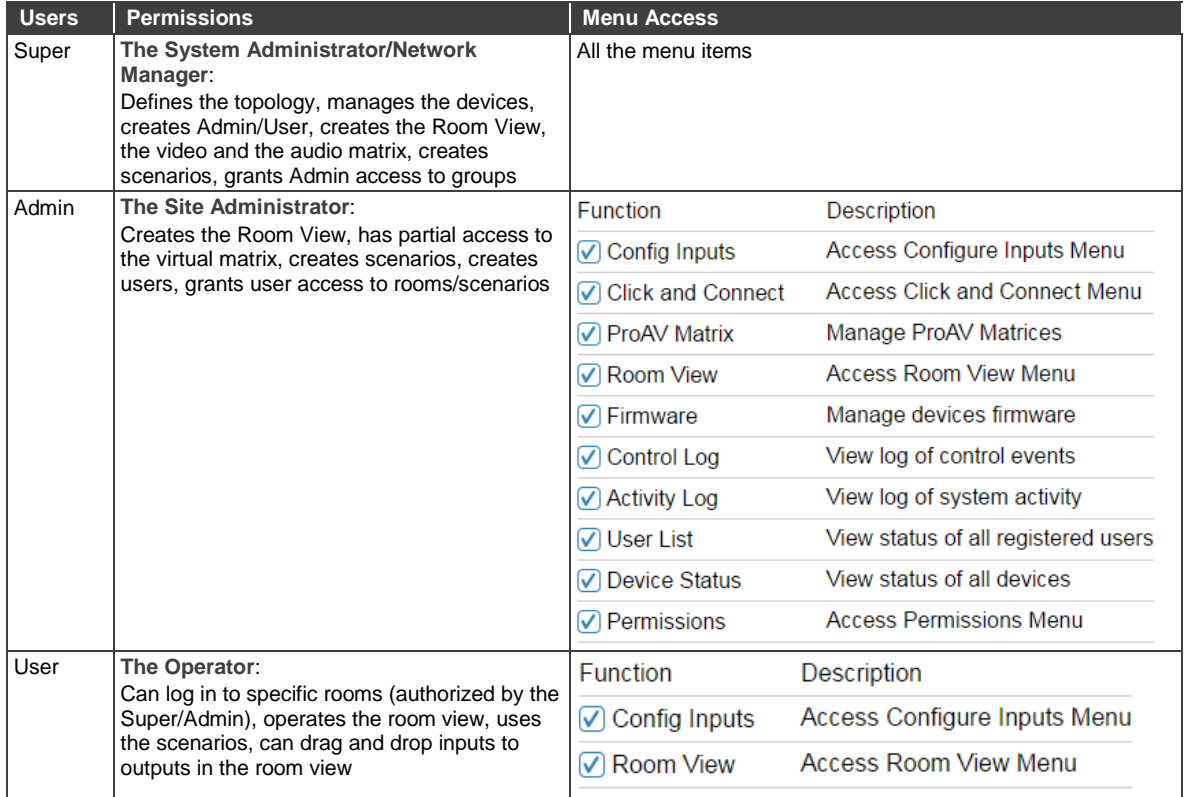

The Super user has full access to all of **KRAMER NETWORK** features.

The Super can give permissions and set access limits separately for each Admin that is added to the system and similarly, the Admin can set permissions for different Users.

For example, the Super can be the company IT manager, the Admins can be managers of different offices and the users can manage a room or a set of rooms.

Select the Permissions page:

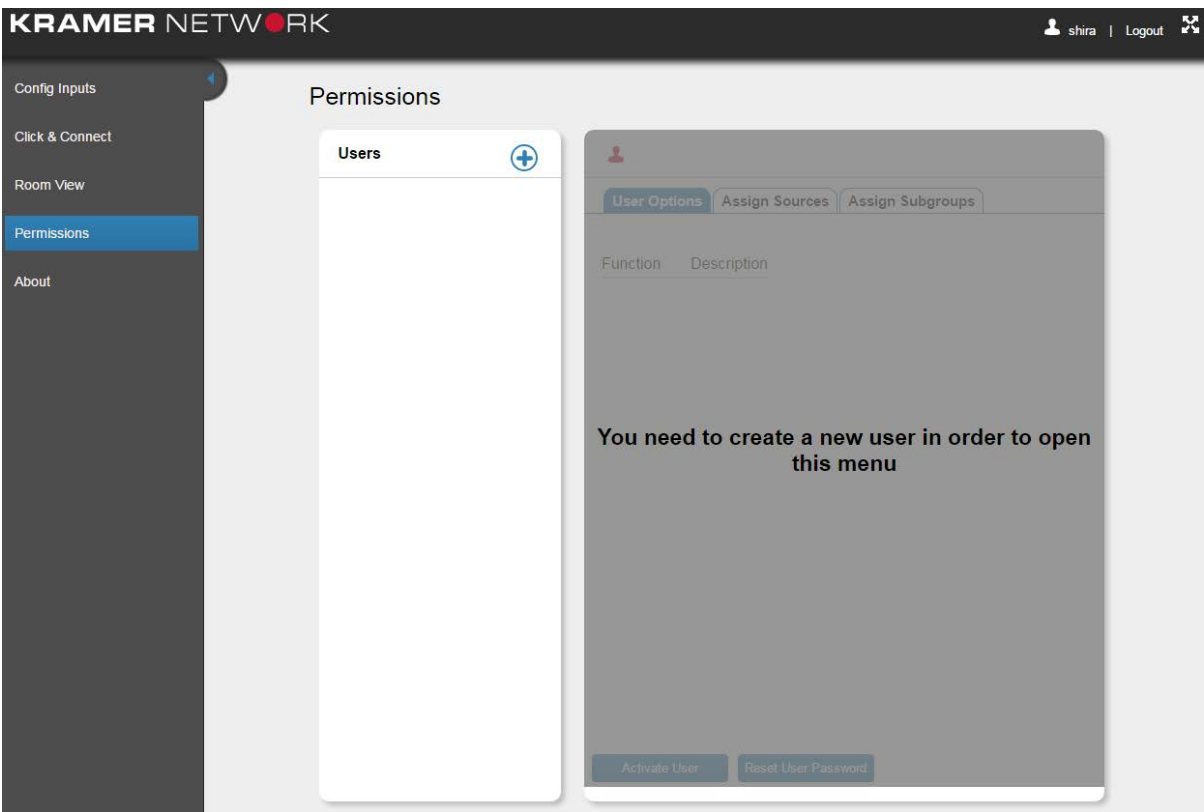

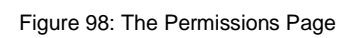

 $Click \bigoplus$ . The following window appears:

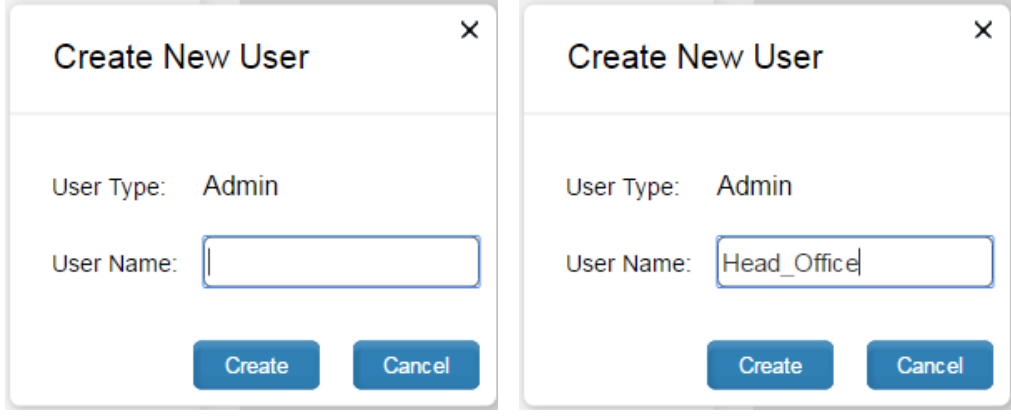

Figure 99: Creating a New Admin User

Click **Create**. The new Admin is added to the list:

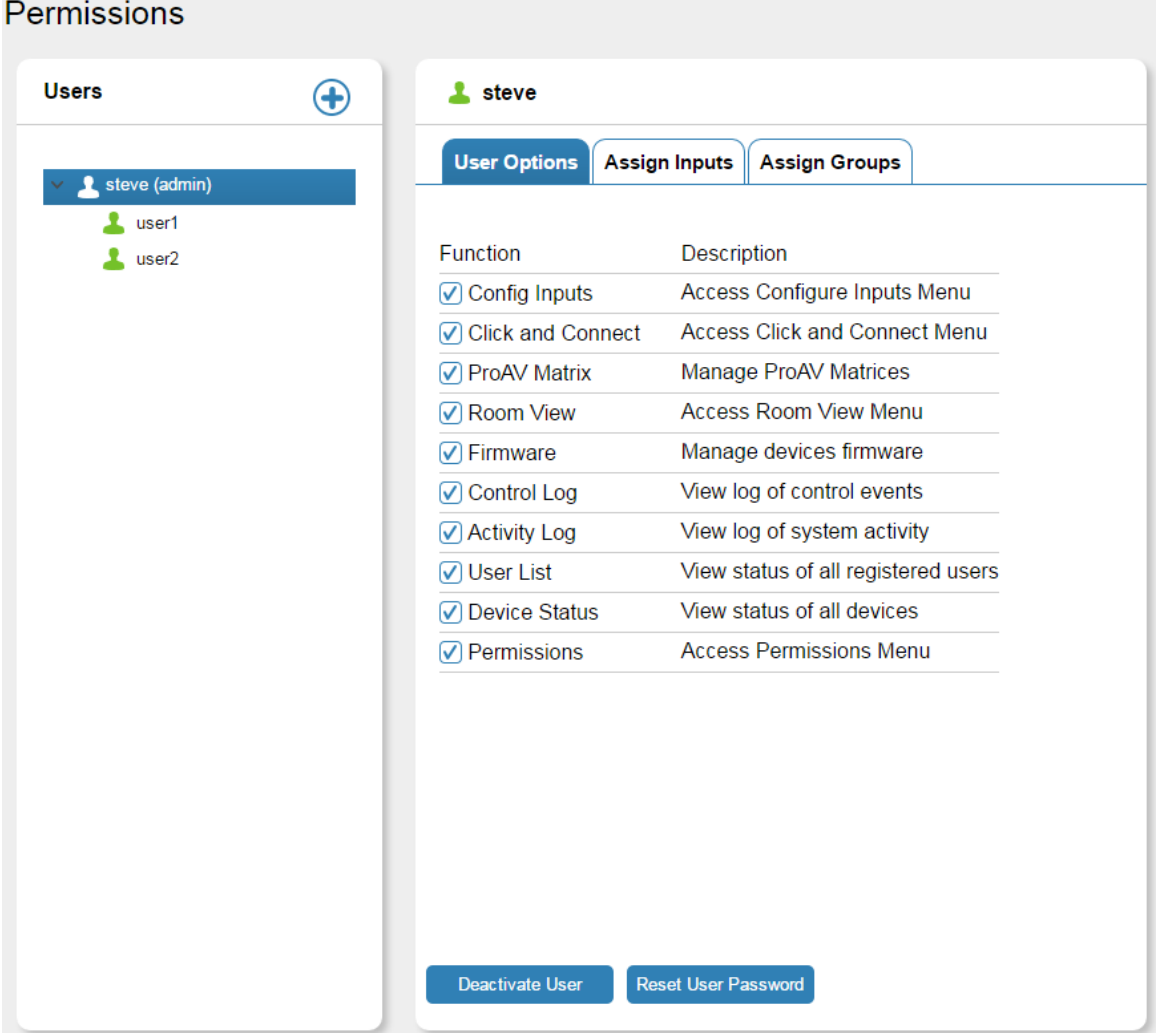

Figure 100: Adding an Administrator User

To create additional Admins and Users:

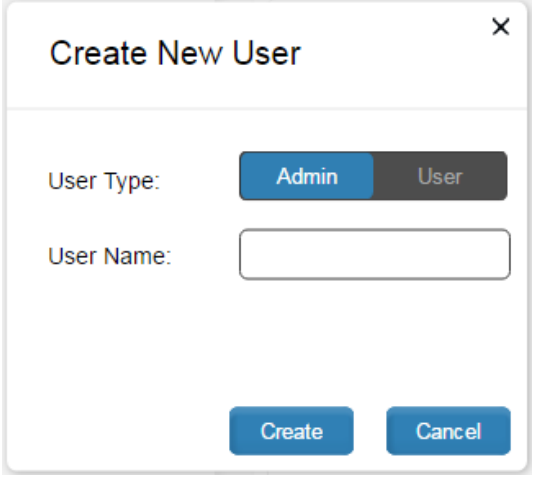

Figure 1: Creating a New User or Admin (by the Super)

#### Select the Admin under which the user will be defined:

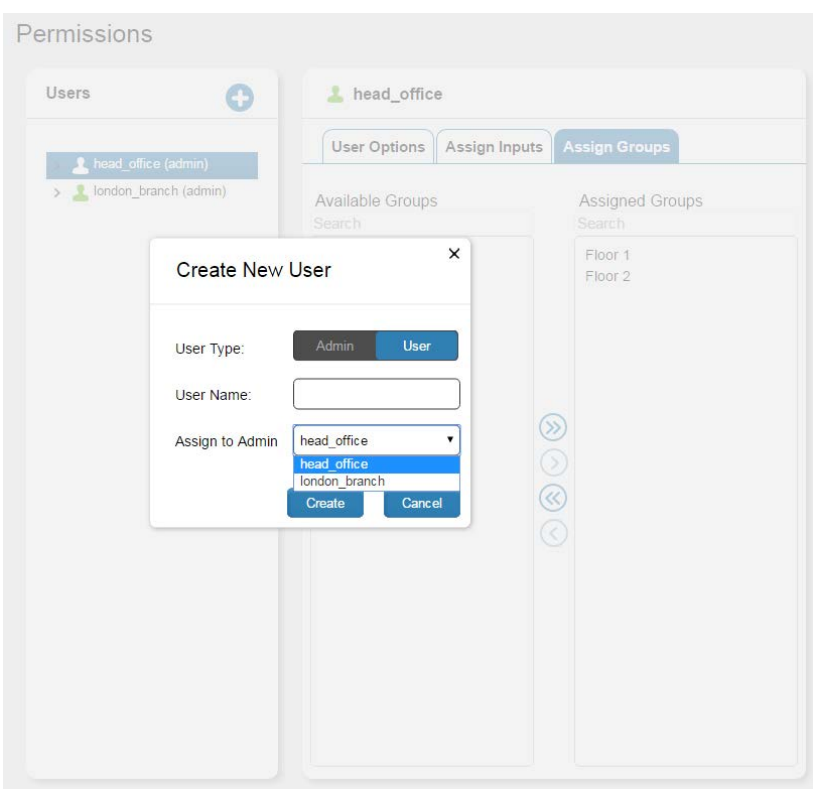

Figure 101: Selecting the Admin for the new User

f

The Admin can create his/her own Users but cannot create other Admins.

In the User Options tab you can set the access to menus.

#### Permissions

|                                      | <b>User Options</b>           | <b>Assign Inputs</b> | <b>Assign Groups</b>                 |
|--------------------------------------|-------------------------------|----------------------|--------------------------------------|
| steve (admin)<br>head office (admin) |                               |                      |                                      |
| john                                 | Function                      | <b>Description</b>   |                                      |
| sara                                 | $\sqrt{ }$ Config Inputs      |                      | Access Configure Inputs Menu         |
| london branch (admin)                | <b>Click and Connect</b><br>び |                      | <b>Access Click and Connect Menu</b> |
| room1                                | <b>√</b> ProAV Matrix         |                      | Manage ProAV Matrices                |
|                                      | <b>√</b> Room View            |                      | <b>Access Room View Menu</b>         |
|                                      | <b>√</b> Firmware             |                      | Manage devices firmware              |
|                                      | <b>√ Control Log</b>          |                      | View log of control events           |
|                                      | $\sqrt{ }$ Activity Log       |                      | View log of system activity          |
|                                      | √ User List                   |                      | View status of all registered users  |
|                                      | <b>√</b> Device Status        |                      | View status of all devices           |
|                                      | $\nabla$ Permissions          |                      | <b>Access Permissions Menu</b>       |
|                                      |                               |                      |                                      |

Figure 102: Adding Several Admins and Users

You can also reset the user password or deactivate/activate the user (if needed) by selecting a user (Michael in this example) and clicking the **Deactivate User button**, see **Figure 103:** 

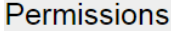

|                        | <b>User Options</b>      | <b>Assign Inputs</b> | <b>Assign Groups</b>                 |  |  |
|------------------------|--------------------------|----------------------|--------------------------------------|--|--|
| <b>1</b> steve (admin) |                          |                      |                                      |  |  |
| user1                  |                          |                      |                                      |  |  |
| user <sub>2</sub>      | Function                 | <b>Description</b>   |                                      |  |  |
| jane                   | $\sqrt{ }$ Config Inputs |                      | Access Configure Inputs Menu         |  |  |
| michael                | ◯ Click and Connect      |                      | <b>Access Click and Connect Menu</b> |  |  |
| head_office (admin)    | <b>√</b> ProAV Matrix    |                      | Manage ProAV Matrices                |  |  |
| john                   | √ Room View              |                      | <b>Access Room View Menu</b>         |  |  |
| sara                   | <b>√</b> Firmware        |                      | Manage devices firmware              |  |  |
| london_branch (admin)  | $\sqrt{ }$ Control Log   |                      | View log of control events           |  |  |
| room1<br>ı.            | $\sqrt{ }$ Activity Log  |                      | View log of system activity          |  |  |
|                        | $\sqrt{ }$ User List     |                      | View status of all registered users  |  |  |
|                        | <b>√</b> Device Status   |                      | View status of all devices           |  |  |
|                        |                          |                      | <b>Access Permissions Menu</b>       |  |  |
|                        | $\sqrt{ }$ Permissions   |                      |                                      |  |  |
|                        |                          |                      |                                      |  |  |

<span id="page-65-0"></span>Figure 103: The User Options Tab – for the Admin

Select the Assign Inputs tab to set the access to inputs by selecting a device/s and clicking the appropriate arrows. The Super assigns the inputs to the Admin and the Super and Admin can assign from his/her available list the inputs to the user:

| head_office (admin)          | <b>User Options</b>                                                                                                    | <b>Assign Inputs</b><br><b>Assign Groups</b>                                                                                                    |
|------------------------------|----------------------------------------------------------------------------------------------------|----------------------------------------------------------------------------------------------------|
| jane<br>1 michael            | <b>Available Devices</b><br>Search                                                                                                    | <b>Assigned Devices</b><br>Search                                                                                                    |
| $\sum$ london branch (admin) | Ult4-0a2168 #2<br>Ult4-0a2168 #3<br>Ult4-0a219f#1<br>Ult4-0a219f#4<br>Ult4-0a214a#1<br>Ult4-0a214a #2<br>Ult4-0a214a #3<br>Ult4-0a214a #4<br>BQ67575 | Ult4-0a2168 #1<br>Ult4-0a2168 #4<br>Ult4-0a219f#2<br>Ult4-0a219f#3<br>BP20662<br>$\circledS$<br>Σ<br>$^{\circledR}$<br>$\widehat{\left\langle \right\rangle }$ |

Figure 104: The Assign Inputs Tab – Assigning Sources to the Admin

The Admin can use only the inputs that were assigned to him/her by the Super:

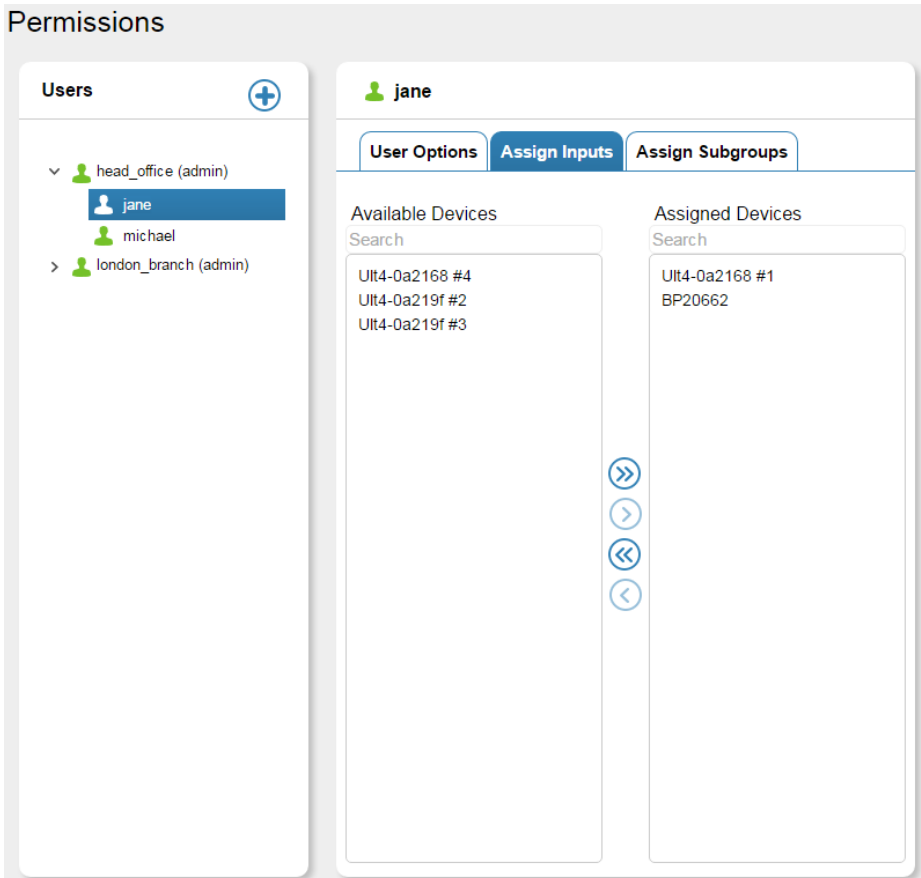

Figure 105: The Assign Inputs Tab – Assigning Sources to the User

The Super assigns groups of rooms to the Admin via the Assign groups tab:

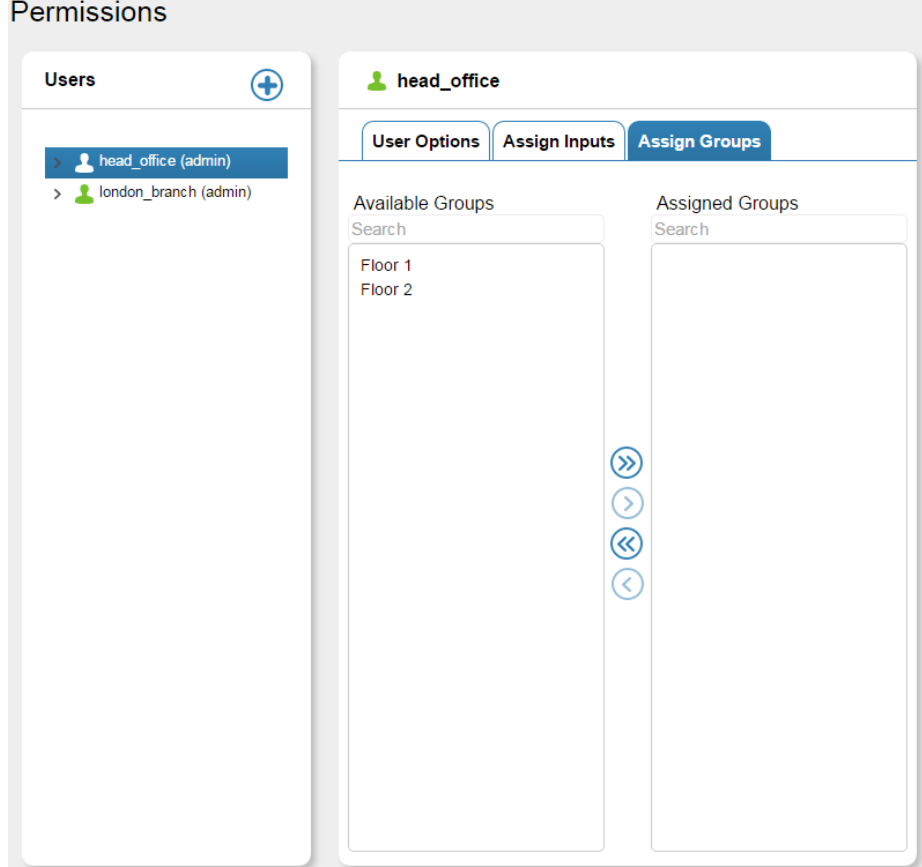

Figure 106: The Assign Group Tab

A Super and Admin can assign rooms (outputs, subgroups) to the user:

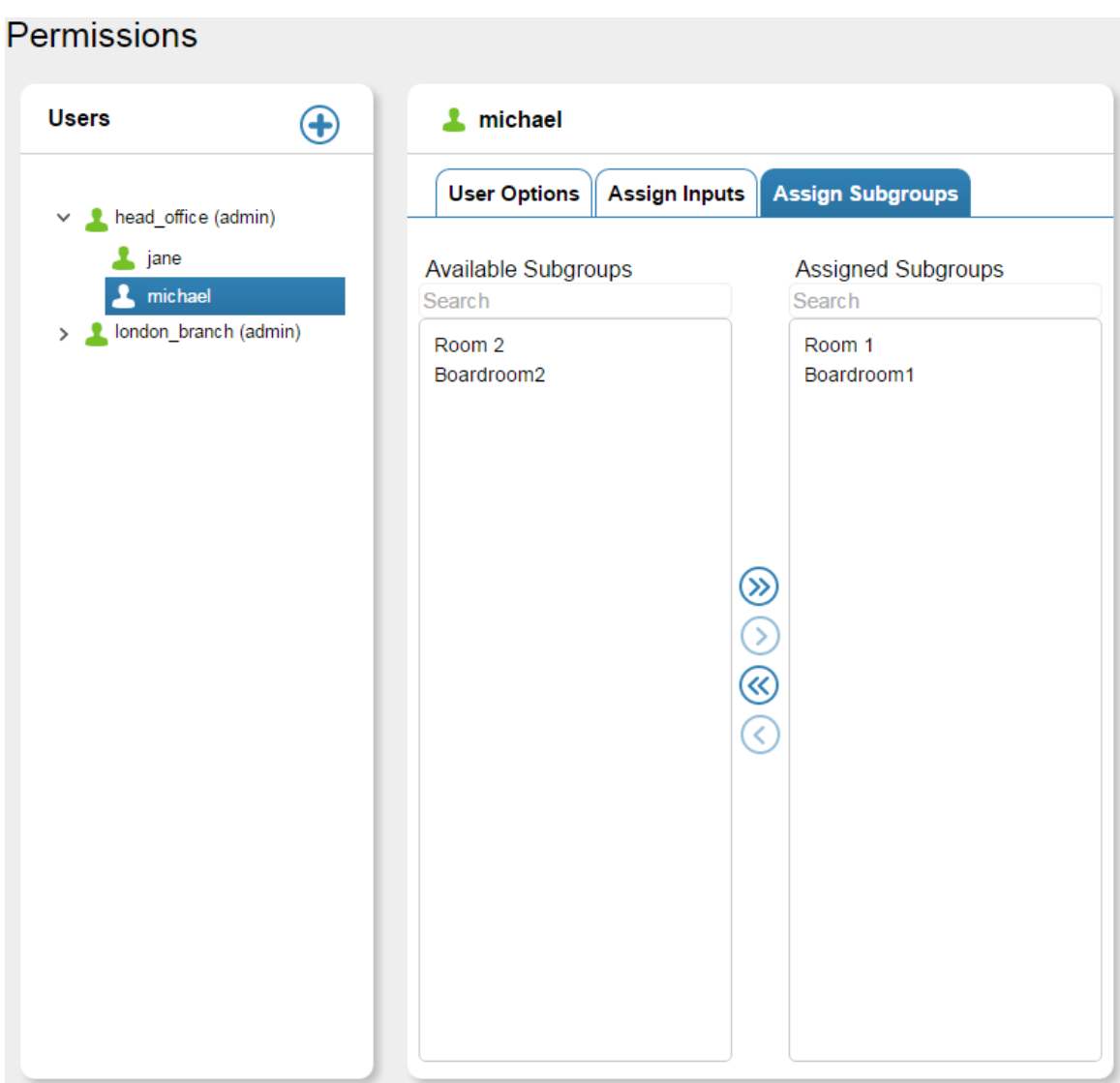

Figure 107: Assigning Subgroups to the User

## **10.1 Creating Users**

To create a user (Admin or User) click the  $\bigoplus$  button. The Create New User window appears:

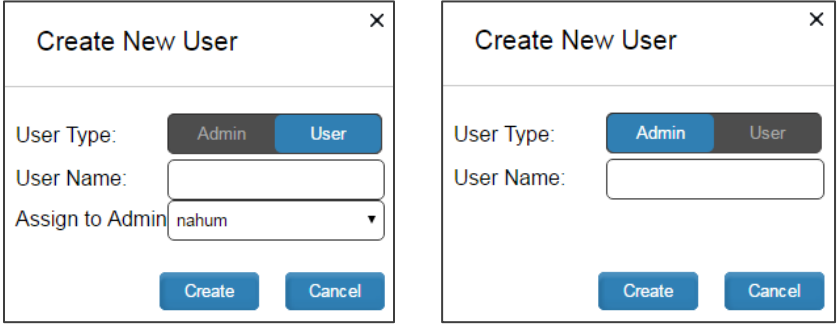

Figure 108: Creating a New User (Admin or User)

Select the type of user. If you are selecting a User, you need to also select the Admin to assign the User to. Note that Admin will always be under Super and User will always be under a selected Admin.

Fill in the User details and click the **Create** button (note that you can type the user's name or the name of the room that is controlled):

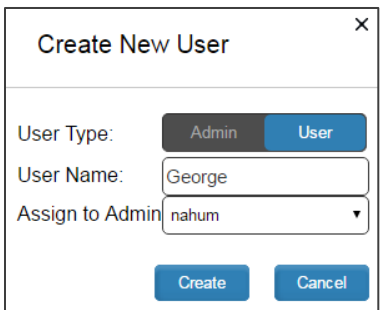

Figure 109: Creating the Conference Room New User

The Conference room user is created under the administrator (Nahum in this example):

## Permissions

| <b>Users</b>                          | $\biguplus$ | $\mathbf{\mathbf{I}}$ steve |                            |                                      |  |  |
|---------------------------------------|-------------|-----------------------------|----------------------------|--------------------------------------|--|--|
|                                       |             | <b>User Options</b>         | <b>Assign Inputs</b>       | <b>Assign Groups</b>                 |  |  |
| steve (admin)<br>head office (admin)  |             |                             |                            |                                      |  |  |
| london_branch (admin)<br>$\checkmark$ |             | <b>Function</b>             | Description                |                                      |  |  |
| room1                                 |             | $\sqrt{ }$ Config Inputs    |                            | Access Configure Inputs Menu         |  |  |
| room2                                 |             | Click and Connect           |                            | <b>Access Click and Connect Menu</b> |  |  |
|                                       |             | √ ProAV Matrix              |                            | Manage ProAV Matrices                |  |  |
|                                       |             | √ Room View                 |                            | <b>Access Room View Menu</b>         |  |  |
|                                       |             | √ Firmware                  |                            | Manage devices firmware              |  |  |
|                                       |             | <b>⊘</b> Control Log        |                            | View log of control events           |  |  |
|                                       |             | $\sqrt{ }$ Activity Log     |                            | View log of system activity          |  |  |
|                                       |             | $\sqrt{ }$ User List        |                            | View status of all registered users  |  |  |
|                                       |             | <b>√ Device Status</b>      |                            | View status of all devices           |  |  |
|                                       |             | $\sqrt{ }$ Permissions      |                            | <b>Access Permissions Menu</b>       |  |  |
|                                       |             |                             |                            |                                      |  |  |
|                                       |             | <b>Deactivate User</b>      | <b>Reset User Password</b> |                                      |  |  |

Figure 110: Creating a New User (Admin or User)

The user in the higher hierarchy can define the limits (access to pages, sources and subgroups) for the user/s in the lower hierarchy.

The Admin can create users only:

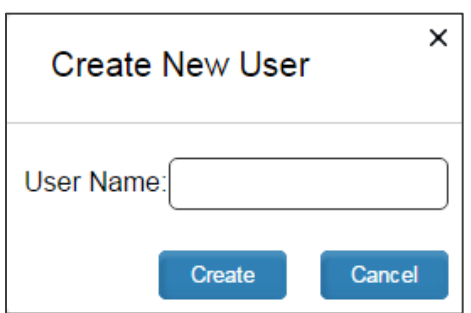

Figure 111: Create New User Window

## **10.2 Admin Access**

The Admin can create new users within his group:

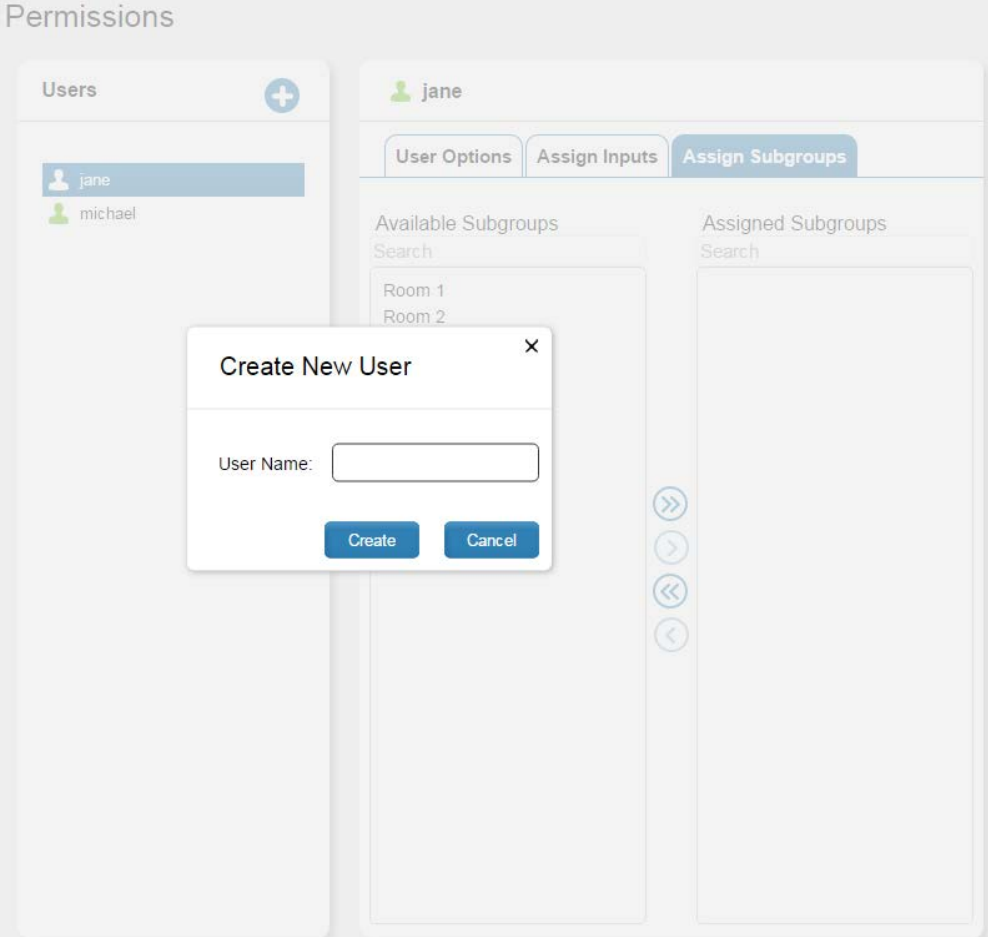

Figure 112: Admin Creating a New User

The Admin can assign subgroups to his users:

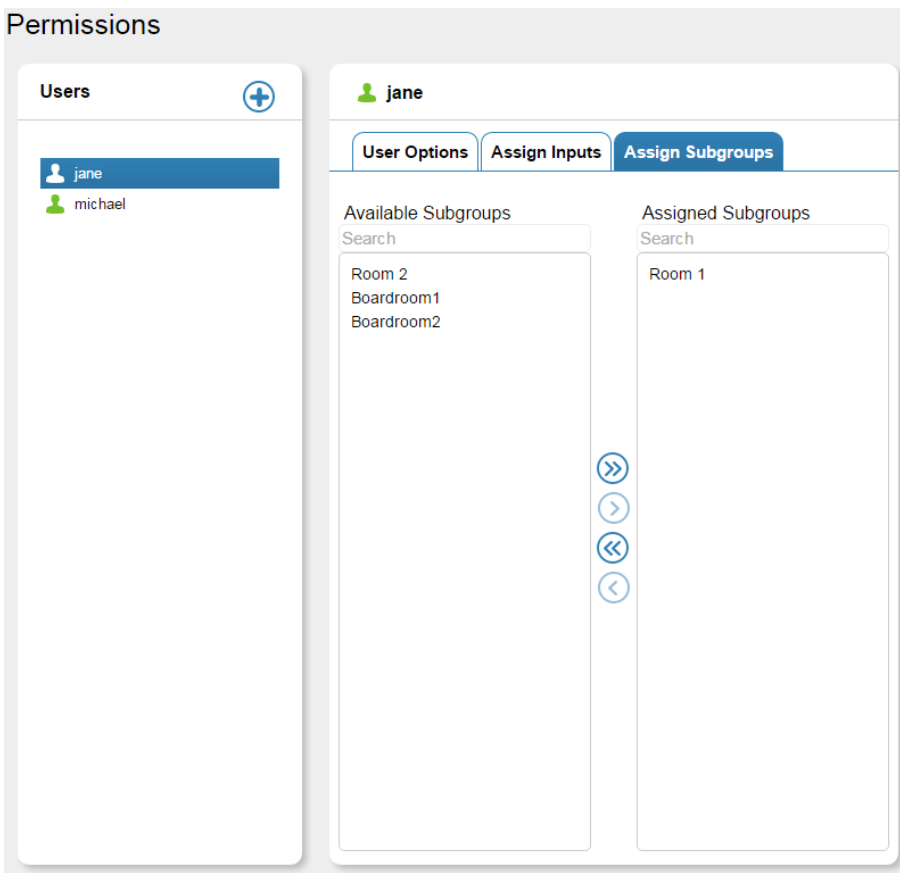

Figure 113: Admin Assigning Subgroups to a User

# **11 About Page**

The About page displays the web page, server and software versions, as well as Kramer Electronics Ltd details:

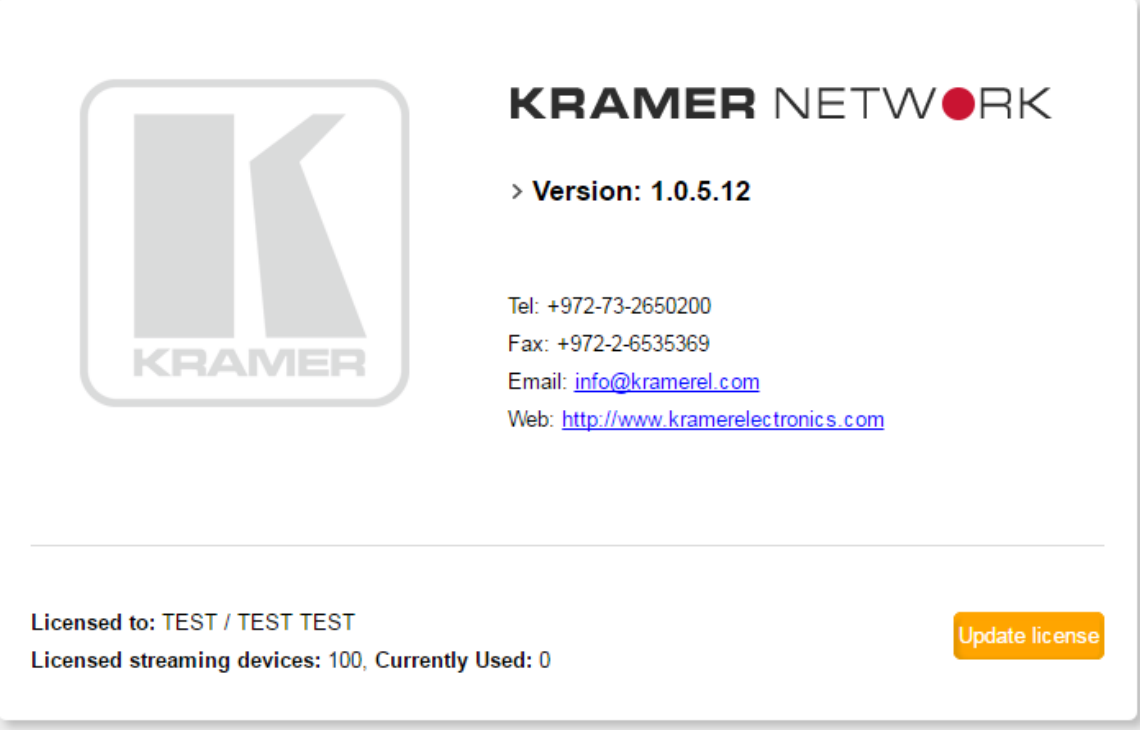

Figure 114: The About Page

Click **Update License** to access the registration screen (see **Section 2.1**)
## **12 Supported ProAV Devices**

The following are the supported Kramer ProAV devices:

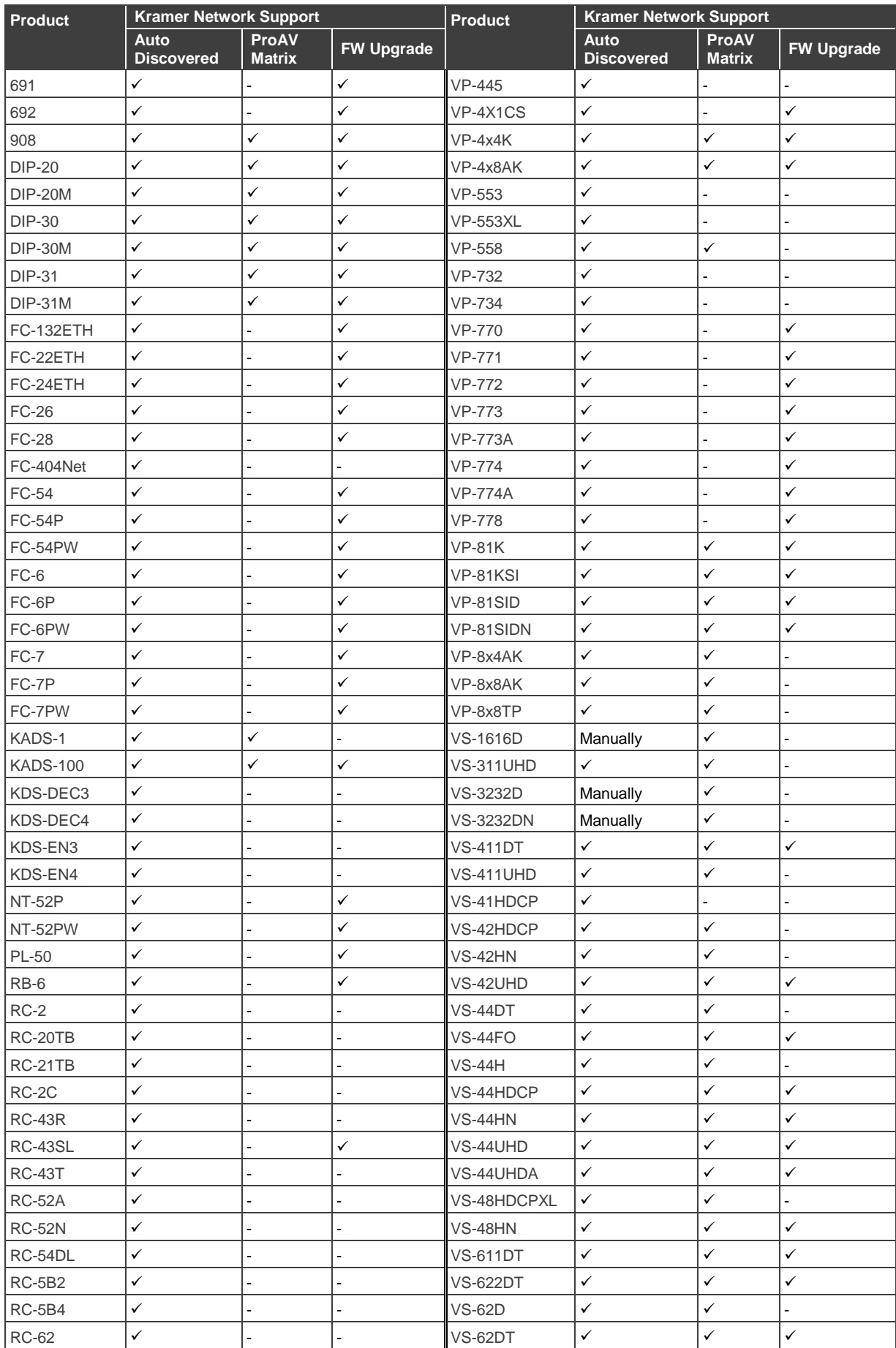

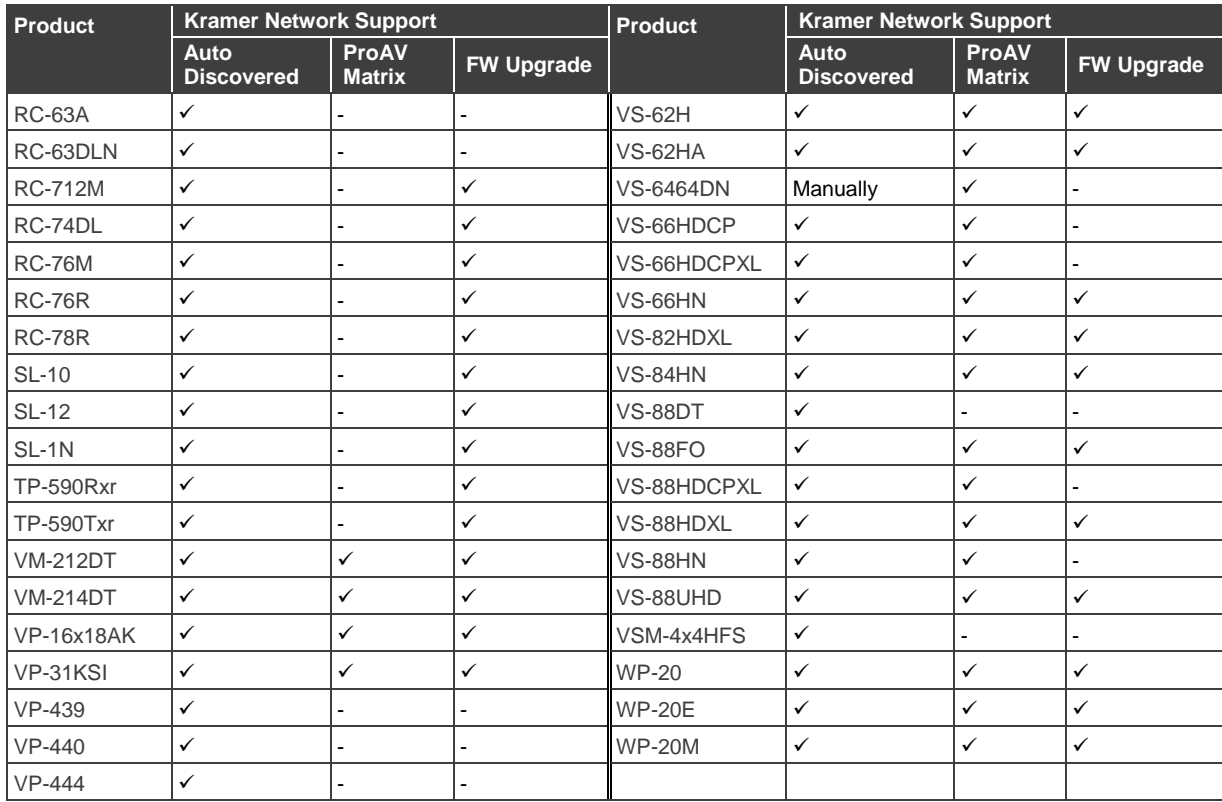